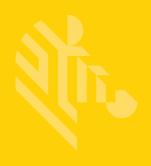

# **TC70**

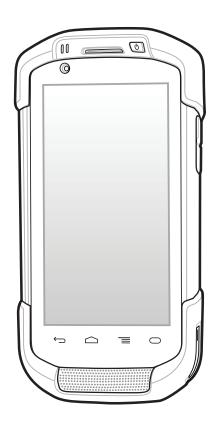

## **Touch Computer**

User Guide for Version 5.1.1

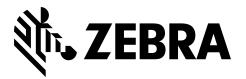

## TC70 USER GUIDE

MN-002890-02 Rev. A March 2018

## **Revision History**

Changes to the original guide are listed below:

| Change     | Date   | Description                                  |  |
|------------|--------|----------------------------------------------|--|
| -01 Rev. A | 7/2016 | Initial release.                             |  |
| -02 Rev. A | 3/2018 | Update approved cleanser active ingredients. |  |

# **TABLE OF CONTENTS**

| Revision History                      | III  |
|---------------------------------------|------|
| About This Guide                      |      |
| Introduction                          | xiii |
| Documentation Set                     | xiii |
| Configurations                        | xiii |
| Software Versions                     | xiv  |
| Chapter Descriptions                  | xiv  |
| Notational Conventions                |      |
| Icon Conventions                      | XV   |
| Related Documents                     | XV   |
| Service Information                   | XV   |
|                                       |      |
| Chapter 1: Getting Started            |      |
| Introduction                          |      |
| Unpacking                             |      |
| Features                              |      |
| Setup                                 |      |
| Installing a microSD Card             |      |
| Installing the Hand Strap and Battery |      |
| Installing the Battery                |      |
| Charging the Battery                  |      |
| Charging Indicators                   |      |
| Google Account Setup                  |      |
| Replacing the Battery                 |      |
| Replacing the microSD Card            |      |
| Battery Management                    |      |
| Monitor Battery Usage                 |      |
| Low Battery Notification              |      |
| Battery Optimization                  |      |
| Turning Off the Radios                |      |
| Setting the Date and Time             | 1-13 |

| Display Setting                                    |      |
|----------------------------------------------------|------|
| Setting the Screen Brightness                      | 1-14 |
| Setting Screen Rotation                            | 1-14 |
| Setting Screen Timeout Setting                     | 1-14 |
| Setting Font Size                                  | 1-15 |
| Setting Touch Key Light                            | 1-15 |
| Touch Mode                                         | 1-16 |
| General Sound Setting                              | 1-17 |
| Sound                                              | 1-18 |
| Notification                                       | 1-19 |
| Wake-Up Sources                                    | 1-20 |
| Chapter 2: Using the TC70                          |      |
| Introduction                                       | 2-1  |
| Google Mobile Services                             |      |
| Home Screen                                        |      |
| Status Bar                                         |      |
| Status Icons                                       |      |
| Notification Icons                                 |      |
| Managing Notifications                             |      |
| Quick Settings                                     |      |
| Application Shortcuts and Widgets                  |      |
| Adding an Application or Widget to the Home Screen |      |
| Moving Items on the Home Screen                    |      |
| Removing an App or Widget from the Home Screen     |      |
| Folders                                            |      |
| Creating a Folder                                  |      |
| Naming Folders                                     |      |
| Removing a Folder                                  |      |
| Home Screen Wallpaper                              |      |
| Changing the Home Screen Wallpaper                 |      |
| Using the Touchscreen                              |      |
| Using the On-screen Keyboard                       |      |
| Editing Text                                       |      |
| Entering Numbers, Symbols and Special Characters   |      |
| Applications                                       |      |
| Accessing Applications                             |      |
| Switching Between Recent Applications              |      |
| Un-Locking the Screen                              |      |
| Single User Mode                                   |      |
| MultiUser Mode                                     |      |
| MultiUser Login                                    |      |
| MultiUser Logout                                   |      |
| Resetting the Device                               |      |
| Performing a Soft Reset                            |      |
| Performing a Hard Reset                            |      |
| Suspend Mode                                       |      |
|                                                    |      |

| Chapter 3: Applications                          |      |
|--------------------------------------------------|------|
| Introduction                                     | 3-1  |
| Battery Manager                                  | 3-1  |
| File Browser                                     | 3-3  |
| Contacts                                         | 3-4  |
| Adding Contacts                                  | 3-4  |
| Editing Contacts                                 | 3-4  |
| Deleting Contacts                                | 3-4  |
| Camera                                           | 3-4  |
| Taking Photos                                    | 3-5  |
| Taking a Panoramic Photo                         | 3-7  |
| Recording Videos                                 | 3-8  |
| Photo Settings                                   | 3-10 |
| Rear Camera                                      | 3-10 |
| Front Camera                                     | 3-12 |
| Video Settings                                   | 3-12 |
| Rear Camera                                      | 3-12 |
| Front Camera                                     | 3-13 |
| Gallery                                          | 3-14 |
| Working with Albums                              | 3-15 |
| Share an Album                                   | 3-15 |
| Get Album Information                            | 3-15 |
| Deleting an Album                                | 3-16 |
| Working with Photos                              | 3-16 |
| Viewing and Browsing Photos                      | 3-16 |
| Cropping a Photo                                 | 3-17 |
| Setting a Photo as a Contact Icon                | 3-18 |
| Share a Photo                                    | 3-18 |
| Deleting a Photo                                 | 3-19 |
| Working with Videos                              | 3-19 |
| Watching Videos                                  | 3-19 |
| Sharing a Video                                  | 3-20 |
| Deleting a Video                                 | 3-20 |
| DataWedge Demonstration                          |      |
| Sound Recorder                                   | 3-22 |
| PTT Express Voice Client                         |      |
| PTT Audible Indicators                           | 3-24 |
| Notification Icons                               |      |
| Enabling PTT Communication                       |      |
| Selecting a Talk Group                           |      |
| PTT Communication                                |      |
| Creating a Group Call                            |      |
| Disabling PTT Express Voice Client Communication |      |
| MLog Manager                                     |      |
| SimulScan Demo                                   |      |
| Exporting Sample Forms                           |      |
| Postal, Transportation and Logistics Example     |      |
| Manufacturing Example                            |      |
| Settings                                         |      |
| Demo Customization                               | 3-33 |

| RxLogger                                          | 3-34 |
|---------------------------------------------------|------|
| Elemez                                            | 3-36 |
| Disabling Elemez Data Collection                  | 3-36 |
| Enabling Elemez Data Collection                   | 3-37 |
| Chapter 4: Data Capture                           |      |
| Introduction                                      |      |
| Imaging                                           |      |
| Operational Modes                                 |      |
| RS507 Hands-Free Imager                           |      |
| Scanning Considerations                           |      |
| Imager Scanning                                   |      |
| Bar Code Capture with RS507 Hands-Free Imager     |      |
| Pairing the RS507 Hands-Fee Imager Using SSI      |      |
| Pairing the RS507 Hands-Free Imager Bluetooth HID |      |
| DataWedge                                         |      |
| Enabling DataWedge                                |      |
| Disabling DataWedge                               | 4-7  |
| Chapter 5: Wireless                               |      |
| Introduction                                      | 5-1  |
| Wireless Local Area Networks                      | 5-1  |
| Scan and Connect to a Wi-Fi Network               |      |
| Configuring a Wi-Fi Network                       |      |
| Manually Adding a Wi-Fi Network                   |      |
| Configuring for a Proxy Server                    |      |
| Configuring the Device to Use a Static IP Address |      |
| Advanced Wi-Fi Settings                           |      |
| Additional Settings                               |      |
| Remove a Wi-Fi Network                            |      |
| Bluetooth                                         |      |
| Adaptive Frequency Hopping                        | 5-11 |
|                                                   | 5-11 |
| Bluetooth Profiles                                |      |
| Bluetooth Power States                            |      |
| Bluetooth Radio Power                             |      |
| Enabling Bluetooth                                |      |
| Disabling Bluetooth                               |      |
| Discovering Bluetooth Device(s)                   |      |
| Changing the Bluetooth Name                       |      |
| Connecting to a Bluetooth Device                  |      |
| Selecting Profiles on the Bluetooth Device        |      |
| Unpairing a Bluetooth Device                      |      |
| Near Field Communications                         |      |
| Enabling NFC                                      |      |
| Disabling NFC                                     |      |
| Reading NFC Cards                                 |      |
| Sharing Information Using NFC                     | 5-17 |

| Enterprise NFC Settings          | 5-17 |
|----------------------------------|------|
| Reader Mode                      | 5-18 |
| Data Usage                       | 5-19 |
| Set Auto-Sync                    | 5-20 |
|                                  |      |
|                                  |      |
| Chapter 6: Accessories           |      |
| Introduction                     |      |
| Accessories                      |      |
| 2-Slot Charge Only Cradle        |      |
| Charging the Device              |      |
| Charging the Spare Battery       |      |
| Battery Charging                 |      |
| Main Battery Charging            |      |
| Spare Battery Charging           |      |
| Charging Temperature             |      |
| 2-Slot USB/Ethernet Cradle       |      |
| Charging the Device              |      |
| Charging the Spare Battery       |      |
| Battery Charging                 |      |
| Main Battery Charging            |      |
| Spare Battery Charging           |      |
| Charging Temperature             |      |
| USB/Ethernet Communication       |      |
| Ethernet LED Indicators          |      |
| Establishing Ethernet Connection |      |
| 5-Slot Charge Only Cradle        |      |
| Charging the TC70                |      |
| Battery Charging                 |      |
| Main Battery Charging            |      |
| Spare Battery Charging           |      |
| Charging Temperature             |      |
| 5-Slot Ethernet Cradle           |      |
| Charging the TC70                |      |
| Battery Charging                 |      |
| Main Battery Charging            |      |
| Spare Battery Charging           |      |
| Charging Temperature             |      |
| Establishing Ethernet Connection |      |
| LED Indicators                   |      |
| 4-Slot Battery Charger           |      |
| Charging Spare Batteries         |      |
| Battery Charging                 |      |
| Spare Battery Charging           |      |
| Charging Temperature             |      |
| Magnetic Stripe Reader           |      |
| Attaching the MSR                |      |
| Removing the MSR                 |      |
| Reading Magnetic Stripe Cards    |      |
| 2.5 mm Audio Adapter             | 6-25 |

| Attaching the 2.5 mm Audio Adapter               | 6-25 |
|--------------------------------------------------|------|
| Connecting a Headset to the Audio Adapter        |      |
| Device with Audio Adapter in Holster             |      |
| Removing the 2.5 mm Audio Adapter                |      |
| 3.5 mm Audio Adapter                             |      |
| Attaching the 3.5 mm Audio Adapter               | 6-28 |
| Connecting a Headset to the 3.5 mm Audio Adapter | 6-28 |
| Device with 3.5 mm Audio Adapter in Holster      |      |
| Removing the 3.5 mm Audio Adapter                | 6-30 |
| Snap-On USB Cable                                |      |
| Connecting to TC70                               |      |
| USB Communication                                |      |
| Charging the TC70                                | 6-32 |
| Disconnecting from TC70                          | 6-32 |
| Battery Charging                                 | 6-33 |
| Main Battery Charging                            |      |
| Charging Temperature                             |      |
| Charging Cable Cup                               |      |
| Charging the TC70                                |      |
| Battery Charging                                 |      |
| Main Battery Charging                            |      |
| Charging Temperature                             |      |
| Snap-On DEX Cable                                |      |
| Connecting to TC70                               |      |
| DEX Communication                                |      |
| Disconnecting from TC70                          |      |
| Trigger Handle                                   |      |
| Installing the Trigger Handle Plate              |      |
| Inserting the Device into the Trigger Handle     |      |
| Removing the Device from the Trigger Handle      |      |
|                                                  |      |
|                                                  |      |
| Chapter 7: Maintenance and Troubleshooting       |      |
| Introduction                                     |      |
| Maintaining the TC70                             | 7-1  |
| Battery Safety Guidelines                        |      |
| Cleaning Instructions                            |      |
| Approved Cleanser Active Ingredients             | 7-2  |
| Harmful Ingredients                              | 7-3  |
| Cleaning Instructions                            | 7-3  |
| Special Cleaning Notes                           | 7-3  |
| Cleaning Materials Required                      | 7-3  |
| Cleaning Frequency                               | 7-3  |
| Cleaning the TC70                                | 7-4  |
| Housing                                          | 7-4  |
| Display                                          |      |
| Camera and Exit Window                           |      |
| Connector Cleaning                               | 7-4  |
| Cleaning Cradle Connectors                       | 7-4  |
| Troubleshooting                                  | 7-6  |
|                                                  |      |

| TC70             |                      | 7-6 |
|------------------|----------------------|-----|
| Appendix A: Tech | nical Specifications |     |
| Introduction     |                      | 4-1 |
|                  |                      |     |

Index

## **ABOUT THIS GUIDE**

#### Introduction

This guide provides information about using the TC70 mobile computer and accessories.

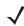

**NOTE** Screens and windows pictured in this guide are samples and can differ from actual screens.

#### **Documentation Set**

The documentation set for the TC70 provides information for specific user needs, and includes:

- TC70 Quick Start Guide describes how to get the TC70 up and running.
- TC70 User Guide describes how to use the TC70.
- TC70 Integrator Guide describes how to set up the TC70 and accessories.

## **Configurations**

This guide covers the following configurations:

| Configuration                                            | Radios                                                                  | Display                                     | Memory                                                   | Data Capture<br>Options      | Operating<br>System                                                    |
|----------------------------------------------------------|-------------------------------------------------------------------------|---------------------------------------------|----------------------------------------------------------|------------------------------|------------------------------------------------------------------------|
| TC70 Professional (without Google Mobile Services (GMS)) | WLAN: 802.11<br>a/b/g/n/d/h/i/k/r<br>WPAN: Bluetooth<br>v4.0 Low Energy | 4.7" High<br>Definition (1280 x<br>720) LCD | 1 GB RAM / 8 GB<br>Flash (SLC High<br>Reliability Flash) | 2D imager and integrated NFC | Android-based,<br>Android<br>Open-Source<br>Project 5.1.1.             |
| TC70 Standard<br>(with GMS)                              | WLAN: 802.11<br>a/b/g/n/d/h/i/k/r<br>WPAN: Bluetooth<br>v4.0 Low Energy | 4.7" High<br>Definition (1280 x<br>720) LCD | 1 GB RAM / 8 GB<br>Flash (SLC High<br>Reliability Flash) | 2D imager and integrated NFC | Android-based,<br>Android<br>Open-Source<br>Project 5.1.1 with<br>GMS. |

#### **Software Versions**

To determine the current software versions touch > 0 **About phone**.

- Model number- Displays the model number.
- Android version Displays the operating system version.
- Kernel version Displays the kernel version number.
- Build number Displays the software build number.

To determine the device serial number touch > 1 About phone > Status.

• Serial number - Displays the serial number.

### **Chapter Descriptions**

Topics covered in this guide are as follows:

- Chapter 1, Getting Started provides information on getting the TC70 up and running for the first time.
- Chapter 2, Using the TC70 provides information for operating the TC70.
- Chapter 3, Applications provides information on using applications installed on the TC70.
- Chapter 4, Data Capture provides information for capturing bar code data using the imager.
- Chapter 5, Wireless provides information on the various wireless options.
- Chapter 6, Accessories provides information for using the accessories for the TC70.
- Chapter 7, Maintenance and Troubleshooting includes instructions on cleaning and provides troubleshooting solutions for potential problems during TC70 operation.
- Appendix A, Technical Specifications provides the technical specifications for the TC70.

#### **Notational Conventions**

The following conventions are used in this document:

- Italics are used to highlight the following:
  - · Chapters and sections in this and related documents
  - · Icons on a screen.
- Bold text is used to highlight the following:
  - Dialog box, window, and screen names
  - Drop-down list and list box names
  - · Check box and radio button names
  - · Button names on a screen.

- Bullets (•) indicate:
  - · Action items
  - Lists of alternatives
  - Lists of required steps that are not necessarily sequential
- Sequential lists (for example, lists that describe step-by-step procedures) appear as numbered lists.

#### Icon Conventions

The documentation set is designed to give the reader more visual clues. The following graphic icons are used throughout the documentation set. These icons and their associated meanings are described below.

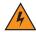

WARNING! The word WARNING with the associated safety icon implies information that, if disregarded, could result in death or serious injury, or serious product damage.

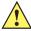

CAUTION The word CAUTION with the associated safety icon implies information that, if disregarded, may result in minor or moderate injury, or serious product damage.

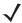

**NOTE** NOTE contains information more important than the surrounding text, such as exceptions or preconditions. They also refer the reader elsewhere for additional information, remind the reader how to complete an action (when it is not part of the current procedure, for instance), or tell the reader where something is located on the screen. There is no warning level associated with a note.

#### **Related Documents**

- TC70 Quick Start Guide, p/n MN000976Axx.
- TC70 Regulatory Guide, p/n MN000977Axx.
- TC70 Integrator Guide, p/n MN001152Axx.

For the latest version of this guide and all guides, go to: http://www.zebra.com/support.

#### **Service Information**

If you have a problem with the equipment, contact Customer Support in the region. Contact information is available at: http://www.zebra.com/support.

When contacting support, please have the following information available:

- Serial number of the unit (found on manufacturing label)
- Model number or product name (found on manufacturing label)
- Software type and version number

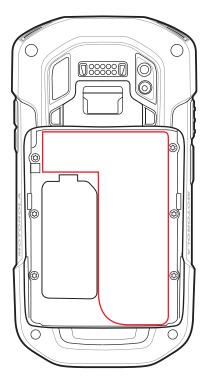

Customer Support responds to calls by email or telephone within the time limits set forth in support agreements.

If the problem cannot be solved by Customer Support, the user may need to return the equipment for servicing and will be given specific directions. We are not responsible for any damages incurred during shipment if the approved shipping container is not used. Shipping the units improperly can possibly void the warranty. Remove the microSD card from the device before shipping for service.

If the device was purchased from a business partner, contact that business partner for support.

## **CHAPTER 1 GETTING STARTED**

#### Introduction

This chapter provides information for getting the device up and running for the first time.

## **Unpacking**

- 1. Carefully remove all protective material from the TC70 and save the shipping container for later storage and shipping.
- 2. Verify that the following were received:
  - TC70 mobile computer
  - 4,620 mAh Lithium-ion battery
  - Hand strap
  - Regulatory Guide
  - · Quick Start Guide.
- 3. Inspect the equipment for damage. If any equipment is missing or damaged, contact the Global Customer Support center immediately.
- **4.** Prior to using the TC70 for the first time, remove the protective shipping film that covers the scan window, display and camera window.

## **Features**

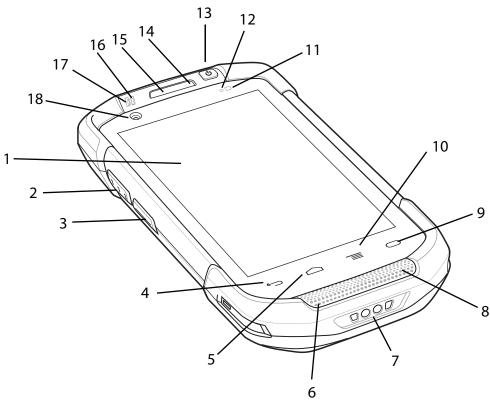

Figure 1-1 TC70 Front View

 Table 1-1
 Front View Features

| Number | Item                 | Function                                                                                                    |
|--------|----------------------|----------------------------------------------------------------------------------------------------|
| 1      | Touch Screen         | Displays all information needed to operate the TC70.                                                                                                    |
| 2      | PTT Button           | Initiates push-to-talk communications (programmable).                                                                                                    |
| 3      | Scan Button          | Initiates data capture (programmable).                                                                                                    |
| 4      | Back Button          | Displays the previous screen.                                                                                                    |
| 5      | Home Button          | Displays the Home screen with a single press. Displays Search applications when held for a short period of time.  On TC70 with GMS, opens the Google Now screen when held for a short period of time. |
| 6      | Microphone           | Use for communications in Handset mode.                                                                                                    |
| 7      | Charging<br>Contacts | Provides power to the device from cables and cradles.                                                                                                    |
| 8      | Speaker              | Provides audio output for video and music playback. Provides audio in speakerphone mode.                                                                                                    |

 Table 1-1
 Front View Features (Continued)

| Number | Item                       | Function                                                                                 |
|--------|----------------------------|------------------------------------------------------------------------------------------|
| 9      | Search Button              | Opens the search application (programmable).                                             |
|        |                            | On TC70 with GMS, opens the Recent App screen.                                           |
| 10     | Menu Button                | Opens a menu with items that affect the current screen or application.                   |
| 11     | Light Sensor               | Determines ambient light for controlling display backlight intensity.                    |
| 12     | Proximity Sensor           | Determines proximity for turning off display when in handset mode.                       |
| 13     | Power Button               | Turns the display on and off. Press and hold to reset the device or power off.           |
| 14     | Microphone                 | Use for communications in Speakerphone mode.                                             |
| 15     | Receiver                   | Use for audio playback in Handset mode.                                                  |
| 16     | Charging/Notifica tion LED | Indicates battery charging status while charging and application generated notifications |
| 17     | Data Capture<br>LED        | Indicates data capture status.                                                           |
| 18     | Front Facing<br>Camera     | Use to take photos and videos.                                                           |

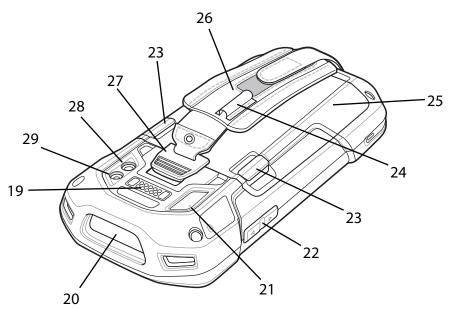

Figure 1-2 TC70 Rear View

Table 1-2 Back View Features

| Number | Item                         | Function                                                                                           |
|--------|------------------------------|----------------------------------------------------------------------------------------------------|
| 19     | Interface<br>Connector       | Provides USB host and client communications, audio and device charging via cables and accessories. |
| 20     | Exit Window                  | Provides data capture using the imager.                                                            |
| 21     | Microphone                   | Use during video recording and for noise cancellation.                                             |
| 22     | Volume Up/Down<br>Button     | Increase and decrease audio volume (programmable).                                                 |
| 23     | Battery Release<br>Latches   | Press to remove the battery.                                                                       |
| 24     | Elastic Sleeve               | Use to hold optional stylus.                                                                       |
| 25     | Battery                      | Provides power to the device.                                                                      |
| 26     | Hand strap                   | Use to securely hold the device in your hand.                                                      |
| 27     | Hand strap<br>Mounting Point | Provides latching point for the hand strap.                                                        |
| 28     | Camera                       | Takes photos and videos.                                                                           |
| 29     | Camera Flash                 | Provides illumination for the camera.                                                              |

## Setup

Perform this procedure to start using the TC70 for the first time.

- 1. Install a micro secure digital (SD) card (optional).
- 2. Install hand strap (optional).
- 3. Install the battery.
- 4. Charge the TC70.
- 5. Power on the TC70.

#### Installing a microSD Card

The microSD card slot provides secondary non-volatile storage. The slot is located under the battery pack. Refer to the documentation provided with the card for more information, and follow the manufacturer's recommendations for use.

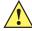

**CAUTION** Follow proper electrostatic discharge (ESD) precautions to avoid damaging the microSD card. Proper ESD precautions include, but are not limited to, working on an ESD mat and ensuring that the operator is properly grounded.

- 1. Remove the hand strap, if installed.
- 2. Lift the access door.

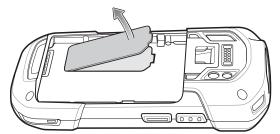

Figure 1-3 Lift Access Door

- 3. Insert the microSD card into the card holder door ensuring that the card slides into the holding tabs on each side of the door.
- 4. Re-install the access door.

#### **Installing the Hand Strap and Battery**

**\** 

**NOTE** Installation of the hand strap is optional. Skip this section if not installing the hand strap.

1. Remove the hand strap filler from the hand strap slot. Store the hand strap filler in a safe place for future replacement.

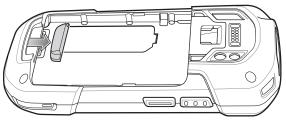

Figure 1-4 Remove Filler

2. Insert the hand strap plate into the hand strap slot.

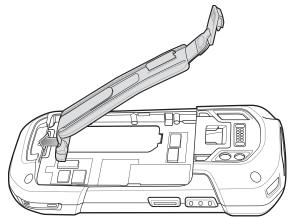

Figure 1-5 Insert Hand Strap

3. Insert the battery, bottom first, into the battery compartment in the back of the TC70.

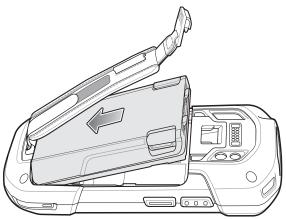

Figure 1-6 Insert Bottom of Battery into Battery Compartment

- **4.** Rotate the top of the battery into the battery compartment.
- **5.** Press the battery down into the battery compartment until the battery release latches snap into place.

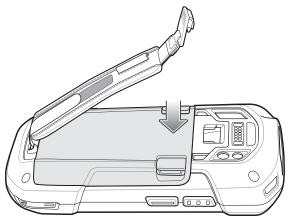

Figure 1-7 Press Down on Battery

6. Place hand strap clip into hand strap mounting slot and pull down until it snaps into place.

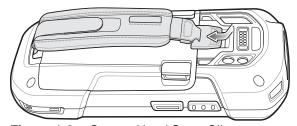

Figure 1-8 Secure Hand Strap Clip

### **Installing the Battery**

1. Insert the battery, bottom first, into the battery compartment in the back of the TC70.

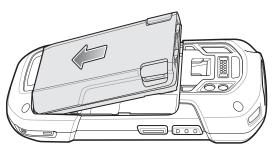

Figure 1-9 Insert Bottom of Battery into Battery Compartment

- 2. Rotate the top of the battery into the battery compartment.
- 3. Press the battery down into the battery compartment until the battery release latches snap into place.

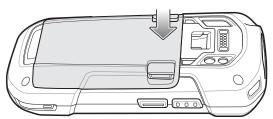

Figure 1-10 Press Down on Battery

#### **Charging the Battery**

Before using the TC70 for the first time, charge the main battery until the green Charging/Notification light emitting diode (LED) remains lit. To charge the TC70, use a cable or a cradle with the appropriate power supply. For information about the accessories available for the TC70, see Chapter 6, Accessories for more information.

- Snap-On USB Cable
- · Charging Cable Cup
- 2-Slot Charge Only Cradle
- 2-Slot USB/Ethernet Cradle
- 5-Slot Charge Only Cradle
- 5-Slot Ethernet Cradle

The 4,620 mAh battery fully charges in approximately six hours at room temperature.

Charge batteries in temperatures from 0 °C to 40 °C (32 °F to 104 °F). The TC70 or accessory always performs battery charging in a safe and intelligent manner. At higher temperatures (e.g. approximately +37 °C (+98 °F)) the TC70 or accessory may for small periods of time alternately enable and disable battery charging to keep the battery at acceptable temperatures. The TC70 or accessory indicates when charging is disabled due to abnormal temperatures via its LED.

- 1. To charge the main battery, connect the charging accessory to the appropriate power source.
- 2. Insert the TC70 into a cradle or attach to a cable. The TC70 turns on and begins charging. The Charging/Notification LED blinks amber while charging, then turns solid green when fully charged.

#### **Charging Indicators**

**Table 1-3** Charging/Notification LED Charging Indicators

| State                                         | Indication                                                                                                    |
|-----------------------------------------------|----------------------------------------------------------------------------------------------------|
| Off                                           | TC70 is not charging. TC70 is not inserted correctly in the cradle or connected to a power source. Charger/cradle is not powered.                                             |
| Slow Blinking Amber (1 blink every 2 seconds) | TC70 is charging.                                                                                                    |
| Solid Green                                   | Charging complete.                                                                                                    |
| Fast Blinking Amber (2 blinks/second)         | Charging error, e.g.: Temperature is too low or too high. Charging has gone on too long without completion (typically eight hours).                                           |
| Slow Blinking Red (1 blink every 2 seconds)   | TC70 is charging but the battery is at end of useful life.                                                                                                    |
| Solid Red                                     | Charging complete but the battery is at end of useful life.                                                                                                    |
| Fast Blinking Red (2 blinks/second)           | Charging error but the battery is at end of useful life., e.g.: Temperature is too low or too high. Charging has gone on too long without completion (typically eight hours). |

#### **Google Account Setup**

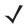

NOTE The TC70 has to be connected to the internet, through Wi-Fi, in-order to set up a Google account.

The first time the TC70 starts, the Setup Wizard displays. Follow the on-screen instructions to set up a Google account, configure Google Wallet for purchasing items from the Play Store, entering your personal information, and enabling backup/restore features.

## **Replacing the Battery**

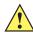

**CAUTION** Do not add or remove SIM, SAM or microSD card during battery replacement.

- 1. Remove any accessory attached to the device.
- 2. Press the Power button until the menu appears.
- 3. Touch Power off.
- 4. If hand strap is attached, slide the hand strap clip up toward the top of the TC70 and then lift.

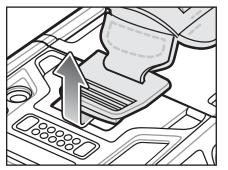

Figure 1-11 Remove Hand Strap Clip

5. Press the two battery latches in.

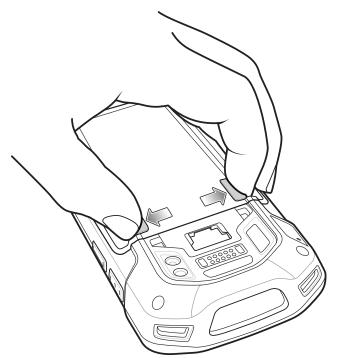

Figure 1-12 Press Battery Latches

**6.** Lift the battery from the TC70.

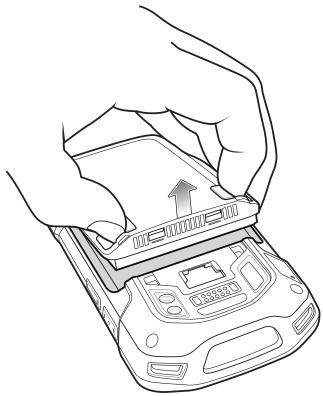

Figure 1-13 Lift the Battery

- 7. Insert the replacement battery, bottom first, into the battery compartment in the back of the TC70.
- 8. Press the battery down until the battery release latch snaps into place.
- 9. Replace the hand strap, if required.
- 10. Press and hold the Power button to turn on the TC70.

## Replacing the microSD Card

To replace the microSD card:

- 1. Press the Power button until the menu appears.
- 2. Touch Power off.
- 3. If hand strap is attached, slide the hand strap clip up toward the top of the TC70 and then lift.

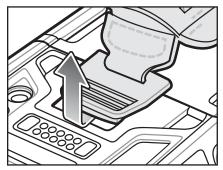

Figure 1-14 Remove Hand Strap Clip

- 4. Press the two battery latches in.
- **5.** Lift the battery from the TC70.
- 6. Lift the access door.

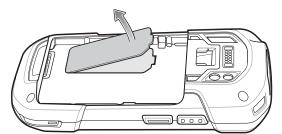

Figure 1-15 Remove Access Door

- 7. Remove microSD card from holder.
- 8. Press the access door down and ensure that it is properly seated.
- 9. Insert the replacement microSD card.
- 10. Replace the access door.

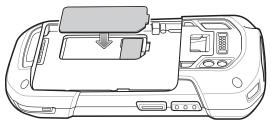

Figure 1-16 Replace Access Door

- 11. Insert the battery, bottom first, into the battery compartment in the back of the TC70.
- 12. Press the battery down until the battery release latch snaps into place.
- 13. Replace the hand strap, if required.
- 14. Press and hold the Power button to turn on the TC70.

### **Battery Management**

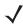

NOTE Prior to checking the battery charge level, remove the TC70 from any AC power source (cradle or cable).

To check the charge status of the main battery, on the Home screen touch  $\bigcirc$  >  $\bigcirc$  About phone > Battery Information.

**Battery status** indicates that the battery is discharging and **Battery level** lists the battery charge (as a percentage of fully charged).

#### **Monitor Battery Usage**

The **Battery** screen lists which applications consume the most battery power. Also use it to turn off applications that were downloaded if they are consuming too much power.

Touch ( > | > | Battery.

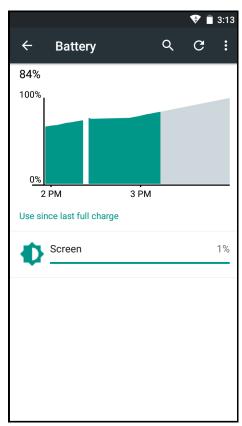

Figure 1-17 Battery Screen

The **Battery** screen lists the applications using the battery. The discharge graph at the top of the screen shows the rate of the battery discharge since last charged (short periods of time when connected to a charger are shown as thin green lines at the bottom of the chart), and how long it has been running on battery power.

Touch an application in the **Battery** screen to display details about its power consumption. Different applications display different information. Some applications include buttons that open screens with settings to adjust power use.

#### **Low Battery Notification**

When the battery charge level drops below 18%, the TC70 displays a notice to connect the TC70 to power. The user should charge the battery using one of the charging accessories.

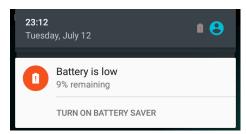

Figure 1-18 Low Battery Notification

When the battery charge drops below 10%, the TC70 displays a notice to connect the TC70 to power. The user must charge the battery using one of the charging accessories.

When the battery charge drops below 4%, the TC70 turns off.

The user must charge the TC70 using one of the charging accessories.

#### **Battery Optimization**

Observe the following battery saving tips:

- Set the screen to turn off after a short period of non-use. See Setting the Screen Brightness on page 1-14.
- Reduce screen brightness. See Setting the Screen Brightness on page 1-14.
- Turn off all wireless radios when not in use. Note that the global positioning system (GPS) receiver is only turned on when a GPS application is using the GPS radio.
- Turn off automatic syncing for Email, Calendar, Contacts and other applications.
- Minimize use of applications that keep the TC70 from suspending, for example, music and video applications.

#### **Turning Off the Radios**

To turn off all the radios:

- 1. Swipe down from the top of the screen with two fingers or twice with one finger.
- 2. Touch X Airplane mode. The airplane icon 🛧 appears in the Status bar indicating that all the radios are off.

### **Setting the Date and Time**

The user is only required to set the time zone or set the date and time when the wireless LAN does not support Network Time Protocol (NTP).

- 1. On the Home screen, touch .
- 2. Touch 🕸.
- 3. Touch O Date & time.
- 4. Touch Automatic date & time to disable automatic date and time synchronization.
- 5. Touch Set date.
- 6. Scroll up and down to select the month, date and year.
- 7. Touch OK.
- 8. Touch Set time.
- 9. Select the hour, minutes and part of the day.
- 10. Touch OK.
- 11. Touch Select time zone.
- **12.** Select the current time zone from the list.

## **Display Setting**

Use Display settings to change the screen brightness, change the background image, enable screen rotation, set sleep time and change font size.

#### **Setting the Screen Brightness**

To set the screen brightness:

- 1. Touch .
- 2. Touch 🥸
- 3. Touch Display.
- 4. Adaptive brightness sets the TC70 to automatically adjust the brightness using the built-in light sensor. Touch to disable adaptive brightness and set the brightness manually.
- 5. Touch Brightness level.

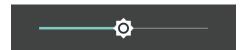

Figure 1-19 Brightness Dialog Box

6. Touch .

#### **Setting Screen Rotation**

By default, screen rotation is disabled. To enable screen rotation:

- 1. On the Home screen, touch .....
- 2. Touch 🕸.
- 3. Touch Display.
- 4. Touch When device is rotated.
  - Rotate the contents of the screen sets the TC70 to automatically switch orientation when the TC70 is rotated.
  - Stay in current orientation sets the TC70 to stay in the current orientation when the TC70 is rotated.

**NOTE** The Home screen does not rotate.

5. Touch .

#### **Setting Screen Timeout Setting**

To set the screen sleep time:

1. On the Home screen, touch ......

- 2. Touch 🥸.
- 3. Touch Display.
- 4. Touch Sleep.
- 5. Select one of the sleep values.
  - 15 seconds
  - · 30 seconds
  - 1 minute (default)
  - 2 minutes
  - 5 minutes
  - 10 minutes
  - 30 minutes
- 6. Touch .

#### **Setting Font Size**

To set the size of the font is system applications:

- 1. Touch .
- 2. Touch 🕸.
- Touch Display.
- 4. Touch Font size.
- 5. Select one of the font size values.
  - Small
  - · Normal (default)
  - Large
  - Huge
- 6. Touch .

#### **Setting Touch Key Light**

The four touch keys under the screen are backlit. Configure the touch key light to save battery power.

- 1. Touch ....
- 2. Touch 🥸.
- 3. Touch Display.
- 4. Touch **Touch key light**.
- 5. Select one of the options.
  - Always off The touch key light is off.
  - 6 seconds The touch key light stays on for six seconds and then turns off (default).

- 10 seconds The touch key light stays on for 10 seconds and then turns off.
- 15 seconds The touch key light stays on for 15 seconds and then turns off.
- 30 seconds The touch key light stays on for 30 seconds and then turns off.
- 1 minute The touch key light stays on for one minute and then turns off.
- Always on The touch key light is on when the screen is on.

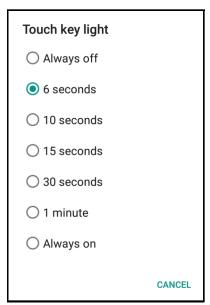

Figure 1-20 Touch Key Light Dialog Box

6. Touch .

#### **Touch Mode**

The TC70 display is able to detect touches using a finger, a conductive-tip stylus or gloved finger.

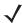

 $\textit{NOTE}\,$  A glove can be made of medical latex, leather, cotton or wool.

For optimal performance use Zebra certified stylus.

- 1. Touch .
- 2. Touch 🕸
- 3. Touch Display.
- 4. Touch Touch Mode.

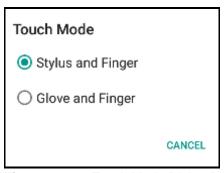

Figure 1-21 Touch Mode Dialog Box

- 5. Touch **Stylus and Finger** (default) to use a finger or a stylus on the screen or touch **Glove and Finger** to use a finger or a gloved finger on the screen.
- 6. Touch .

## **General Sound Setting**

Use the **Sound & notification** settings to configure notification and call options and volume.

On the Home screen, touch (iii) > (iv) > (iv) Sound & notification.

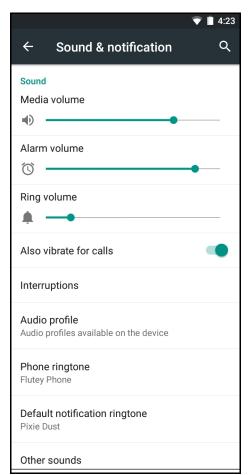

Figure 1-22 Sound & Notification Screen

#### Sound

Use the sound settings to change the volume of media, ringtones, notifications and alarms.

- Media Volume - Controls the music and media volume.
- Alarm Volume 🛈 Controls the alarm clock volume.
- Ring Volume 🔔 Controls the ringtone volume.
- Also vibrate for calls Touch to set the phone to ring even when the ring volume is up (default enabled).

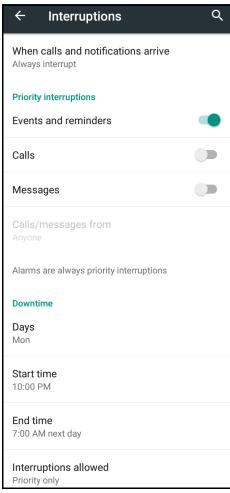

Figure 1-23 Interruptions Screen

- Interruptions
  - When calls and notifications arrive Touch to select when calls and notifications arrive.
  - Priority Interruptions
    - Events and reminders Touch to allow events and reminders notifications to come through.
    - Calls Touch to silence all calls.
    - Messages Touch to allow message notifications to come through.
    - Calls/messages from Touch to choose which types of contacts can come through.
  - Downtime

- Days Touch to choose which days priority interruption settings are enabled.
- Start time Touch to choose a start time when priority interruption settings are enabled.
- End time Touch to choose an end time when priority interruption settings are disabled.
- **Interruptions allowed** Touch to choose if priority interruptions are allow or no interruptions are allowed.
- Audio profile Touch to set audio profile. On the Audio profile screen, touch Audio profile.
  - General Standard audio settings (default).
  - Increased clarity Increased volume on higher frequencies.

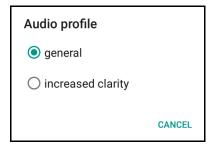

Figure 1-24 Audio Profile Dialog Box

- Phone ringtone Touch to select a ringtone to sound when an incoming call is received.
- Default notification ringtone- Touch to select a sound to play for all system notifications.
- Other sounds
  - **Dial pad touch tones** Check to play a sound when a phone key is touched (default enabled).
  - Touch sounds Check to play a sound when making screen selections (default enabled).
  - Screen lock sounds- Check to play a sound when locking and unlocking the screen (default disabled).
  - **Vibrate on touch** Check to have the device vibrate when touching soft keys and on certain screen interactions (default enabled).

#### **Notification**

Use the notification settings to configure how notifications arrive and which notifications arrive.

On the Home screen, touch (iii) > (iii) > (iii) > (iii) Sound & notification.

### Pulse notification light

The Charging/Notification LED lights blue when an application, such as email and VoIP, generates a programmable notification or to indicate when the TC70 is connected to a Bluetooth device. By default, LED notifications are enabled. To change the notification setting:

Touch Pulse notification light to toggle the notification on or off.

- When device is locked Manage whether notifications can be seen when the TC70 is locked.
- App notifications Modify the notification settings individually for an application. The setting under When
  device is locked always takes precedence over the setting for an individual application.
- Notification access Displays which applications can access notifications.

When a notification arrives, its icon appears at the top of the screen. Icons for pending notifications appear on the left, and system icons on the right.

# **Wake-Up Sources**

By default the TC70 wakes from suspend mode when the user presses the power button. The TC70 can be configured to wake when the user presses the PTT or Scan buttons on the left side of the device.

- 1. Touch 🥸.
- 2. Touch **Wake-Up Sources**.
- 3. Touch **Keypad** checkbox. A blue check appears in the checkbox.

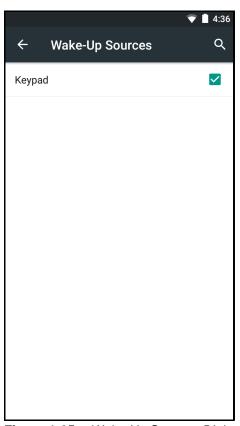

Figure 1-25 Wake-Up Sources Dialog Box

4. Touch .

# **CHAPTER 2 USING THE TC70**

### Introduction

This chapter explains the buttons, status icons, and controls on the TC70, and provides basic instructions for using the TC70, including resetting the TC70 and entering data.

# **Google Mobile Services**

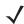

**NOTE** This section only applies to TC70 configurations with Google Mobile Services (GMS).

The TC70 with GMS contains applications and services that provide additional functionality to the TC70.

#### GMS includes:

- **Applications** GMS adds a variety of Google applications and associated widgets including Chrome, Gmail, Drive and Maps.
- Services:
  - **Speech to Text** Allows for free format speech to text, in many languages for both connected and disconnected network. Launch by touching the microphone icon on the keyboard.
  - TalkBack Service Provides spoken feedback on various parts of the user interface. To enable, go to Settings > Accessibility.
  - Network Location Provider Adds a location provider which uses mobile network tower information and Wi-Fi access point information to provide a location without using GPS. To enable, touch Settings > Location.
  - **Widevine DRM** Enables the digital rights management so that protected content can be played. Enable via DRM Info from the Play Store.
  - **Google Cloud Messaging** Allows the sending of data from your server to your TC70 and also to receive messages from devices on the same connection.
  - Backup and Restore Allows the users settings and applications to be backed up to a Google server and subsequently restored from that server after a factory reset.

• **Google accounts** - Create and use a Google account to synchronize mail, files, music, photos, contacts and calendar events.

# **Home Screen**

The Home screen displays when the TC70 turns on. Depending upon the configuration, the Home screen might appear different. Contact your system administrator for more information.

After a suspend or screen time-out, the Home screen displays with the lock sliders. Slide up to unlock the screen. For screen locking information see *Un-Locking the Screen on page 2-16*.

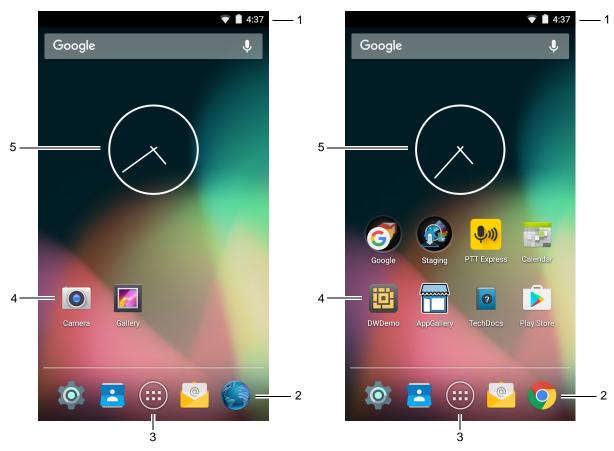

Figure 2-1 Home Screen Examples

Table 2-1 Home Screen Items

| Item              | Description                                                                                                    |
|-------------------|----------------------------------------------------------------------------------------------------|
| 1 — Status Bar    | Displays the time, status icons (right side), and notification icons (left side). For more information see Status Icons and Managing Notifications. |
| 2 — Browser Icons | Opens browser application.                                                                                                    |
| 3 — All Apps Icon | Opens the APPS window.                                                                                                    |

Table 2-1 Home Screen Items (Continued)

| Item               | Description                                                                                                    |
|--------------------|----------------------------------------------------------------------------------------------------|
| 4 — Shortcut Icons | Opens applications installed on the TC70. See Application Shortcuts and Widgets on page 2-7 for more information.                      |
| 5 — Widgets        | Launches stand-alone applications that run on the Home screen. See Application Shortcuts and Widgets on page 2-7 for more information. |

The Home screen provides four additional screens for placement of widgets and shortcuts. Swipe the screen left or right to view the additional screens.

### **Status Bar**

The Status bar displays the time, notification icons (left side) and status icons (right side).

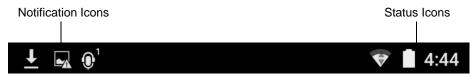

Figure 2-2 Notification and Status Icons

If there are more notifications than can fit in the Status bar, displays indicating that more notifications exist. Open the Notifications panel to view all notifications and status.

### **Status Icons**

Table 2-2 Status Icons

| lcon | Description                                                                                |
|------|--------------------------------------------------------------------------------------------|
| (C)  | Indicates that the Alarm is active.                                                        |
| ı    | Indicates that all sounds except media and alarms are silenced and vibrate mode is active. |
| *3   | Indicates that all sounds except media and alarms are silenced.                            |
|      | Indicates that the battery is fully charged.                                               |
| İ    | Indicates that the battery is partially drained.                                           |
|      | Indicates that the battery charge is low.                                                  |
| B    | Indicates that the battery charge is very low.                                             |

 Table 2-2
 Status Icons (Continued)

| Icon         | Description                                                            |
|--------------|------------------------------------------------------------------------|
| Ū            | Indicates that the battery is charging.                                |
| <b>†</b>     | Indicates that the Airplane Mode is active. All radios are turned off. |
| *            | Indicates that Bluetooth is on.                                        |
| •            | Connected to a Wi-Fi network.                                          |
|              | No Wi-Fi signal.                                                       |
| <b>⟨···⟩</b> | Connected to an Ethernet network.                                      |
| Q            | Headset audio cable is connected to the WT6000.                        |

### **Notification Icons**

 Table 2-3
 Notification Icons

| Icon        | Description                                                  |
|-------------|--------------------------------------------------------------|
| <b>—</b>    | Indicates that more notifications are available for viewing. |
| Φ           | Indicates that data is syncing.                              |
|             | Indicates an upcoming event.                                 |
| <b>T</b> ?  | Indicates that an open Wi-Fi network is available.           |
| •           | Indicates that a song is playing.                            |
| <u>(!</u> 5 | Indicates that a problem with sign-in or sync has occurred.  |
| <b>1</b>    | Indicates that the TC70 is uploading data.                   |

 Table 2-3
 Notification Icons (Continued)

| Icon                  | Description                                                                                                    |
|-----------------------|----------------------------------------------------------------------------------------------------|
| <u>+</u>              | Indicates that the TC70 is downloading data when animated and download is complete when static.                                   |
| ф                     | Indicates that the TC70 is connected via USB cable.                                                                               |
| От                    | Indicates that the TC70 is connected to or disconnected from virtual private network (VPN).                                       |
|                       | Preparing SD card.                                                                                                    |
|                       | Indicates that USB debugging is enabled on the TC70.                                                                              |
|                       | Indicates that the MultiUser feature is enabled. Appears only when MultiUser Administrator application is installed.              |
| 2                     | Indicates that a new user is logging in. Appears only when MultiUser Administrator application is installed.                      |
| <b>①</b> <sup>1</sup> | Indicates the status of the PTT Express Voice Client. See Notification Icons for complete list of PTT Express notification icons. |
| <b>h.</b>             | Indicates that DataWedge application is running on the device.                                                                    |

# **Managing Notifications**

Notification icons report the arrival of new messages, calendar events, and alarms, as well as ongoing events. When a notification occurs, an icon appears in the Status bar with a brief description. See *Notification Icons on page 2-4* for a list of possible notification icons and their description. Open the **Notifications** panel to view a list of all the notifications.

To open the Notification panel drag the Status bar down from the top of the screen.

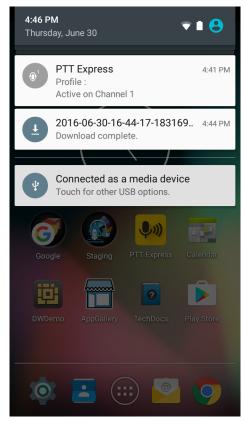

Figure 2-3 Notification Panel

To respond to a notification, open the Notifications Panel and then touch a notification. The Notifications Panel closes and the subsequent activity is dependent on the notification.

To clear all notifications, open the Notifications Panel and then touch  $\blacksquare$ . All event-based notifications are removed. Ongoing notifications remain in the list.

To close the Notification Panel, swipe the Notifications Panel up or touch —.

## **Quick Settings**

Use Quick Settings to get to frequently used settings, like turning on airplane mode. To open Quick Settings, swipe down from the top of the screen with two fingers or twice with one finger.

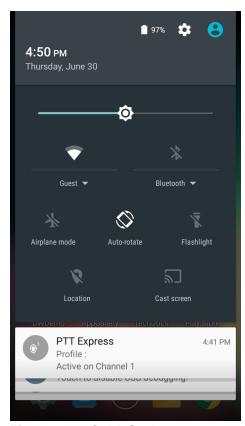

Figure 2-4 Quick Settings

To change a setting, just touch the icon:

- Display brightness: Slide to lower or increase the brightness of the screen.
- Wi-Fi network: Turn Wi-Fi on or off. To open Wi-Fi settings, touch the Wi-Fi network name.
- Bluetooth settings: Turn Bluetooth on or off. To open Bluetooth settings, touch the Bluetooth.
- Airplane mode: Turn airplane mode on or off. Airplane mode means device will not connect to Wi-Fi or Bluetooth.
- Auto-rotate: Lock the device's orientation in portrait or landscape mode or set to automatically rotate.
- Flashlight: Turn the camera LED flash on or off.
- Location: Turn location services on or off. To open location settings, touch > C Location.
- Cast screen: Share phone content on Chromecast or a television with Google Cast built-in. Touch cast screen to display a list of devices, then touch a device to begin casting.

To close the Quick Settings Panel, swipe the Quick Settings Panel up or touch \\_\_.

# **Application Shortcuts and Widgets**

Application shortcuts placed on the Home screen allow quick and easy access to applications. Widgets are self-contained applications placed on the Home screen to access frequently used features.

### Adding an Application or Widget to the Home Screen

1. Go to the desired Home screen.

- 2. Touch .
- 3. Swipe right, if necessary, to find the application icon or widget.
- 4. Touch and hold the icon or widget until the Home screen appears.
- 5. Position the icon on the screen and then release.

### Moving Items on the Home Screen

- 1. Touch and hold the item until it floats on the screen.
- 2. Drag the item to a new location. Pause at the edge of the screen to drag the item onto an adjacent Home screen.
- 3. Lift finger to place the item on the Home screen.

### Removing an App or Widget from the Home Screen

- 1. Go to the desired Home screen.
- Touch and hold the application shortcut or widget icon until it floats on the screen.
- 3. Drag the icon to X Remove on the top of the screen and then release.

### **Folders**

Use Folders to organize similar applications together. Tap the folder to open and display items in the folder.

### **Creating a Folder**

To create a folder, there must be at least two app icons on the Home screen.

- 1. Go to the desired Home screen.
- 2. Touch and hold on one application icon.
- 3. Drag the icon and stack on top of another icon.
- 4. Release the icon. A folder is created containing both icons.

#### **Naming Folders**

1. Touch the folder.

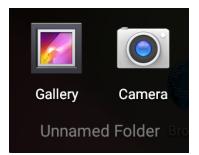

Figure 2-5 Open Folder

- 2. Touch the title area and enter a folder name using the keyboard.
- 3. Touch **Done** on the keyboard.
- 4. Touch anywhere on the Home screen to close the folder. The folder name appears under the folder.

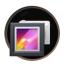

Photos

Figure 2-6 Renamed Folder

### Removing a Folder

- 1. Touch and hold the folder icon until it enlarges.
- 2. Drag the icon to X Remove and release.

## **Home Screen Wallpaper**

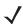

**NOTE** Use of Live Wallpaper may reduce battery life.

#### **Changing the Home Screen Wallpaper**

- 1. Touch
- 2. Touch Wallpaper.
- 3. From the Choose wallpaper from menu, touch Gallery, Live wallpapers or Wallpapers.
  - Gallery Select to use an image stored on the device.
  - Live wallpapers Select to use an animated wallpaper image.
  - Wallpapers Select to use a wallpaper image.
- 4. Touch Set wallpaper.

# **Using the Touchscreen**

Use the multi-tap sensitive screen to operate the device.

- **Tap** Tap to:
  - · select items on the screen
  - type letters and symbols using the on-screen keyboard
  - · press on-screen buttons.
- **Tap and Hold** Tap and hold:
  - an item on the Home screen to move it to a new location or to the trash.
  - an item in Apps to create a shortcut on the Home screen.
  - the Home screen to open a menu for customizing the Home screen.
  - an empty area on the Home screen until the menu appears.
- Drag Tap and hold an item for a moment and then move finger on the screen until reaching the new position.

- **Swipe** Move finger up and down or left and right on the screen to:
  - · unlock the screen
  - · view additional Home screens
  - view additional application icons in the Launcher window
  - · view more information on an application's screen.
- Double-tap Tap twice on a web page, map, or other screen to zoom in and out.
- **Pinch** In some applications, zoom in and out by placing two fingers on the screen and pinching them together (to zoom out) or spreading them apart (to zoom in).

# **Using the On-screen Keyboard**

Use the on-screen keyboard to enter text in a text field. To configure the keyboard settings, touch and hold, (comma) or / (forward slash) > and then select Android keyboard settings.

## **Editing Text**

Edit entered text and use menu commands to cut, copy, and paste text within or across applications. Some applications do not support editing some or all of the text they display; others may offer their own way to select text.

### **Entering Numbers, Symbols and Special Characters**

To enter numbers and symbols:

- Touch and hold one of the top-row keys until a menu appears then select a number. Keys with alternate characters display an ellipsis ( ... ) below the character.
- Touch and hold the Shift key with one finger, touch one or more capital letters or symbols to enter them, and then lift both fingers to return to the lowercase keyboard.
- Touch ?123 to switch to the numbers and symbols keyboard.
- Touch the =\< key on the numbers and symbols keyboard to view additional symbols.

To enter special characters, touch and hold a number or symbol key to open a menu of additional symbols.

- A larger version of the key displays briefly over the keyboard.
- Keys with alternate characters display an ellipsis ( ... ) below the character.

# **Applications**

The **APPS** screen displays icons for all installed applications. The table below lists the applications installed on the TC70. Refer to the *TC70 Integrator Guide* for information on installing and uninstalling application.

 Table 2-4
 Applications

| lcon       | Description                                                                                                    |
|------------|----------------------------------------------------------------------------------------------------|
|            | <b>AppGallery</b> - Provides links to utilities and demonstration applications that can be installed on the TC70.                                               |
|            | <b>Battery Manager</b> - Displays battery information, including charge level, status, health and wear level.                                                   |
| ₩ 🖇        | Bluetooth Pairing Utility – Use to pair the RS507 Hans-free Imager with the TC70 by scanning a bar code.                                                        |
|            | Browser - Use to access the Internet or intranet. TC70 Professional (without GMS) only.                                                                         |
| - x<br>+ = | Calculator - Provides the basic and scientific arithmetic functions.                                                                                            |
| 852        | Calendar - Use to manage events and appointments.                                                                                                    |
|            | Camera - Take photos or record videos.For more information see Camera (KitKat).                                                                                 |
| <b>(</b>   | Chrome - Use to access the Internet or intranet. TC70 Standard (with GMS) only.                                                                                 |
|            | Clock - Use to schedule alarms for appointments or as a wake-up.                                                                                                |
|            | Contacts - Use to manage contact information.                                                                                                    |
| <b>h.</b>  | DataWedge - Enables data capture using the imager.                                                                                                    |
| <b>2</b>   | Downloads - lists all downloads files.                                                                                                    |
| <b>4</b>   | <b>Drive</b> - Upload photos, videos, documents, and other files to personal storage site. TC70 Professional (with GMS) only.                                   |
|            | <b>DWDemo</b> - Provides a way to demonstrate the data capture features using the imager. See <i>DataWedge Demonstration on page 3-21</i> for more information. |

 Table 2-4
 Applications (Continued)

| lcon     | Description                                                                                                    |
|----------|----------------------------------------------------------------------------------------------------|
| M        | <b>elemez</b> — Use to provide diagnostic information. See <i>Elemez on page 3-36</i> for more information.                                                                                                    |
| <u> </u> | Email - Use to send and receive email.                                                                                                    |
|          | <b>File Browser</b> - Organize and manage files on the TC70. See <i>File Browser on page 3-3</i> for more information.                                                                                                    |
| <b>A</b> | <b>Gallery</b> - Use to view photos stored on the microSD card. For more information, see <i>Gallery on page 3-14</i> for more information.                                                                                                    |
| M        | Gmail - Use to send and receive email using a Google email account. TC70 Standard (with GMS) only.                                                                                                    |
| G        | Google - Launches Google search application. TC70 Standard (with GMS) only.                                                                                                    |
| G        | Google Settings - Use to connect applications to Google account, setup Google Plus account, set location settings, set search features and configure Android Device Manager. TC70 Standard (with GMS) only.                                                                                                    |
| 4        | <b>Hangouts</b> - Use to communicate with friends using text messages and photos. TC70 Standard (with GMS) only.                                                                                                    |
| <b>©</b> | <b>IST</b> - Use to configure sensor related features and view available sensors on the device, sensor information, and versions of each component in sensor subsystem.                                                                                                    |
| G        | Maps - Use to see you location on a map (with public transit, traffic or satellite overlays). Search for any business or place of interest. Provides turn-by-turn navigation with voice guidance and traffic-avoidance and alternate routes, for drivers, cyclist, walkers and users of public transportation. TC70 Standard (with GMS) only. |
| Nos (7   | <b>MLog Manager</b> - Use to capture log files for diagnostics. See <i>MLog Manager on page</i> 3-27 for more information.                                                                                                    |
|          | MobiControl Stage – Opens the MobiControl Stage application to stage the device.                                                                                                    |
| MSP      | <b>MSP Agent</b> - Enables management of the TC70 from an MSP server. Requires the purchase of an appropriate MSP client license per device to suit the level of management functionality required.                                                                                                    |
|          | <b>MSRN</b> - Use verify authenticity of the paired Snap-on MSR and to provision the Snap-on MSR. See the <i>TC70 Integrator Guide</i> for more information.                                                                                                    |

Table 2-4 Applications (Continued)

| lcon       | Description                                                                                                    |
|------------|----------------------------------------------------------------------------------------------------|
| <b>o</b>   | Music - Play music stored on the microSD card. TC70 Professional (without GMS) only.                                                                                                    |
| <b>€</b>   | <b>Phone</b> - Use to dial a phone number when used with some Voice over IP (VoIP) clients (VoIP telephony ready only).                                                                         |
| *          | Photos - Use to sync photos with Google account. TC70 Standard (with GMS) only.                                                                                                    |
|            | Play Movies & TV - View movies and video on your device. TC70 Standard (with GMS) only.                                                                                                    |
| 0          | Play Music - Use to listen to music. TC70 Standard (with GMS) only.                                                                                                    |
|            | Play Store - Download music, movies, books, and Android apps and games from the Google Play Store. TC70 Standard (with GMS) only.                                                               |
| <b>(((</b> | PTT Express - Use to launch PTT Express client for VoIP communication.                                                                                                    |
| MSP        | Rapid Deployment- Allows the TC70 to stage a device for initial use by initiating the deployment of settings, firmware and software. Requires the purchase of an MSP client license per device. |
| R          | <b>RxLogger</b> - Use to diagnose device and application issues. See the <i>TC70 Integrator Guide</i> for more information.                                                                     |
| Q          | Search - Use the Google search engine to search the Internet and the TC70. TC70 Professional (without GMS) only.                                                                                |
| <b>©</b>   | Settings - Use to configure the TC70.                                                                                                    |
|            | SimulScan Demo - Use to demonstrate the document capture feature of the TC70.                                                                                                    |
|            | Sound Recorder - Use to record audio. TC70 Professional (without GMS) only.                                                                                                    |
| 1          | <b>StageNow</b> - Allows the TC70 to stage a device for initial use by initiating the deployment of settings, firmware and software.                                                            |
| ?          | <b>TechDocs</b> - Opens the on-device User Guide for the TC70.                                                                                                    |

Table 2-4 Applications (Continued)

| Icon     | Description                                                                                                    |
|----------|----------------------------------------------------------------------------------------------------|
| <b>U</b> | Voice Search - Use to perform searches by asking questions. TC70 Standard (with GMS) only.                                                   |
|          | YouTube - Use to view videos on the YouTube web site. TC70 Standard (with GMS) only.                                                         |
|          | <b>AppLock Administrator</b> - Use to configure the Application Lock feature. This icon appears after the optional application is installed. |
| ŤŤ       | <b>MultiUser Administrator</b> - Use to configure the MultiUser feature. This icon appears after the optional application is installed.      |
|          | Secure Storage Administrator - Use to configure the Secure Storage feature. This icon appears after the optional application is installed.   |

# **Accessing Applications**

All applications installed on the device are accessed using the APPS window.

1. On the Home screen, touch ......

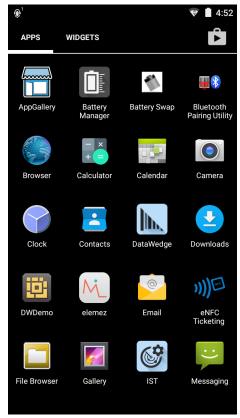

Figure 2-7 APPS Window Example

2. Slide the **APPS** window left or right to view more application icons. Touch an icon to open the application.

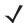

**NOTE** See Application Shortcuts and Widgets on page 2-7 for information on creating a shortcut on the Home screen.

### **Switching Between Recent Applications**

1. Touch and hold (non-GMS devices) or touch (GMS devices). A window appears on the screen with icons of recently used applications.

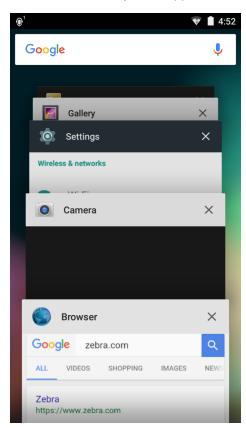

Figure 2-8 Recently Used Applications

- 2. Slide the window up and down to view all recently used applications.
- 3. Swipe left or right to remove application from the list and force close the application.
- 4. Touch an icon to open it or touch to return to the current screen.

# **Un-Locking the Screen**

Use the Lock screen to protect access to data on the TC70. Some email accounts require locking the screen. Refer to the *TC70 Integrator Guide* for information on setting up the locking feature. The Locking feature functions differently in Single User mode or Multiple User mode.

# **Single User Mode**

When locked, a pattern, PIN or password is required to unlock the device. Press the Power button to lock the screen. The device also locks after a pre-defined time-out.

Press and release the Power button to wake the device.

The Lock screen displays. Slide 🖸 up to unlock the screen.

If the Pattern screen unlock feature is enabled, the Pattern screen appears instead of the Lock screen.

If the PIN or Password screen unlock feature is enabled, enter the PIN or password after unlocking the screen.

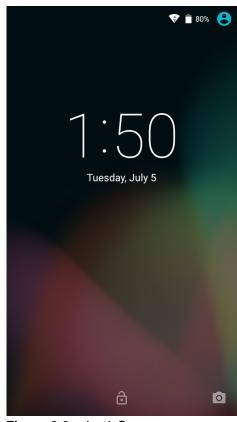

Figure 2-9 Lock Screen

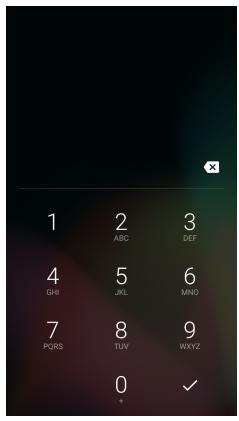

Figure 2-10 PIN Screen

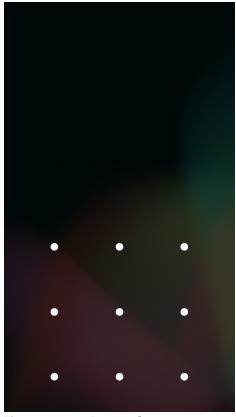

Figure 2-11 Pattern Screen

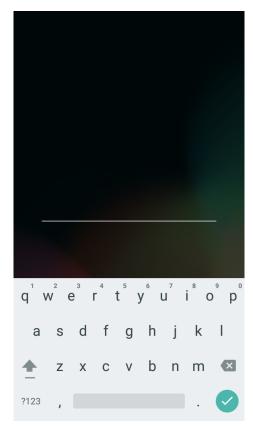

Figure 2-12 Password Screen

### MultiUser Mode

With MultiUser login, multiple users can log on to the device with each user having access to various applications and features. When enabled, the Login screen appears after powering on, resetting or after the device wakes from suspend mode.

### MultiUser Login

1. In the **Login** text field, enter the username.

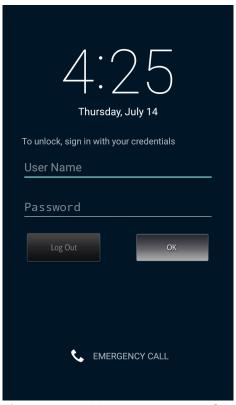

Figure 2-13 Multiple User Log In Screen

- 2. In the **Password** text field, enter the password.
- 3. Touch OK. After a resume from suspend, the user must enter the password.

### **MultiUser Logout**

- 1. Drag the Status Bar down from the top of the screen.
- 2. Touch MultiUser is active.
- 3. Touch Logout.
- 4. The **Login** screen appears.

# **Resetting the Device**

There are two reset functions, soft reset and hard reset.

# Performing a Soft Reset

Perform a soft reset if applications stop responding.

- 1. Press and hold the Power button until the menu appears.
- 2. Touch Reset.
- 3. The device reboots.

# **Performing a Hard Reset**

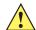

**CAUTION** Performing a hard reset with a SD card installed in the TC70 may cause damage or data corruption to the SD card.

Perform a hard reset if the TC70 stops responding.

1. Simultaneously press the Power, PTT and Volume Up buttons for at least four seconds.

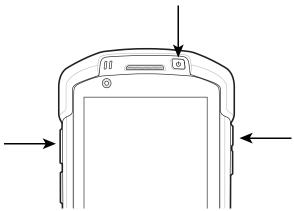

Figure 2-14 Three Button Reset

- 2. When the screen turns off, release the buttons.
- 3. The TC70 reboots.

# **Suspend Mode**

The TC70 goes into suspend mode when the user presses the Power button or after a period of inactivity (set in the Display settings window).

To wake the TC70 from Suspend mode, press the Power button. Alternately, press the Scan or Programmable button to wake the device.

The Lock screen displays. Slide up to unlock the screen. If the Pattern screen unlock feature is enabled, the Pattern screen appears instead of the Lock screen. See *Un-Locking the Screen on page 2-16*.

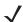

**NOTE** If the user enters the PIN, password or pattern incorrectly five times, they must wait 30 seconds before trying again.

If the user forgets the PIN, password or pattern contact the system administrator.

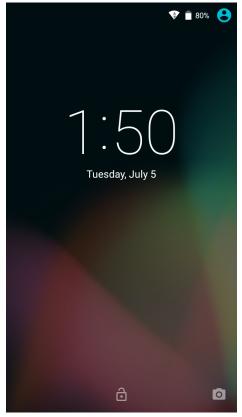

Figure 2-15 Lock Screen

# 2 - 24 TC70 User Guide

# **CHAPTER 3 APPLICATIONS**

## Introduction

This section describes the applications installed on the device.

# **Battery Manager**

The Battery Manager provides detailed information about the battery.

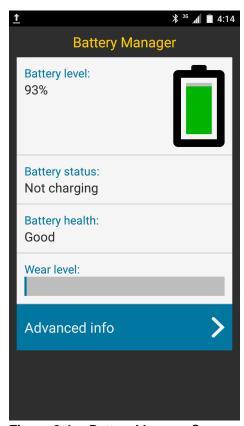

Figure 3-1 Battery Manager Screen

### 3 - 2 TC70 User Guide

Battery level - Indicate the current battery charge level.

**Time until empty** - Indicates the amount of time before the battery is depleted. Displays when the WT6000 is not on AC power.

**Time until full** - Indicates the amount of time until the battery is fully charged. Displays when the WT6000 is on AC power.

- Battery status
  - Not charging Indicates that the WT6000 is not connected to AC power.
  - Charging over AC Indicates that the WT6000 is connected to AC power and charging.
- Battery health Indicates the health of the battery.
- Wear level Indicates the health of the battery in graphical form.
- Advanced info Tap to view additional battery information.

# **File Browser**

Use the File Browser application to view and mange files on the device.

To open **File Browser**, touch • > □.

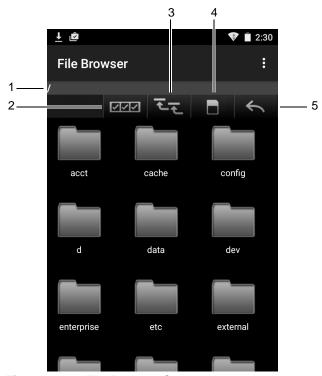

Figure 3-2 File Browser Screen

The address bar (1) indicates the current folder path. Touch the current folder path to manually enter a path and folder name.

Use (2) to select multiple files/folder.

Use (3) to view the internal storage root folder.

Use (4) to view the microSD card On Device Storage root folder.

Use (5) to view the previous folder or to exit the application.

Touch and hold an item to perform an operation on that item. Select one of the options from the **File Operations** menu:

- Information View detailed information about the file or folder.
- Move Move the file or folder to a new location.
- Copy Copy the select file.
- Delete Delete the selected file.
- · Rename Rename the select file.
- Open as Open the selected file as a specific file type.
- Share Share the file with other devices.

### **Contacts**

Use the **Contacts** application to manage contacts.

From a Home or Apps screen, touch . Contacts opens to the main list of contacts. View contacts in three ways at the top of the screen: All Contacts and Favorites. Touch the tabs to change how to view the contacts. Swipe up or down to scroll through the lists.

### **Adding Contacts**

- 1. In the Contacts application, touch ...
- 2. If there are more than one account with contacts, touch the one to use.
- **3.** Type the contact's name and other information. Touch a field to start typing, and swipe down to view all categories.
- 4. To add more than one entry for a category for example, to add a work address after typing a personal address touch **Add new** for that field. To open a menu with preset labels, such as Home or Work for an email address, touch the label to the right of the item of contact information. Or, to create your own label, scroll to the bottom of the contact page and touch **Add Another Field**.
- 5. Touch Done.

### **Editing Contacts**

- 1. In the **Contacts** application, touch a contact to edit.
- 2. Touch .
- 3. Edit the contact information.
- 4. Touch  $\checkmark$ .

# **Deleting Contacts**

- 1. In the **Contacts** application, touch a person to edit.
- 2. Touch .
- 3. Touch Delete.
- 4. Touch OK to confirm.

### Camera

This section provides information for taking photos and recording videos using the integrated digital cameras.

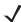

**NOTE** If a microSD card is installed, The TC70 saves photos and videos on the microSD card. If a microSD card is not installed, the TC70 saves photos and videos on the internal storage.

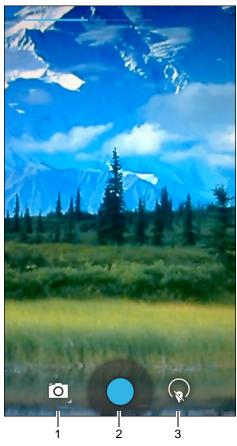

Figure 3-3 Camera Photo Screen

| 1 | Camera Options — Touch to select Camera, Video or Panorama mode.                |
|---|---------------------------------------------------------------------------------|
| 2 | Shutter button - Touch to take a photo, a panoramic photo or to record a video. |
| 3 | Photo Settings – Touch to select camera settings.                               |

# **Taking Photos**

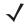

**NOTE** Camera settings are described in *Photo Settings on page 3-10*.

- 1. Touch ......
- 2. Touch .

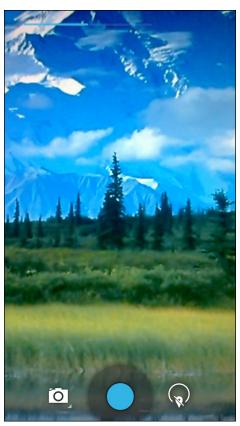

Figure 3-4 Camera Mode

- 3. If necessary, touch the camera options icon and touch .
- 4. To switch between the rear camera and front camera, touch  $\widehat{\ \ \ }$  and then  $\ \ \ \ \ \$  or  $\ \ \ \ \ \ \ \ \ \ \ \$
- **5.** Frame the subject on the screen.
- **6.** To zoom in or out, press two fingers on the display and pinch or expand fingers. The zoom controls appear on the screen.

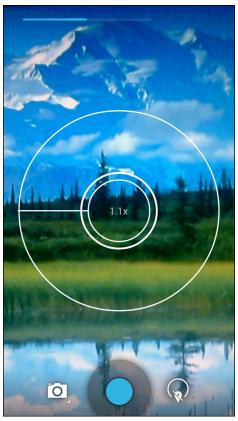

Figure 3-5 Camera Zoom

- 7. Touch an area on the screen to focus. The focus circle appears on the screen. The two horizontal bars turn green when in focus.
- 8. Touch .

The camera takes a photo and a shutter sound plays.

Alternately, touch and hold to focus first, before taking a photo; then release to take a focused photo. The photo momentarily displays as a thumbnail in the upper right corner.

# **Taking a Panoramic Photo**

Panorama mode lets the user create a single wide image by panning slowly across a scene.

- 1. Touch .....
- 2. Touch .

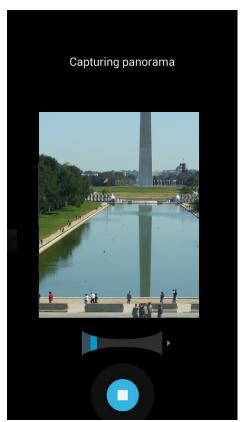

Figure 3-6 Panoramic Mode

- 3. Touch the options bar and touch .
- 4. Frame one side of the scene to capture.
- 5. Touch and slowly start panning across the area to capture. A small white square appears inside the button indicating the capture is in progress.
  - If panning too quickly, the message **Too fast** appears.
- 6. Touch to end the shot. The panorama appears immediately and a progress indicator displays while it saves the image.

# **Recording Videos**

To record a video:

- 1. Touch .
- 2. Touch .

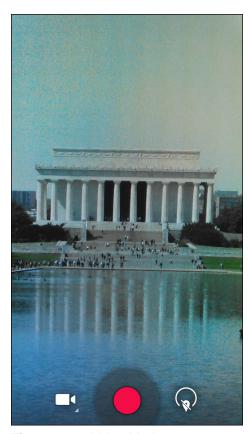

Figure 3-7 Video Mode

- 3. Touch the options bar and touch ••.
- **4.** To switch between the rear camera and front camera, touch  $\bigcirc$  and then  $\bigcirc$  or  $\bigcirc$ .
- 5. Point the camera and frame the scene.
- 6. To zoom in or out, press two fingers on the display and pinch or expand fingers. The zoom controls appear on the screen.

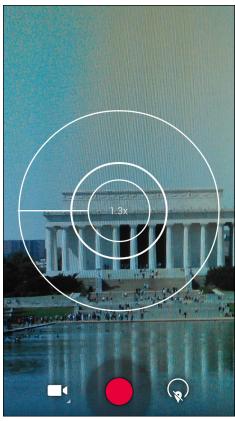

Figure 3-8 Camera Zoom

- 7. Touch to start recording.

  The device starts recording the video. The video time remaining appears in the top left of the screen.
- Touch to end recording.
   The video momentarily displays as a thumbnail in the upper right corner.

# **Photo Settings**

When in Photo mode, photo settings are displayed on screen. Touch (\*\*) to display the photo settings options.

#### **Rear Camera**

Touch (\*\*) to display the photo setting options.

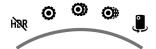

Figure 3-9 Rear Photo Setting Options

HDR – Touch to enable High Dynamic Range (HDR) imaging. HDR adds more dynamic range to
photographs (the ratio of light to dark). HDR uses three photos, taken at different exposures to create the
photo (default - disabled).

#### • 🔘

- Scene mode Touch to select a preset combination of camera settings designed for specific scenes. Options: Auto (default), Night, Portrait, Landscape, Steady Photo, Sports or Document capture.
- Picture size Touch to set the size (in pixels) of the photo. Options: 8M pixels (default), 5M pixels, 3M pixels, HD 1080p, 2M pixels, HD 720p, 1M pixels, WVGA, VGA or QVGA.
- Picture quality Touch to select picture quality setting. Options: Super fine (default), Fine or Normal.
- ZSL Set the camera to immediately take a picture when the button is pressed (default disabled)
- Countdown timer Options: Off (default), 1 second, 2 seconds, 3 seconds, 4 seconds, 5 seconds, 10 seconds, 15 seconds, 20 seconds, 30 seconds or 60 seconds.
- Beep during countdown Select to play a beep tone during countdown (default enabled).
- Storage Position Touch to select the storage location. Options: Phone or SD Card (default).
- Auto HDR (default disabled).

#### **O**

- Face detection Select to enable face detection (default enabled).
- Touch AF/AEC Select to enable auto focus (default enabled).
- Sharpness Touch to select a sharpness level. Options: Level 0, Level 1, Level 2, Level 3 (default), Level 4, Level 5 or Level 6.
- Select Auto Exposure Touch to select auto exposure setting. Options: Frame Average (default),
   Center Weighted or Spot Metering.

#### • 🔘

- Anti Banding Options: Off, 50 Hz, 60 Hz or Auto (default).
- Select ISO Set how sensitive the camera is to light. Options: Auto (default), ISO Auto (HJR), ISO100, ISO200, ISO400, ISO800 or ISO1600.
- Exposure Touch to adjust the exposure settings. Options: +2, +1, 0(default), -1 or -2.
- White balance Touch to select how Camera adjusts colors in different kinds of light, to achieve the most natural-looking colors.
  - Incandescent Adjust the white balance for incandescent lighting.
  - Fluorescent Adjust the white balance for florescent lighting.
  - $\delta^{\rm A}$  Auto Adjust the white balance automatically (default).
  - Daylight Adjust the white balance for daylight.
  - **Cloudy** Adjust the white balance for a cloudy environment.
- **Flash mode** Touch to set whether Rear-facing Camera relies on its light meter to decide whether a flash is necessary, or to turn it on or off for all shots.
  - X Off Disable flash.
  - **f** Auto Camera adjusts flash automatically depending upon light meter (default).
  - **f** On Enable flash upon taking a photo.

- **Torch** Turn flash on continuously.
- Focus Mode Touch to select the camera focus setting. Options: Auto (default), Infinity, Macro or CAF (Continuous Auto Focus).
- **AE-Bracket** Touch to set Automatic Exposure Bracketing (default disabled).
- J Touch to switch to the front camera.

#### **Front Camera**

Touch ( to display the photo setting options.

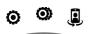

Figure 3-10 Front Photo Setting Options

- 🔘
  - Picture size Touch to set the size (in pixels) of the photo. Options: HD 720p (default), 1M pixels,
     WVGA, VGA or QVGA.
  - Picture quality Touch to select picture quality setting. Options: Super fine (default), Fine or Normal.
  - Countdown timer Options: Off (default), 1 second, 2 seconds, 3 seconds, 4 seconds, 5 seconds, 10 seconds, 15 seconds, 20 seconds, 30 seconds or 60 seconds.
  - Beep during countdown Select to play a beep tone during countdown (default enabled).
  - Storage Position Touch to select the storage location. Options: Phone or SD Card (default).
  - Auto HDR (default disabled).
- 🔘
  - Face detection Select to enable face detection (default enabled).
- A Touch to switch to the rear camera.

### **Video Settings**

When in Video mode, video settings are displayed on screen. Touch (\*\*) to display the video settings options.

#### **Rear Camera**

Touch (\*\*) to display the photo setting options.

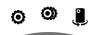

Figure 3-11 Rear Video Setting Options

- First **©** 
  - **Time lapse** Touch to select a time interval to set the frame rate for time lapse photography. Options: **Off** (default), Slide switch to **ON** and then set time interval.
  - Video quality Touch to select video quality. Options
    - HD 1080p High definition 1080p (default).
    - HD 720p High definition 720p.

- SD 480p Standard definition 480p.
- Store Position Touch to select the storage location. Options: Phone or SD Card (default).
- - White balance Touch to select how Camera adjusts colors in different kinds of light, to achieve the most natural-looking colors.
    - **lncandescent** Adjust the white balance for incandescent lighting.
    - Fluorescent Adjust the white balance for florescent lighting.
    - $\delta^A$  **Auto** Adjust the white balance automatically (default).
    - **Daylight** Adjust the white balance for daylight.
    - Cloudy Adjust the white balance for a cloudy environment.
  - Flash mode Select to turn on flash (default disabled).
- J Touch to switch to the front camera.

#### **Front Camera**

Touch ( to display the photo setting options.

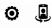

Figure 3-12 Front Video Setting Options

- . 0
  - **Time lapse** Touch to select a time interval to set the frame rate for time lapse photography. Options: **Off** (default), Slide switch to **ON** and then set time interval.
  - Video quality Touch to select video quality:
    - HD 720p High definition 720p (default).
    - SD 480p Standard definition 480p.
  - Storage Position Touch to select the storage location. Options: Phone or SD Card (default).
- I Touch to switch to the rear camera.

# **Gallery**

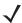

**NOTE** The device supports the following image formats: jpeg, gif, png and bmp.

The device supports the following video formats: H.263, H.264 and MPEG4 Simple Profile.

#### Use Gallery to:

- · view photos
- play videos
- · perform basic editing of photos
- set photos as wallpaper
- set photos as a contact photo
- · share photos and videos.

Gallery presents all photos and videos stored on the microSD card and internal memory.

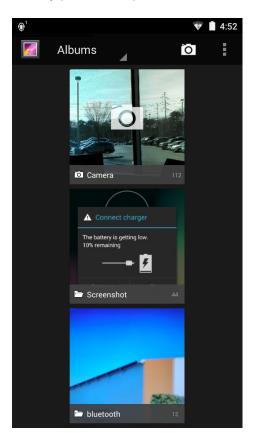

Figure 3-13 Gallery — Albums

- Touch an album to open it and view its contents. The photos and videos in the album are displayed in chronological order.
- · Touch a photo or video in an album to view it.
- Touch to return to the main Gallery screen.

## **Working with Albums**

Albums are groups of images and videos in folders. Touch an album to open it. The photos and videos are listed in a chronologically ordered grid. The name of the album displays at the top of the screen.

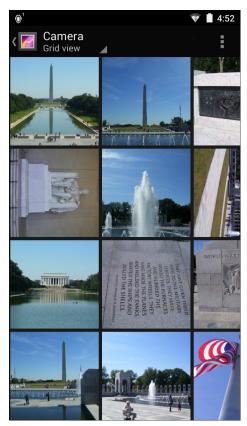

Figure 3-14 Photos Inside an Album

Swipe left or right to scroll images across the screen.

#### **Share an Album**

- 1. Touch .
- 2. Touch 📶.
- 3. Touch and hold an album until it highlights.
- 4. Touch other albums as required.
- 6. Follow the instructions within the selected application.

#### **Get Album Information**

- 1. Touch .
- 2. Touch 🌠.
- 3. Touch and hold an album until it highlights.
- 4. Touch > Details.

#### **Deleting an Album**

To delete an album and its contents:

- 1. Touch .....
- 2. Touch .
- 3. Touch and hold an album until it highlights.
- 4. Check other albums to delete. Ensure that other albums are selected.
- 5. Touch Delete.
- 6. In the **Delete selected item?** menu, touch **OK** to delete the album.

## **Working with Photos**

Use Gallery to view photos on the microSD card and edit and share photos.

#### **Viewing and Browsing Photos**

To view a photo:

- 1. Touch ....
- 2. Touch .
- 3. Touch an album to open it.
- 4. Touch a photo.

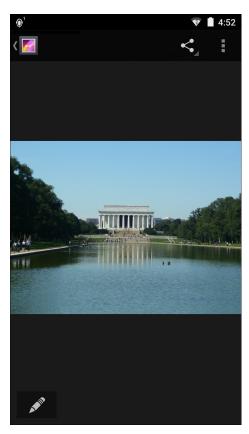

Figure 3-15 Photo Example

- 5. Swipe left or right to view the next or previous photo in the album.
- **6.** Turn the device to view the photo in upright (portrait) or sideways (landscape) orientation. The photo is displayed (but not saved) in the new orientation.
- 7. Touch the photo to view the controls.
- 8. Double-tap the screen to zoom in or pinch two fingers together or spread them apart to zoom in or out.
- 9. Drag the photo to view parts that are not in view.

#### **Cropping a Photo**

- 1. In Gallery, touch a photo to view the controls.
- 2. Touch .
- 3. Touch **Crop**. The cropping tool appears.
- **4.** Use the cropping tool to select the portion of the photo to crop.
  - Drag from the inside of the cropping tool to move it.
  - Drag an edge of the cropping tool to resize it to any proportion.
  - Drag a corner of the cropping tool to resize it with fixed proportions.

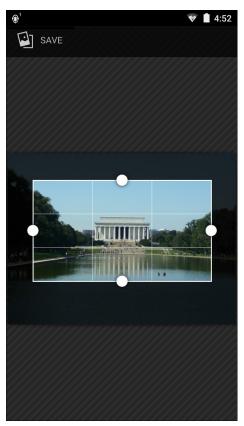

Figure 3-16 Cropping Tool

5. Touch **Save** to save a copy of the cropped photo. The original version is retained.

#### Setting a Photo as a Contact Icon

- 1. Touch .....
- 2. Touch .
- 3. Touch an album to open it.
- 4. Touch the photo to open it.
- 5. Touch .
- 6. Touch Set picture as.
- 7. Touch Contact photo.
- 8. In the **Contacts** application, touch a contact.
- 9. Crop the photo accordingly.
- 10. Touch SAVE.

#### **Share a Photo**

- 1. Touch .
- 2. Touch .
- 3. Touch an album to open it.

- 4. Touch a photo to open it.
- 5. Touch <.
- **6.** Touch the application to use to share the selected photo. The application selected opens with the photo attached to a new message.

#### **Deleting a Photo**

- 1. Touch ....
- 2. Touch <a>M</a>.
- 3. Touch an album to open it.
- 4. Touch a photo to open it.
- 5. Touch .
- 6. Touch Delete.
- 7. In the **Delete selected item?** menu, touch **OK** to delete the album.

## **Working with Videos**

Use Gallery to view videos and share videos.

#### **Watching Videos**

- 1. Touch ....
- 2. Touch 🔼.
- 3. Touch an album to open it.
- 4. Touch a video.

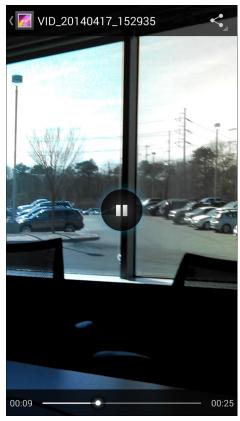

Figure 3-17 Video Example

- 5. Touch . The video begins to play.
- 6. Touch the screen to view the playback controls.

#### **Sharing a Video**

- 1. Touch .
- 2. Touch 🗾.
- 3. Touch an album to open it.
- 4. Touch a video to open it.
- 5. Touch < . The Share menu appears.
- **6.** Touch the application to use to share the selected video. The application selected opens with the video attached to a new message.

#### **Deleting a Video**

- 1. Touch .
- 2. Touch 🎑 .
- 3. Touch an album to open it.
- 4. Touch a video to open it.
- 5. Touch i.

- 6. Touch Delete.
- 7. Touch OK.

# **DataWedge Demonstration**

Use DataWedge Demonstration to demonstrate data capture functionality.

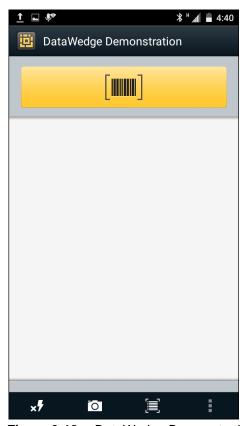

Figure 3-18 DataWedge Demonstration Window

 Table 3-1
 DataWedge Demonstration Icons

| Icon | Description                                                     |
|------|-----------------------------------------------------------------|
| ×F   | Select to disable imager illumination.                          |
| 7    | Select to enable imager illumination.                           |
| O    | Indicates that the data capture function is through the camera. |
|      | Indicates that the data capture function is through the imager. |

 Table 3-1
 DataWedge Demonstration Icons (Continued)

| Icon | Description                                                                                   |  |  |  |
|------|-----------------------------------------------------------------------------------------------|--|--|--|
| *    | Indicates that a Bluetooth imager is connected to the TC70.                                   |  |  |  |
| [+]  | Select to enable picklist mode.                                                               |  |  |  |
|      | Select to enable normal scan mode.                                                            |  |  |  |
| :    | Opens a menu to view the application information or to set the application DataWedge profile. |  |  |  |

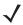

**NOTE** See the *TC70 Integrator Guide* for information on DataWedge configuration.

Either press the programmable button or touch the yellow scan button to enable data capture. The captured data appears in the text field below the yellow button.

## **Sound Recorder**

Use Sound Recorder to record audio messages.

Recordings are saved on the microSD card (if installed) or the Internal Storage and available in the Music application playlist titled "My Recordings."

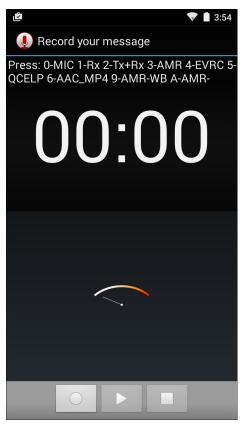

Figure 3-19 Sound Recorder Application

# **PTT Express Voice Client**

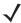

**NOTE** PTT Express Voice Client creates Push-To-Talk (PTT) communication capability between disparate enterprise devices. Leveraging existing Wireless Local Area Network (WLAN) infrastructure, PTT Express delivers simple PTT communication without the need of a voice communication server.

• Group Call: Press and hold the PTT (Talk) button to start communicating with other voice client users.

#### **PTT Audible Indicators**

The following tones provide helpful cues when using the voice client.

- **Talk Tone**: Double chirp. Plays when the Talk(or Private) button is depressed. This is a prompt for the user to start talking.
- Access Tone: Single beep. Plays when another user just finished a broadcast or response. The user is now able to initiate a Group Broadcast or Private Response.
- Busy Tone: Continuous tone. Plays when the Talk(or Private) button is depressed and another user is
  already communicating on the same talkgroup. Plays after the maximum allowed talk time is reached (60
  seconds).

#### Network Tone:

- Three increasing pitch beeps. Plays when PTT Express has acquired the WLAN connection and the service is enabled.
- Three decreasing pitch beeps. Plays when PTT Express has lost the WLAN connection or the service is disabled.

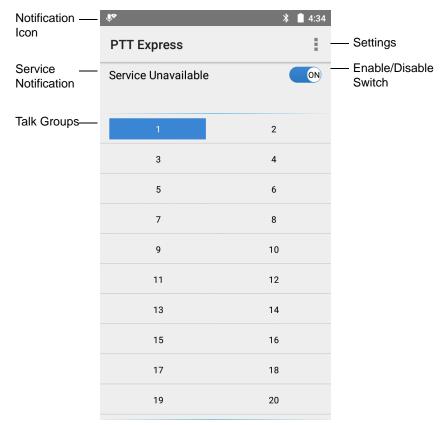

Figure 3-20 PTT Express Default User Interface (Enabled)

 Table 3-2
 PTT Express Default User Interface Descriptions

| Item                     | Description                                                                                                    |
|--------------------------|----------------------------------------------------------------------------------------------------|
| Notification Icon        | Indicates the current state of the PTT Express client.                                                             |
| Service Indication       | Indicates the status of the PTT Express client. Options: Service Enabled, Service Disabled or Service Unavailable. |
| Talk Groups              | Lists all 32 Talk Groups available for PTT communication.                                                          |
| Settings                 | Opens the PTT Express Settings screen.                                                                             |
| Enable/Disable<br>Switch | Turns the PTT service on and off.                                                                                  |

### **Notification Icons**

Indicates the current state of the PTT Express Voice client.

 Table 3-3
 PTT Express Default User Interface Descriptions

| Status Icon           | Description                                                                                                    |  |  |  |  |
|-----------------------|----------------------------------------------------------------------------------------------------|--|--|--|--|
| <b>\$</b> 10          | Indicates that PTT Express Voice client is disabled.                                                                                                  |  |  |  |  |
| •••                   | Indicates that PTT Express Voice client is enabled but not connected to a WLAN.                                                                       |  |  |  |  |
| <b>①</b> <sup>1</sup> | Indicates that PTT Express Voice client is enabled, connected to a WLAN and listening on the Talk Group indicated by the number next to the icon.     |  |  |  |  |
| <b>(</b> (u           | Indicates that PTT Express Voice client is enabled, connected to a WLAN and communicating on the Talk Group indicated by the number next to the icon. |  |  |  |  |
| <b>(Pa)</b>           | Indicates that PTT Express Voice client is enabled, connected to a WLAN and in a private response.                                                    |  |  |  |  |
| <b>∮</b> <            | Indicates that PTT Express Voice client is enabled and muted.                                                                                         |  |  |  |  |
| <u> </u>              | Indicates that the PTT Express Voice client is enabled but it is not able to communicate due to a VoIP telephony call is in progress.                 |  |  |  |  |

# **Enabling PTT Communication**

- 2. Slide the Enable/Disable Switch to the ON position. The button changes to an ON button.

## **Selecting a Talk Group**

One of 32 Talk Groups can be selected by PTT Express users. However, only one talk group may be enabled at a time on the device. Touch one of the 32 Talk Groups. The selected Talk Group is highlighted.

#### **PTT Communication**

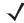

**NOTE** This section describes the default PTT Express client configuration. See the *PTT Express V1.2 User Guide* for detailed information on using the client.

PTT communication may be established as a Group Call. When PTT Express is enabled, the PTT button on the left side of the device is assigned for PTT communication. When the Wired Headset is used, Group Calls can also be initiated using the headset Talk button.

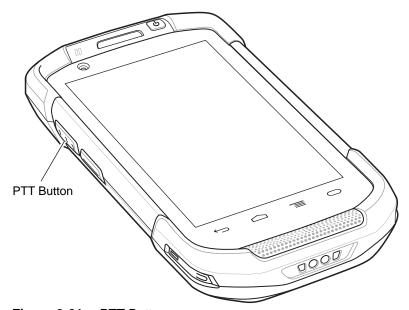

Figure 3-21 PTT Buttons

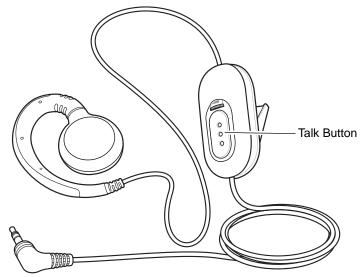

Figure 3-22 Wired Headset

#### **Creating a Group Call**

- Press and hold the PTT button (or the Talk button on the headset) and listen for the talk tone to play.
   If a busy tone is heard, release the button and wait a moment before making another attempt. Ensure that PTT Express and the WLAN are enabled.
- **2.** Start talking after the talk tone is heard.
  - If the user holds the button for more than 60 seconds (default), the call is dropped allowing others to make Group calls. The user should release the button when finished talking to allow others to make calls.
- 3. Release the button when finished talking.

### **Disabling PTT Express Voice Client Communication**

- 1. Touch (11) > ••••.
- 2. Slide the **Enable/Diable Switch** to the **OFF** position. The button changes to **OFF**.
- 3. Touch .

# **MLog Manager**

Use MLog Manager to capture log files for diagnostics. See the *TC70 Integrator Guide* for detailed information on configuring the application.

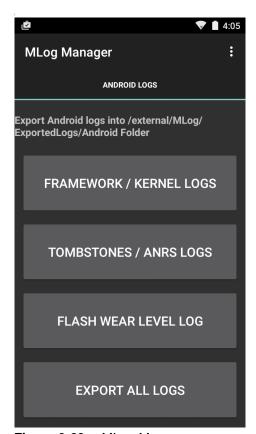

Figure 3-23 MLog Manager

## SimulScan Demo

The SimulScan application is an out of the box demonstration application included on the device that support SimulScan. The application enables pre-sales personnel to showcase the various features of SimulScan to customers by employing use-cases in the two most popular verticals, Postal/Transportation and Logistics and Manufacturing. The Transportation and Logistics example showcases the OCR and OMR features. The Manufacturing example showcases the MultiCode 20 feature. SimulScan also allows customers to create templates using the Template Builder and then testing on the device.

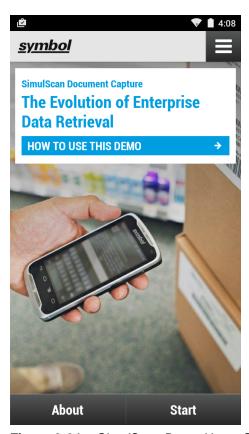

Figure 3-24 SimulScan Demo Home Screen

## **Exporting Sample Forms**

In order to perform the Postal, Transportation & Logistics or Manufacturing demonstrations, print the example forms stored on the device.

- 1. Launch SimulScan Demo application.
- 2. On the SimulScan Demo home screen, touch HOW TO USE THIS DEMO.
- 3. Scroll down and touch **Export sample forms** button. The device copies the forms to the \simulscan\samples folder in Internal Storage.
- 4. Connect the device to a computer using the USB Charging cable.
- 5. Copy the files from the \simulscan\samples folder in Internal Storage to the computer.
- 6. Print the forms.

## Postal, Transportation and Logistics Example

The Postal, Transportation and Logistics example uses the following form:.

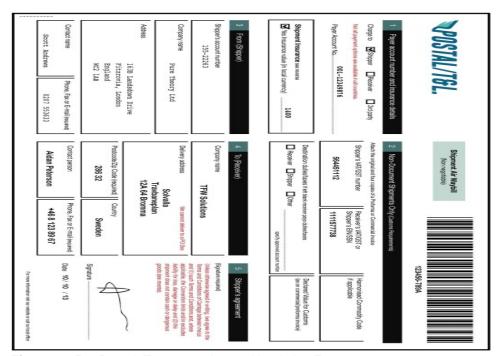

Figure 3-25 Postal, Transportation and Logistics Form

- 1. Place the form on a flat surface.
- 2. On the device, launch SimulScan Demo application.
- 3. Touch the **Menu** icon in the top right corner of the screen.
- 4. Touch Postal, Transportation & Logistics.
- 5. Touch Start SimulScan.
- **6.** Use the image control at the bottom of the screen to control the flash, audio and zoom level.

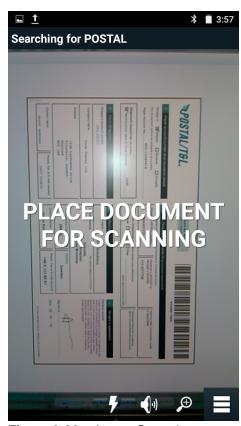

Figure 3-26 Image Controls

- 7. Position the camera over the form. Ensure that the complete border of the form is visible on the screen.
- 8. Hold the device steady.
- 9. Once the device detects the form **Tap Screen to Scan** appears on the screen.
- **10.** Tap the screen to start the data capture. When completed, the device beeps and the data from the form displays.

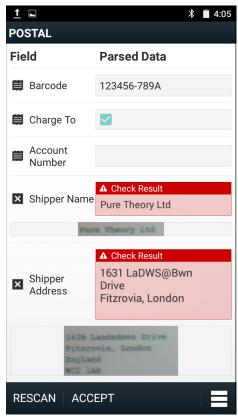

Figure 3-27 Postal Data Screen

- 11. Touch the text boxes to correct any errors. Note: if there are too many errors, touch **Rescan** to perform the capture again.
- 12. Touch Accept to confirm the data is correct. The Results summary screen appears.
- 13. Touch OK.

## **Manufacturing Example**

The Postal, Transportation and Logistics example uses the following form:.

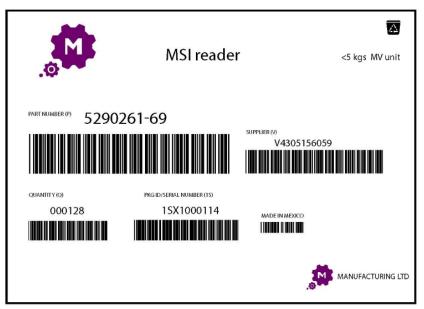

Figure 3-28 Manufacturing Form

- 1. Copy the sample form from the device to a computer. See Exporting Sample Forms on page 3-28
- 2. Print this form.
- 3. Place the form on a flat surface.
- 4. On the device, launch SimulScan Demo application.
- **5.** Touch the **Menu** icon in the top right corner of the screen.
- 6. Touch Manufacturing.
- 7. Touch Start SimulScan.
- 8. Point the top of the device at the document and center the target on the document.
- 9. Hold the device steady.
- **10.** The device starts the data capture. When completed, the device beeps and the data from the document displays.

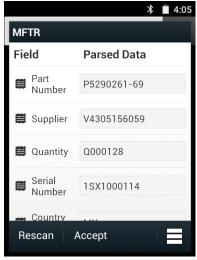

Figure 3-29 Manufacturing Data

- 11. Touch the text boxes to correct any errors. If there are too many errors, touch **Rescan** to perform the capture again.
- 12. Touch Accept to confirm the data is correct. The Results summary screen appears.
- 13. Touch OK.

### **Settings**

To set the settings for the SimulScan Demo application touch Menu icon > Settings.

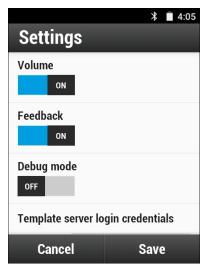

Figure 3-30 Settings Screen

- Volume Toggle switch to turn audible notification on and off.
- Haptic Toggle switch to turn vibration notification on and off.
- **Debug mode** Toggle switch to enable or disable debug mode.
- Template server login credentials enter credentials for accessing the template server.

#### **Demo Customization**

Before creating a customized demo, first:

- Create a template using the Template Builder tool.
- Copy a company logo and image to the device storage location.
- 1. Touch Menu icon.
- 2. Touch Setup Custom Demo.

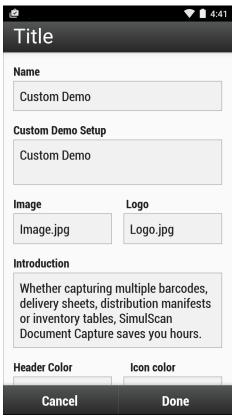

Figure 3-31 Custom Demo Setup Screen

- 3. In the **Name** text box, enter a name for the custom demo. This name appears in the drop-down menu..
- 4. In the Custom Demo Setup text box, enter a title for the demo. This appears in the demo screen title box.
- 5. Touch the Image field to select an image from the SD card.
- 6. Touch the **Logo** field to select the logo image from the SD card.
- 7. In the **Introduction** text box, enter text that will appear on the demo screen.
- 8. In the **Header color** text box, enter the hex color value for the header.
- 9. In the Icon color text box, enter the hex color value for Menu icon and button text.
- 10. In the **Key Features** text box, enter text that will appear under the Key Feature heading. This text appears in bullet format.
- 11. Touch one of the SimulScan Document Capture Template fields to select a template
  - a. Browse external storage select a template loaded on the device.
  - **b. Default templates** select one of the default templates.
  - **c. Select from server** select a template from the SimulScan server.
- **12.** Touch **Done**. The customized example appears on the screen.
- **13.** Touch **Start SimulScan** to begin the demonstration.

# RxLogger

RxLogger is a comprehensive diagnostic tool that provides application and system metrics. It allows for custom plug-ins to be created and work seamlessly with this tool. RxLogger is used to diagnose device and application

issues. Its information tracking includes the following: CPU load, memory load, memory snapshots, battery consumption, power states, wireless logging, cellular logging, TCP dumps, Bluetooth logging, GPS logging, logcat, FTP push/pull, ANR dumps, etc. All logs and files generated are saved onto flash storage on the device (internal or external).

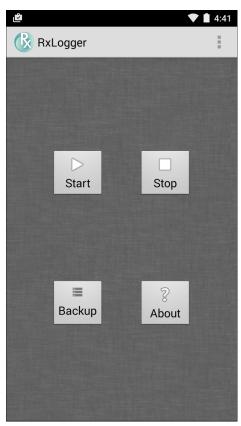

Figure 3-32 RxLogger

## **Elemez**

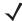

**NOTE** Elemez collects specific device information in the background and sends this information to us to help improve product functionality. This feature can be disabled. See *Disabling Elemez Data Collection on page 3-36*.

Use Elemez to provide diagnostics information to Zebra. Touch Submit Diagnostics button to send the data.

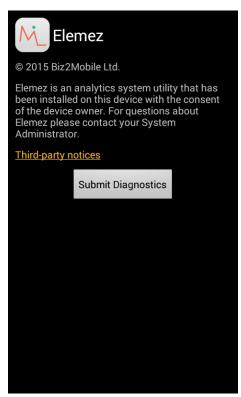

Figure 3-33 Elemez Application

## **Disabling Elemez Data Collection**

The user can disable the Elemez application from collecting specific data in the background and sending it to Zebra Technologies.

- 1. From the Home screen, touch =
- 2. Touch Manage Apps.
- 3. Swipe left or right until the **ALL** tab displays.
- 4. Scroll through the list and touch **Elemez**.
- 5. In the App info screen, touch Uninstall updates.
- 6. In the Uninstall updates dialog box, touch OK.
- 7. Touch OK.
- 8. After uninstall is complete, touch **OK**.
- 9. In the All tab, scroll through the list and touch Elemez.
- 10. Touch Disable.

| 11. | In the | Disable | built-in | app? | dialog | box, | touch | OK. |
|-----|--------|---------|----------|------|--------|------|-------|-----|
|-----|--------|---------|----------|------|--------|------|-------|-----|

|     |        | _ |
|-----|--------|---|
| 40  | Tarrah | _ |
| 12. | Iouch  |   |
|     |        |   |

# **Enabling Elemez Data Collection**

The user can re-enable the Elemez application for collection specific data in the background and sending it to Zebra Technologies.

- 1. From the Home screen, touch =
- 2. Touch Manage Apps.
- 3. Swipe left or right until the ALL tab displays.
- **4.** Scroll through the list and touch **Elemez**.
- 5. In the **App info** screen, touch **Enable**.
- 6. Touch .
- 7. Touch ....
- 8. Touch M
- 9. Touch Enable Elemez.

# **CHAPTER 4 DATA CAPTURE**

#### Introduction

The TC70 offers data capture using the integrated imager, camera or the RS507 Hands-free imager.

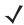

**NOTE** By default, the good decode beep is set to system volume (Music and Media). The good decode beep can be set to another sound (Notifications or Alarms) and the volume can be independently controlled. See the DataWedge section in the TC70 Integrator Guide for more information.

DataWedge is installed and enabled on the TC70 by default.

# **Imaging**

The TC70 with an integrated imager has the following features:

- Omnidirectional reading of a variety of bar code symbologies, including the most popular linear, postal, PDF417, and 2D matrix code types.
- The ability to capture and download images to a host for a variety of imaging applications.
- Advanced intuitive laser aiming cross-hair and dot aiming for easy point-and-shoot operation.

The imager uses imaging technology to take a picture of a bar code, stores the resulting image in its memory, and executes state-of-the-art software decoding algorithms to extract the bar code data from the image.

## **Operational Modes**

The TC70 with an integrated imager supports two modes of operation, listed below. Activate each mode by pressing the Scan button.

• **Decode Mode**: In this mode, the TC70 attempts to locate and decode enabled bar codes within its field of view. The imager remains in this mode as long as the user holds the scan button, or until it decodes a bar code.

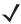

NOTE To enable Pick List Mode, configure in DataWedge or set in an application using a API command.

Pick List Mode: This mode allows the user to selectively decode a bar code when more than one bar code is
in the TC70 's field of view. To accomplish this, move the aiming crosshair or dot over the required bar code
to decode only this bar code. This feature is ideal for pick lists containing multiple bar codes and
manufacturing or transport labels containing more than one bar code type (either 1D or 2D).

# **RS507 Hands-Free Imager**

The RS507 Hands-free Imager is a wearable bar code scan solution for both 1D and 2D bar code symbologies. The scanner supports Simple Serial Interface (SSI) and Bluetooth Human Interface Device (HID) connection to the devicewhere the scanner emulates a keyboard.

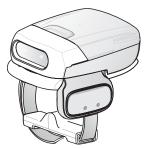

Figure 4-1 RS507 Hands-Free Imager

Refer to the RS507 Hands-free Imager Product Reference Guide for more information.

# **Scanning Considerations**

Typically, scanning is a simple matter of aim, scan, and decode and a few quick trial efforts master it. However, consider the following to optimize scanning performance:

- Range: Any scanning device decodes well over a particular working range minimum and maximum
  distances from the bar code. This range varies according to bar code density and scanning device optics.
  Scanning within range brings quick and constant decodes; scanning too close or too far away prevents
  decodes. Move the scanner closer and further away to find the right working range for the bar codes being
  scanned.
- Angle: Scanning angle is important for promoting quick decodes. When laser beams reflect directly back into
  the scanner from the bar code, this specular reflection can "blind" the scanner. To avoid this, scan the bar
  code so that the beam does not bounce directly back. But don't scan at too sharp an angle; the scanner
  needs to collect scattered reflections from the scan to make a successful decode. Practice quickly shows
  what tolerances to work within.
- Hold the TC70 farther away for larger symbols
- Move the TC70 closer for symbols with bars that are close together.

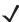

**NOTE** Scanning procedures depend on the application and TC70 configuration. An application may use different scanning procedures from the one listed above.

# **Imager Scanning**

To read a bar code, a scan-enabled application is required. The TC70 contains the DataWedge application that allows the user to enable the imager, decode the bar code data and display the bar code content.

- 1. Ensure that an application is open on the TC70 and a text field is in focus (text cursor in text field).
- 2. Point the exit window on the top of the TC70 at a bar code.

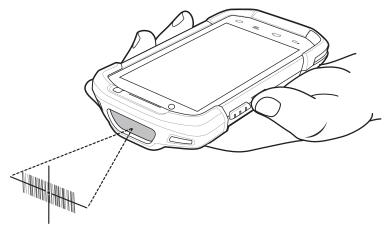

Figure 4-2 Imager Scanning

3. Press and hold the scan button.

The red laser aiming pattern turns on to assist in aiming.

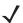

**NOTE** When the TC70 is in Picklist mode, the imager does not decode the bar code until the crosshair or aiming dot touches the bar code.

**4.** Ensure the bar code is within the area formed by the crosshairs in the aiming pattern. The aiming dot is used for increased visibility in bright lighting conditions.

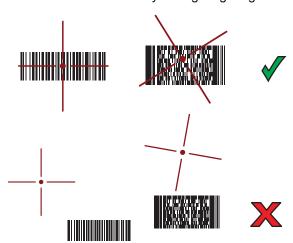

Figure 4-3 Aiming Pattern

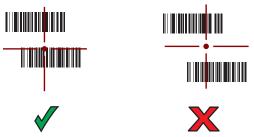

Figure 4-4 Pick List Mode with Multiple Bar Codes in Aiming Pattern

- **5.** The Data Capture LED lights green and a beep sounds, by default, to indicate the bar code was decoded successfully.
- 6. Release the scan button.
  - Imager decoding usually occurs instantaneously. The TC70 repeats the steps required to take a digital picture (image) of a poor or difficult bar code as long as the scan button remains pressed.
- 7. The bar code content data displays in the text field.

# **Bar Code Capture with RS507 Hands-Free Imager**

Pair the RS507 with the TC70. See Pairing the RS507 Hands-Fee Imager Using SSI on page 4-5 or Pairing the RS507 Hands-Free Imager Bluetooth HID on page 4-6 for more information.

- 1. Ensure that an application is open on the device and a text field is in focus (text cursor in text field).
- 2. Point the RS507 at a bar code.

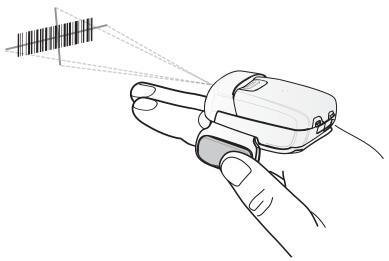

Figure 4-5 Bar Code Scanning with RS507

3. Press and hold the trigger.

The red laser aiming pattern turns on to assist in aiming. Ensure the bar code is within the area formed by the cross-hairs in the aiming pattern. The aiming dot is used for increased visibility in bright lighting conditions.

The RS507 LEDs light green, a beep sounds to indicate the bar code was decoded successfully. Note that when the RS507 is in Pick List Mode, the RS507 does not decode the bar code until the center of the crosshair touches the bar code.

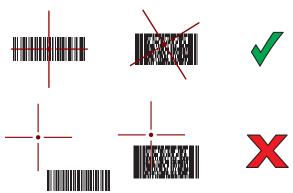

Figure 4-6 Aiming Pattern

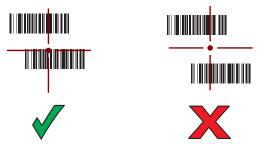

Figure 4-7 Pick List Mode with Multiple Bar Codes in Aiming Pattern

**4.** The captured data appears in the text field.

# Pairing the RS507 Hands-Fee Imager Using SSI

An RS507 Hands-free Imager can be used with the device to capture bar code data.

- 1. Ensure that the two devices are within 10 meters (32.8 feet) of one another.
- 2. Install the battery into the RS507.
- 3. On the TC70, touch .....
- **4.** Touch **₩§**.

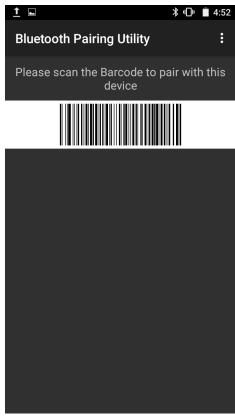

Figure 4-8 Bluetooth Pairing Utility

5. Using the RS507, scan the bar code on the screen.

The RS507 emits a high/low/high/low beeps. The Scan LED flashes green indicating that the RS507 is attempting to establish connection with the TC70. When connection is established, the Scan LED turns off and the RS507 emits one string of low/high beeps.

6. On the TC70, touch .

### Pairing the RS507 Hands-Free Imager Bluetooth HID

An RS507 Hands-free Imager can be used with the device to capture bar code data.

- 1. Ensure that Bluetooth is enabled on both devices.
- 2. Ensure that the Bluetooth device to discover is in discoverable mode.
- 3. Ensure that the two devices are within 10 meters (32.8 feet) of one another.
- 4. Place the RS507 in Human Interface Device (HID) mode. If the RS507 is already in HID mode, skip to step 5.
  - a. Remove the battery from the RS507.
  - b. Press and hold the Restore key.
  - c. Install the battery onto the RS507.
  - Keep holding the Restore key for about five seconds until a chirp is heard and the Scan LEDs flash green.
  - e. Scan the bar code below to place the RS507 in HID mode.

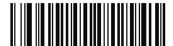

Figure 4-9 RS507 Bluetooth HID Bar Code

- 5. Remove the battery from the RS507.
- 6. Re-install the battery into the RS507.
- 7. On the TC70, touch .....
- 8. Touch 🕸.
- 9. Touch \* Bluetooth.
- **10.** Touch **SCAN FOR DEVICES**. The device begins searching for discoverable Bluetooth devices in the area and displays them under **AVAILABLE DEVICES**.
- 11. Scroll through the list and select RS507.

The device connects to the RS507 and **Connected** appears below the device name. The Bluetooth device is added to the **Bluetooth devices** list and a trusted ("paired") connection is established.

# **DataWedge**

DataWedge is a utility that adds advanced bar code scanning capability to any application without writing code. It runs in the background and handles the interface to built-in bar code scanners. The captured bar code data is converted to keystrokes and sent to the target application as if it was typed on the keypad.

To configure DataWedge refer to the TC70 Integrator Guide.

# **Enabling DataWedge**

- 1. Touch .
- 2. Touch lim
- 3. Touch .
- 4. Touch Settings.
- 5. Touch the **DataWedge enabled** checkbox. A blue checkmark appears in the checkbox indicating that DataWedge is enabled.
- 6. Touch \_\_\_\_\_.

# **Disabling DataWedge**

- 1. Touch .
- 2. Touch lim
- 3. Touch .
- 4. Touch Settings.
- **5.** Touch the **DataWedge enabled** checkbox. The blue checkmark disappears from the checkbox indicating that DataWedge is disabled.

## 4 - 8 TC70 User Guide

6. Touch \_\_\_\_\_.

# **CHAPTER 5 WIRELESS**

### Introduction

This section provides information on the wireless features:

- Wireless Local Area Network (WLAN)
- Bluetooth
- Near Field Communications (NFC)

### Wireless Local Area Networks

Wireless local area networks (WLANs) allow the TC70 to communicate wirelessly inside a building. Before using the TC70 on a WLAN, the facility must be set up with the required hardware to run the WLAN (sometimes known as infrastructure). The infrastructure and the TC70 must both be properly configured to enable this communication.

Refer to the documentation provided with the infrastructure (access points (APs), access ports, switches, Radius servers, etc.) for instructions on how to set up the infrastructure.

Once the infrastructure is set up to enforce the chosen WLAN security scheme, use the **Wireless & networks** settings configure the TC70 to match the security scheme.

The TC70 supports the following WLAN security options:

- Open
- Wireless Equivalent Privacy (WEP).
- Wi-Fi Protected Access (WPA)/WPA2 Personal (PSK).
- Extensible Authentication Protocol (EAP).

The **Status** bar displays icons that indicate Wi-Fi network availability and Wi-Fi status. See *Status Bar on page 2-3* for more information.

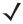

**NOTE** Turn off Wi-Fi when not using it, to extend the life of the battery.

## Scan and Connect to a Wi-Fi Network

- 1. Touch (iii) > (iii).
- 2. Touch Wi-Fi.

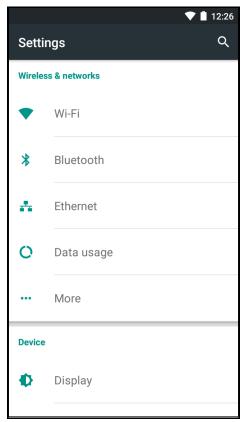

Figure 5-1 Settings Screen

3. Slide the Wi-Fi switch to the ON position. The TC70 searches for WLANs in the area and lists them.

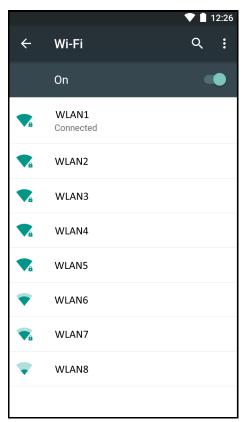

Figure 5-2 Wi-Fi Screen

- 4. Scroll through the list and select the desired WLAN network.
- 5. For open networks, touch profile once or press and hold and then select **Connect to network** or for secure networks enter the required password or other credentials then touch **Connect**. See the system administrator for more information.

The TC70 obtains a network address and other required information from the network using the dynamic host configuration protocol (DHCP) protocol. To configure the TC70 with a fixed internet protocol (IP) address, See Configuring the Device to Use a Static IP Address on page 5-6.

6. In the Wi-Fi status field, **Connected** appears indicating that the TC70 is connected to the WLAN.

## **Configuring a Wi-Fi Network**

To set up a Wi-Fi network:

- 1. Touch > .
- 2. Touch Wi-Fi.
- 3. Slide the switch to the **ON** position. The device searches for WLANs in the area and lists them on the screen.
- 4. Scroll through the list and select the desired WLAN network.
- **5.** Touch the desired network. If the network security is **Open**, the device automatically connects to the network. For all other network security a dialog box appears.

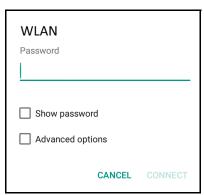

Figure 5-3 WLAN Network Security Dialog Box

6. If the network security is WEP or WPA/WPS2 PSK, enter the required password and then touch Connect

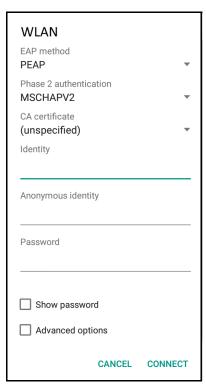

Figure 5-4 802.1x EAP Security Dialog Box

- 7. If the network security is 802.1x EAP:
  - Touch the EAP method drop-down list and select PEAP, TLS, TTLS, LEAP or FAST.
  - b. Touch the Phase 2 authentication drop-down list and select an authentication method.
  - **c.** If required, touch **CA certificate** and select a Certification Authority (CA) certificate. Note: Certificates are installed using the **Security** settings.
  - **d.** If required, touch **User certificate** and select a user certificate. Note: User certificates are installed using the Location & security settings.
  - e. If required, in the **Identity** text box, enter the username credentials.
  - f. If desired, in the **Anonymous identity** text box, enter an anonymous identity username.
  - g. If required, in the Password text box, enter the password for then given identity.

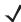

**NOTE** By default, the network Proxy is set to None and the IP settings is set to DHCP. See *Configuring for a Proxy Server on page 5-6* for setting connection to a proxy server and see *Configuring the Device to Use a Static IP Address on page 5-6* for setting the device to use a static IP address.

- 8. Touch Connect.
- 9. Touch .

### Manually Adding a Wi-Fi Network

Manually add a Wi-Fi network if the network does not broadcast its name (SSID) or to add a Wi-Fi network when out of range.

- 1. Touch (iii) > (iii).
- Touch Wi-Fi.
- 3. Slide the Wi-Fi switch to the **On** position.
- 4. Touch : > Add Network.
- 5. In the **Network name** text box, enter the name of the Wi-Fi network.
- 6. In the **Security** drop-down list, select the type of security. Options:
  - None
  - WEP
  - WPA/WPA2 PSK
  - 802.1x EAP.
- 7. If the network security is **None**, touch **Save**.
- 8. If the network security is WEP or WPA/WPA2 PSK, enter the required password and then touch Save.
- 9. If the network security is 802.1x EAP:
  - a. Touch the EAP method drop-down list and select PEAP, TLS, TTLS, LEAP or FAST.
  - Touch the Phase 2 authentication drop-down list and select an authentication method.
  - **c.** If required, touch **CA certificate** and select a Certification Authority (CA) certificate. Note: Certificates are installed using the **Security** settings.
  - d. If required, touch User certificate and select a user certificate. Note: User certificates are installed using the Security settings.
  - e. If required, in the **Identity** text box, enter the username credentials.
  - f. If desired, in the Anonymous identity text box, enter an anonymous identity username.
  - g. If required, in the Password text box, enter the password for then given identity.

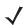

**NOTE** By default, the network Proxy is set to None and the IP settings is set to DHCP. See *Configuring for a Proxy Server on page 5-6* for setting connection to a proxy server and see *Configuring the Device to Use a Static IP Address on page 5-6* for setting the device to use a static IP address.

- 10. Touch Save. To connect to the saved network, touch the saved network and select Connect.
- **11.** Touch ...

### **Configuring for a Proxy Server**

A proxy server is a server that acts as an intermediary for requests from clients seeking resources from other servers. A client connects to the proxy server, requesting some service, such as a file, connection, web page, or other resource, available from a different server. The proxy server evaluates the request according to its filtering rules. For example, it may filter traffic by IP address or protocol. If the request is validated by the filter, the proxy provides the resource by connecting to the relevant server and requesting the service on behalf of the client.

It is important for enterprise customers to be able to set up secure computing environments within their companies, and proxy configuration is an essential part of doing that. Proxy configuration acts as a security barrier ensuring that the proxy server monitors all traffic between the Internet and the intranet. This is normally an integral part of security enforcement in corporate firewalls within intranets.

- 1. In the Wi-Fi list, touch a network.
- 2. Touch Advanced options checkbox.
- 3. Touch Proxy and select Manual.

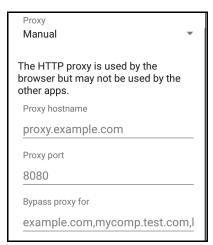

Figure 5-5 Proxy Settings

- In the Proxy hostname text box, enter the address of the proxy server.
- 5. In the **Proxy port** text box, enter the port number for the proxy server.
- 6. In the **Bypass proxy for** text box, enter addresses for web sites that do not require to go through the proxy server. Use a comma "," between addresses.

When entering proxy addresses the **Bypass proxy for** field, do not use spaces or carriage returns between addresses.

- 7. Touch Connect.
- 8. Touch .

## Configuring the Device to Use a Static IP Address

By default, the device is configured to use Dynamic Host Configuration Protocol (DHCP) to assign an Internet protocol (IP) address when connecting to a wireless network. To configure the device to connect to a network using a static IP address:

- 1. In the Wi-Fi list, touch a network.
- 2. Touch Advanced options checkbox.
- Touch IP settings and select Static.

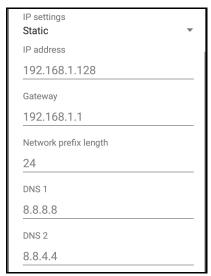

Figure 5-6 Static IP Settings

- 4. In the IP address text box, enter an IP address for the device.
- 5. If required, in the **Gateway** text box, enter a gateway address for the device.
- **6.** If required, in the **Network prefix length** text box, enter a the prefix length.
- 7. If required, in the **DNS 1** text box, enter a Domain Name System (DNS) address.
- 8. If required, in the **DNS 2** text box, enter a DNS address.
- 9. Touch Connect.

## **Advanced Wi-Fi Settings**

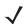

**NOTE** Advanced Wi-Fi settings are for the device not for a specific wireless network.

Use the **Advanced** settings to configure advanced Wi-Fi settings. From the **Wi-Fi** screen, touch : > **Advanced** to view the advanced settings.

- Network notification When enabled, notifies the user when an open network is available.
- **Scanning always available** Select to let Google's location service and other applications scan for networks, even when Wi-Fi is off. (default disabled).
- Keep Wi-Fi on during sleep Opens a menu to set whether and when the Wi-Fi radio turns off.
  - Always On The radio stays on when the device enters suspend mode (default).
  - Only when plugged in The radio stays on while the device is connected to external power.
  - Never On The radio turns off when the device enters suspend mode (default).
- Wi-Fi frequency band Options: Automatic (default), 5 GHz only or 2.4 GHz only.
- Install Certificates Touch to install certificates.
- Wi-Fi Direct Displays a list of devices available for a direct Wi-Fi connection.
- WPS Push Button Touch to connect to a network using Wi-Fi Protected Setup (WPS) push button method.
- WPS Pin Entry- Touch to connect to a network using Wi-Fi Protected Setup (WPS) pin entry method.

- MAC address Displays the Media Access Control (MAC) address of the device when connecting to Wi-Fi
  networks.
- IP address Displays the IP address of the device.

### **Additional Settings**

Use the **Additional Settings** to configure additional Wi-Fi settings. From the **Wi-Fi** screen, touch **Settings** to view the additional settings.

- Regulatory
  - **Country selection** Displays the acquired country code if 802.11d is enabled else it displays the currently selected country code.
  - **Region code** Displays the current region code.
- Band and Channel Selection
  - Wi-Fi frequency band Use to select the frequency band. Options: Auto (default), 5 GHz only or 2.4 GHz only.
  - Available channels (2.4 GHz) Use to select specific channels. Touch to display the Available channels menu. Select specific channels. Touch OK.
  - Available channels (5 GHz) Use to select specific channels. Touch to display the Available channels menu. Select specific channels. Touch OK.
- Logging
  - Advanced Logging Touch to enable advanced logging.
  - Wireless logs Use to capture Wi-Fi log files.
    - **Fusion Logger** Touch to open the **Fusion Logger** application. This application maintains a history of high level WLAN events which helps to understand the status of connectivity.

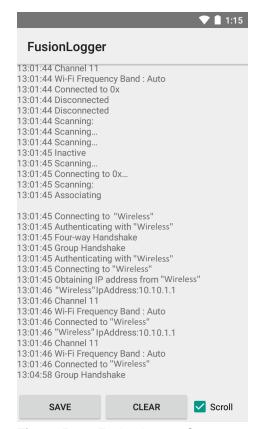

Figure 5-7 Fusion Logger Screen

• Fusion Status - Touch to display live status of WLAN state. Also provides information of device and connected profile.

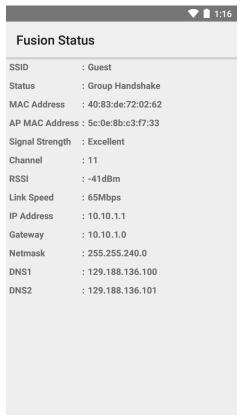

Figure 5-8 Fusion Status Screen

- About
  - Version Displays the current Fusion information.

### Remove a Wi-Fi Network

To remove a remembered or connected network:

- 1. Touch (11) > (2).
- 2. Touch Wi-Fi.
- 3. In the Wi-Fi networks list, touch and hold the name of the network.
- 4. In the menu, touch Forget network.
- 5. Touch .

### **Bluetooth**

Bluetooth-equipped devices can communicate without wires, using frequency-hopping spread spectrum (FHSS) radio frequency (RF) to transmit and receive data in the 2.4 GHz Industry Scientific and Medical (ISM) band (802.15.1). Bluetooth wireless technology is specifically designed for short-range (10 meters (32.8 feet)) communication and low power consumption.

Devices with Bluetooth capabilities can exchange information (e.g., files, appointments, and tasks) with other Bluetooth enabled devices such as printers, access points, and other mobile devices.

The TC70 support Bluetooth Low Energy. Bluetooth Low Energy is targeted at applications in the healthcare, fitness, security, and home entertainment industries. It provides reduced power consumption and cost while maintaining standard Bluetooth range.

### **Adaptive Frequency Hopping**

Adaptive Frequency Hopping (AFH) is a method of avoiding fixed frequency interferers, and can be used with Bluetooth voice. All devices in the piconet (Bluetooth network) must be AFH-capable in order for AFH to work. There is no AFH when connecting and discovering devices. Avoid making Bluetooth connections and discoveries during critical 802.11b communications. AFH for Bluetooth consists of four main sections:

- Channel Classification A method of detecting an interference on a channel-by-channel basis, or pre-defined channel mask.
- Link Management Coordinates and distributes the AFH information to the rest of the Bluetooth network.
- Hop Sequence Modification Avoids interference by selectively reducing the number of hopping channels.
- Channel Maintenance A method for periodically re-evaluating the channels.

When AFH is enabled, the Bluetooth radio "hops around" (instead of through) the 802.11b high-rate channels. AFH coexistence allows Enterprise devices to operate in any infrastructure.

The Bluetooth radio in this device operates as a Class 2 device power class. The maximum output power is 2.5 mW and the expected range is 10 meters (32.8 ft.). A definition of ranges based on power class is difficult to obtain due to power and device differences, and whether one measures open space or closed office space.

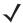

**NOTE** It is not recommended to perform Bluetooth wireless technology inquiry when high rate 802.11b operation is required.

## Security

The current Bluetooth specification defines security at the link level. Application-level security is not specified. This allows application developers to define security mechanisms tailored to their specific need. Link-level security occurs between devices, not users, while application-level security can be implemented on a per-user basis. The Bluetooth specification defines security algorithms and procedures required to authenticate devices, and if needed, encrypt the data flowing on the link between the devices. Device authentication is a mandatory feature of Bluetooth while link encryption is optional.

Pairing of Bluetooth devices is accomplished by creating an initialization key used to authenticate the devices and create a link key for them. Entering a common personal identification number (PIN) in the devices being pairedgenerates the initialization key. The PIN is never sent over the air. By default, the Bluetooth stack responds with no key when a key is requested (it is up to user to respond to the key request event). Authentication of Bluetooth devices is based-upon a challenge-response transaction. Bluetooth allows for a PIN or passkey used to create other 128-bit keys used for security and encryption. The encryption key is derived from the link key used to

authenticate the pairing devices. Also worthy of note is the limited range and fast frequency hopping of the Bluetooth radios that makes long-distance eavesdropping difficult.

Recommendations are:

- Perform pairing in a secure environment
- · Keep PIN codes private and do not store the PIN codes in the device
- Implement application-level security.

### **Bluetooth Profiles**

The device supports the following Bluetooth services:

- Service Discovery Protocol (SDP) Handles the search for known and specific services as well as general services.
- Serial Port Profile (SPP) Allows use of RFCOMM protocol to emulate serial cable connection between two Bluetooth peer devices. For example, connecting the device to a printer.
- Object Push Profile (OPP) Allows the device to push and pull objects to and from a push server.
- Advanced Audio Distribution Profile (A2DP) Allows the device to stream stereo-quality audio to a wireless headset or wireless stereo speakers.
- Audio/Video Remote Control Profile (AVRCP) Allows the device to control A/V equipment to which a user has access. It may be used in concert with A2DP.
- Personal Area Network (PAN) Allows the use of Bluetooth Network Encapsulation Protocol to provide L3
  networking capabilities over a Bluetooth link. PANU and NAP roles are supported.
- Human Interface Device Profile (HID) Allows Bluetooth keyboards, pointing devices, gaming devices and remote monitoring devices to connect to the device.
- Headset Profile (HSP) Allows a hands-free device, such as a Bluetooth headset, to place and receive calls on the device.
- Hands-Free Profile (HFP) Allows car hands-free kits to communicate with the device in the car.
- Out of Band (OOB) Allows exchange of information used in the pairing process. Pairing is completed using the Bluetooth radio, but requires information from the OOB mechanism. Using OOB with NFC enables pairing when devices simply get close, rather than requiring a lengthy discovery process.

### **Bluetooth Power States**

The Bluetooth radio is off by default.

- Suspend When the TC70 goes into suspend mode, the Bluetooth radio stays on.
- Airplane Mode When the TC70 is placed in Airplane Mode, the Bluetooth radio turns off. When Airplane
  mode is disabled, the Bluetooth radio returns to the prior state. When in Airplane Mode, the Bluetooth radio
  can be turned back on if desired.

### **Bluetooth Radio Power**

Turn off the Bluetooth radio to save power or if entering an area with radio restrictions (e.g., an airplane). When the radio is off, other Bluetooth devices cannot see or connect to the device. Turn on the Bluetooth radio to exchange information with other Bluetooth devices (within range). Communicate only with Bluetooth radios in close proximity.

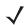

### **Enabling Bluetooth**

- 1. Touch (11) > (2).
- 2. Touch \* Bluetooth.
- 3. Slide the Bluetooth switch to the **ON** position. 3 also appears in the Status bar.
- 4. Touch .

### **Disabling Bluetooth**

- 1. Touch (11) > (2).
- 2. Touch \* Bluetooth.
- 3. Slide the Bluetooth switch to the **OFF** position.
- 4. Touch .

## **Discovering Bluetooth Device(s)**

The TC70 can receive information from discovered devices without pairing. However, once paired, the TC70 and a paired device exchange information automatically when the Bluetooth radio is on. To find Bluetooth devices in the area:

- 1. Ensure that Bluetooth is enabled on both devices.
- 2. Ensure that the Bluetooth device to discover is in discoverable mode.
- 3. Ensure that the two devices are within 10 meters (32.8 feet) of one another.
- 4. Touch (11) > (2).
- 5. Touch \* Bluetooth.

The TC70 begins searching for discoverable Bluetooth devices in the area and displays them under **Available Devices**.

6. Scroll through the list and select a device. The **Bluetooth pairing request** dialog box appears.

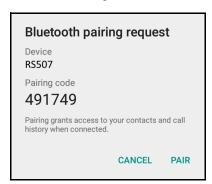

Figure 5-9 Bluetooth Pairing

- 7. Touch Pair on both devices.
- 8. The Bluetooth device is added to the **Bluetooth devices** list and a trusted ("paired") connection is established.

### **Changing the Bluetooth Name**

By default, the TC70 has a generic Bluetooth name that is visible to other devices when connected.

- 1. Touch ( > 4.
- 2. Touch \* Bluetooth.
- 3. If Bluetooth is not on, slide the switch to the **ON** position.
- 4. Touch : > Rename device.
- 5. Enter a name and touch **Done**.
- 6. Touch \_\_\_\_\_.

### **Connecting to a Bluetooth Device**

Once paired, connect to a Bluetooth device.

- 1. Touch ( > 1.
- 2. Touch \* Bluetooth.
- 3. If Bluetooth is not on, slide the switch to the **ON** position.
- In the Paired devices list, touch a unconnected Bluetooth device.
   When connected, the device is displayed as connected in the list.

## **Selecting Profiles on the Bluetooth Device**

Some Bluetooth devices have multiple profiles. To select a profile:

- 1. Touch ( > .
- 2. Touch \*\* Bluetooth.
- 3. In the Paired devices list, touch 🌣 next to the device name.
- 4. Under **Use for**, check or uncheck a profile to allow the device to use that profile.
- 5. Touch \_\_\_\_\_.

## **Unpairing a Bluetooth Device**

To unpair a Bluetooth device and erase all pairing information:

- 1. Touch ( > 4.
- 2. Touch \*\* Bluetooth.
- 3. In the **Paired devices** list, touch **?** next to the device name.
- 4. Touch FORGET.
- 5. Touch \_\_\_\_\_.

## **Near Field Communications**

NFC/HF RFID is a short-range wireless connectivity technology standard that enables secure transaction between a reader and a contactless smartcard. The technology is based on ISO/IEC 14443 type A and B (proximity) and ISO/IEC 15693 (vicinity) standards, using the HF 13.56 MHz unlicensed band. The TC70 support 3 operating modes:

- Reader mode
- Peer-to-Peer communication
- · Card Emulation mode.

#### Using NFC, the TC70 can:

- Read contactless cards such as contactless tickets, ID cards and ePassport.
- Read and write information to contactless cards such as SmartPosters and tickets, as well as devices with NFC interface such as vending machines.
- Read information from supported medical sensors.
- Pair with supported Bluetooth devices such as printers and headsets.
- · Exchange data with another NFC device.
- Emulate contactless card such as payment, ticket or SmartPoster.

The TC70 NFC antenna is uniquely positioned to read NFC cards from the top of the device while being held in the user's hand.

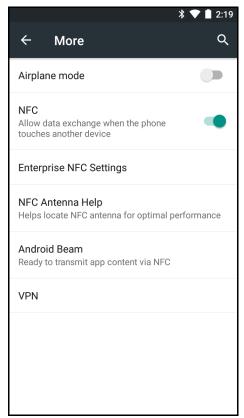

Figure 5-10 More Wireless & Networks Screen

**J** 

**NOTE** NFC is enabled by default in TC70 configurations with GMS.

## **Enabling NFC**

- 1. Touch (11) > (2).
- 2. Touch ... More.
- 3. Slide the NFC switch to the **ON** position.
- **4.** Touch ...

## **Disabling NFC**

- 1. Touch (11) > (2).
- 2. Touch ... More.
- 3. Slide the NFC switch to the **OFF** position.
- **4.** Touch **.**

## **Reading NFC Cards**

- 1. Launch an NFC enabled application.
- 2. Hold device as shown.

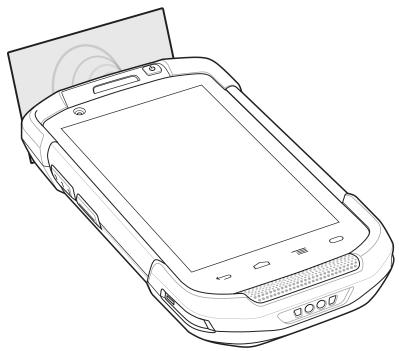

Figure 5-11 Reading Cards

- 3. Move TC70 close to the NFC card until the TC70 detects the card.
- 4. Hold the card steadily until the transaction is complete (usually indicated by the application).

### **Sharing Information Using NFC**

You can beam content like a web page, contact cards, pictures, YouTube links or location information from your screen to another device by bringing the devices together back to back.

Make sure both devices are unlocked, support NFC, and have both NFC and Android Beam turned on.

- 1. Open a screen that contains a web page, video, photo or contact.
- 2. Move the top of the TC70 toward the top of the other device.

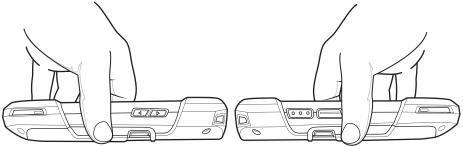

Figure 5-12 Sharing Data Using NFC

When the devices connect, you hear a sound, the image on the screen reduces in size, the message **Touch to beam** appears.

Touch anywhere on the screen.The transfer begins.

## **Enterprise NFC Settings**

The Enterprise NFC Settings provides advanced configuration of the NFC radio.

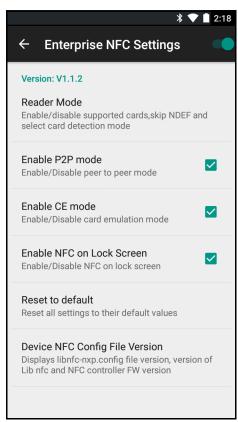

Figure 5-13 Enterprise NFC Settings Screen

- Reader Mode Touch to open the Reader Mode setting screen.
- Enable P2P mode Enable or disable peer to peer mode. Default: Enabled.
- Enable CE mode Touch to enable or disable card emulation mode. Default: Enabled.
- Enable NFC on Lock Screen Enable or disable NFC on lock screen.
- Reset to Default Reset all NFC settings to factory default settings.

### **Reader Mode**

Use the Reader Mode settings to configure the NFC radio.

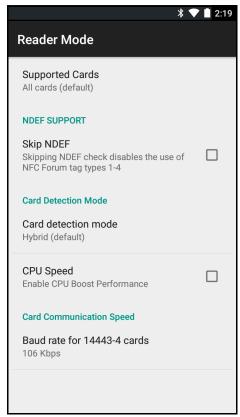

Figure 5-14 Reader Mode Settings

- Supported Cards Touch to select the type of NFC cards to support. Options: All Cards (default), Type A,
   Type B, Type F or Type V.
- NDEF Support
  - Skip NDEF Enables or disables the use of NFC Forum tag types 1 through 4. Default: Disabled.
- · Card Detection Mode
  - Card detection mode Touch to select the card detection mode. Options: Low power, Standard or Hybrid (default).
  - **CPU Speed** Touch to enhance NFC transaction performance while reading small amounts data. Default: Enabled.
- Card Communication Speed
  - Baud rate for 14443-4 cards Options: 106 kbps (default), 212 kbps, 424 kbps or 848 kbps .

## **Data Usage**

Data usage refers to the amount of data uploaded or downloaded by the device during a given period. To monitor data usage, go to > Data usage.

Data usage settings allow you to:

- View or restrict data usage by application.
- Identify mobile hotspots and restrict background downloads that may result in extra charges.
- · View data usage for Wi-Fi networks.

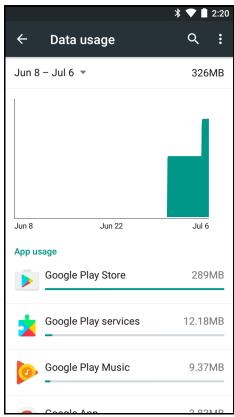

Figure 5-15 Data Usage Screen

Touch the data usage cycle to choose a different cycle. This date range is the period of time for which the graph displays data usage.

The vertical white lines on the graph show a period of time within the data usage cycle. This range determines the usage amount displayed just below the graph. Drag lines to change the period.

Below the graph is a list of applications that used data.

## **Set Auto-Sync**

You can also conserve data usage by syncing your applications manually, only when you need the data, rather than relying on auto-sync. To turn auto-sync off or on, touch = > **Auto-sync data**.

# **CHAPTER 6 ACCESSORIES**

## Introduction

This chapter provides information for using the accessories for the device.

## **Accessories**

This table lists the accessories available for the TC70.

Table 6-1 TC70 Accessories

| Accessory                     | Part Number        | Description                                                                                                    |  |
|-------------------------------|--------------------|----------------------------------------------------------------------------------------------------|--|
| Cradles                       |                    |                                                                                                    |  |
| 2-Slot Charge Only<br>Cradle  | CRD-TC7X-SEC2U1-01 | Provides device and spare battery charging. Use with power supply, p/n PWRS-14000-148R.                                                                                                    |  |
| 2-Slot USB/Ethernet<br>Cradle | CRD-TC7X-SE2EU1-01 | Provides device and spare battery charging and USB communication with a host computer and Ethernet communication with a network. Use with power supply, p/n PWRS-14000-148R.                                                                   |  |
| 5-Slot Charge Only<br>Cradle  | CRD-TC7X-SE5C1-01  | Charges up to five devices. Use with power supply, p/n PWRS-14000-241R and DC line cord, p/n 50-16002-029R. Can accommodate one 4-Slot Battery Charger using the Battery Adapter Cup.                                                          |  |
| 5-Slot Ethernet Cradle        | CRD-TC7X-SE5EU1-01 | Provides device charging and provides Ethernet communication for up to five devices. Use with power supply, p/n PWRS-14000-241R and DC line cord, p/n 50-16002-029R. Can accommodate one 4-Slot Battery Charger using the Battery Adapter Cup. |  |
| Cradle Mount                  | BRKT-SCRD-SMRK-01  | Mounts the 5-Slot Charge Only Cradle, 5-Slot Ethernet Cradle, and 4-Slot Battery Charger to a wall or rack.                                                                                                    |  |

Table 6-1 TC70 Accessories (Continued)

| Accessory                                | Part Number        | Description                                                                                                    |  |  |
|------------------------------------------|--------------------|----------------------------------------------------------------------------------------------------|--|--|
| Batteries and Chargers                   |                    |                                                                                                    |  |  |
| 4,620 mAh<br>PowerPrecision battery      | BTRY-TC7X-46MA2-01 | Replacement battery (single pack).                                                                                                    |  |  |
|                                          | BTRY-TC7X-46MA2-10 | Replacement battery (10–pack).                                                                                                    |  |  |
| 4-Slot Spare Battery<br>Charger          | SAC-TC7X-4BTYC1-01 | Charges up to four battery packs. Use with power supply, p/n PWRS-14000-148R.                                                         |  |  |
| Battery Charger Adapter<br>Cup           | CUP-SE-BTYADP1-01  | Allows for one 4-Slot Battery Charger to be charged and docked on the left most slot of the 5-Slot cradles (maximum one per cradle).  |  |  |
| Payment                                  |                    | •                                                                                                    |  |  |
| Magnetic Stripe Reader                   | MSR-TC7X-SNP1-01   | Captures data from magnetic stripe cards.                                                                                             |  |  |
| Charge and Communicat                    | ion Cables         |                                                                                                    |  |  |
| Charging Cable Cup                       | CHG-TC7X-CBL1-01   | Provides power to the device. Use with power supply, p/n PWRS-14000-249R, sold separately.                                            |  |  |
| Snap-On USB Cable                        | CBL-TC7X-CBL1-01   | Provides power to the device and USB communication with a host computer. Use with power supply, p/n PWRS-14000-249R, sold separately. |  |  |
| Snap-On Serial Cable                     | CBL-TC7X-SERL1-01  | Provides power and serial communication with a host computer. Use with power supply, p/n PWRS-14000-249R, sold separately.            |  |  |
| Snap-On DEX Cable                        | CBL-TC7X-DEX1-01   | Provides electronic data exchange with devices such as vending machines.                                                              |  |  |
| Audio Accessories                        |                    |                                                                                                    |  |  |
| 2.5 mm Audio Adapter ADP-TC7X-AUDIO1-01  |                    | Snaps onto the device and provides audio to a wired headset with 2.5 mm plug.                                                         |  |  |
| 2.5 mm Headset                           | HDST-25MM-PTVP-01  | Use for PTT and VoIP calls                                                                                                    |  |  |
| Premium Headset                          | RCH51              | Premium Rugged headset.                                                                                                    |  |  |
| 2.5 mm Quick Disconnect<br>Adapter Cable | 25-124387-02R      | Provides connection to the RCH50/RCH51 headset.                                                                                       |  |  |
| 3.5 mm Audio Adapter                     | KIT-TC7X-AUDL35-01 | Snaps onto the device and provides audio to a wired headset with 3.5 mm plug.                                                         |  |  |
| 3.5 mm Headset                           | HDST-35MM-PTVP-01  | Use for PTT and VoIP calls.                                                                                                    |  |  |
| 3.5 mm Quick Disconnect<br>Adapter Cable | ADP-35M-QDCBL1-01  | Provides connection to the 3.5 mm Headset.                                                                                            |  |  |
| Scanning                                 | 1                  |                                                                                                    |  |  |
| Trigger Handle                           | TRG-TC7X-SNP1-02   | Adds gun-style handle with a scanner trigger and hand strap for comfortable and productive scanning.                                  |  |  |

 Table 6-1
 TC70 Accessories (Continued)

| Accessory                | Part Number        | Description                                                                                                    |  |
|--------------------------|--------------------|----------------------------------------------------------------------------------------------------|--|
| Carrying Solutions       |                    |                                                                                                    |  |
| Soft Holster             | SG-TC7X-HLSTR1-02  | TC7X soft holster.                                                                                                    |  |
| Rigid Holster            | SG-TC7X-RHLSTR1-01 | TC7X rigid holster.                                                                                                    |  |
| Hand Strap               | SG-TC7X-HSTRP1-03  | Replacement hand strap with hand strap mounting clip (3–pack).                                                                                                    |  |
| Stylus and Coiled Tether | SG-TC7X-STYLUS-03  | TC7X stylus with coiled tether (3-pack).                                                                                                    |  |
| Power Supplies           |                    |                                                                                                    |  |
| Power Supply             | PWRS-14000-249R    | Provides power to the device using the Snap-On USB Cable, Snap-on Serial Cable or Charging Cable Cup. Requires AC line cord.                                                                    |  |
| Power Supply             | PWRS-14000-148R    | Provides power to the 2–Slot cradles and 4-Slot Spare Battery Charger. Requires AC line cord.                                                                                                   |  |
| Power Supply             | PWRS-14000-241R    | Provides power to the 5-Slot Charge Only cradle and the 5-Slot Ethernet Cradle. Requires DC Line Cord, p/n 50–16002–029R and country specific three wire grounded AC line cord sold separately. |  |
| DC Line Cord             | 50-16002-029R      | Provides power from the power supply to the 5-Slot Charge Only Cradle and 5-Slot Ethernet Cradle.                                                                                               |  |

# 2-Slot Charge Only Cradle

The 2-Slot Charge Only Cradle:

- Provides 5 VDC power for operating the device.
- · Charges the device's battery.
- Charges a spare battery.

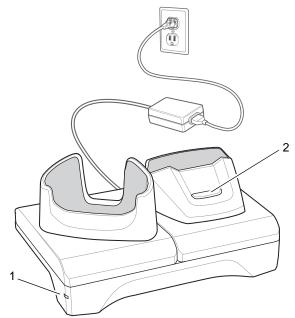

Figure 6-1 2–Slot Charge Only Cradle

- 1 Power LED Lights green indicating that the cradle is receiving power.
- 2 Spare battery Charging LED

## **Charging the Device**

1. Insert the device into the slot to begin charging.

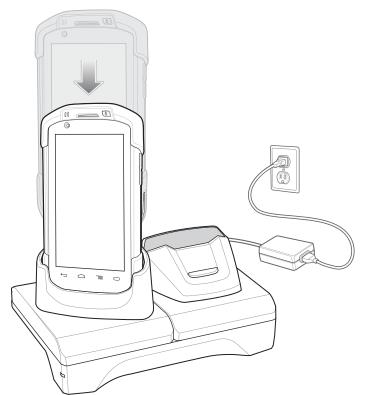

Figure 6-2 Battery Charging

2. Ensure the device is seated properly.

## **Charging the Spare Battery**

1. Insert the battery into the right slot to begin charging.

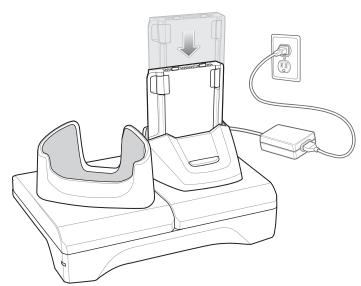

Figure 6-3 Spare Battery Charging

**2.** Ensure the battery is seated properly.

### **Battery Charging**

### **Main Battery Charging**

The device's Charging/Notification LED indicates the status of the battery charging in the device.

The 4,620 mAh battery fully charges in less than six hours at room temperature.

### **Spare Battery Charging**

The Spare battery Charging LED on the cup indicates the status of the spare battery charging.

The 4,620 mAh battery fully charges in less than six hours at room temperature.

**Table 6-2** Spare Battery Charging LED Indicators

| LED                 | Indication                                                                                    |
|---------------------|-----------------------------------------------------------------------------------------------|
| Slow Blinking Amber | Spare battery is charging.                                                                    |
| Solid Green         | Charging complete.                                                                            |
| Fast Blinking Amber | Error in charging; check placement of spare battery.                                          |
| Slow Blinking Red   | Spare battery is charging and battery is at the end of useful life.                           |
| Solid Red           | Charging complete and battery is at the end of useful life.                                   |
| Fast Blinking Red   | Error in charging; check placement of spare battery and battery is at the end of useful life. |
| Off                 | No spare battery in slot; spare battery not placed correctly; cradle is not powered.          |

### **Charging Temperature**

Charge batteries in temperatures from 0 °C to 40 °C (32 °F to 104 °F). The device or cradle always performs battery charging in a safe and intelligent manner. At higher temperatures (e.g. approximately +37 °C (+98 °F)) the device or cradle may for small periods of time alternately enable and disable battery charging to keep the battery at acceptable temperatures. The device and cradle indicates when charging is disabled due to abnormal temperatures via its LED.

## 2-Slot USB/Ethernet Cradle

The 2-Slot USB/Ethernet Cradle:

- Provides 5.0 VDC power for operating the device.
- Charges the device's battery.
- Charges a spare battery.
- Connects the device to an Ethernet network.
- Provides communication to a host computer using a USB cable.

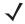

NOTE Remove all attachments on the device, except the hand strap, before place onto the cradle.

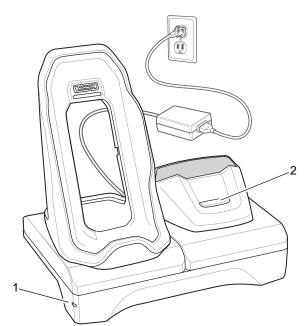

Figure 6-4 2-Slot USB/Ethernet Cradle

- 1 Power LED Lights green indicating that the cradle is receiving power.
- 2 Spare Battery Charging LED

## **Charging the Device**

1. Place the bottom of the device into the base.

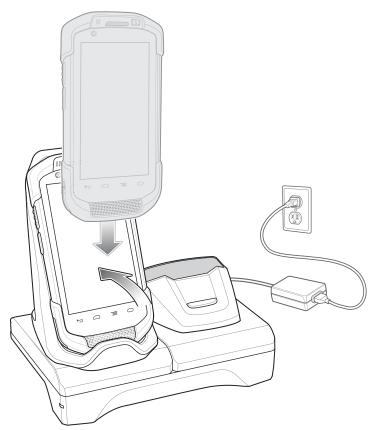

Figure 6-5 Battery Charging

- Rotate the top of the device until the connector on the back of the device mates with the connector on the cradle.
- 3. Ensure the device is connected properly. The charging Charging/Notification LED on the device begins blinking amber indicating that the device is charging.

## **Charging the Spare Battery**

1. Insert the battery into the right slot to begin charging.

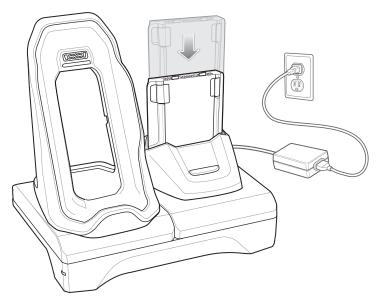

Figure 6-6 Spare Battery Charging

2. Ensure the battery is seated properly.

## **Battery Charging**

### **Main Battery Charging**

The device's Charging/Notification LED indicates the status of the battery charging in the device.

The 4,620 mAh battery fully charges in less than six hours at room temperature.

### **Spare Battery Charging**

The Spare battery Charging LED on the cup indicates the status of the spare battery charging.

The 4,620 mAh battery fully charges in less than six hours at room temperature.

 Table 6-3
 Spare Battery Charging LED Indicators

| LED                 | Indication                                                          |
|---------------------|---------------------------------------------------------------------|
| Slow Blinking Amber | Spare battery is charging.                                          |
| Solid Green         | Charging complete.                                                  |
| Fast Blinking Amber | Error in charging; check placement of spare battery.                |
| Slow Blinking Red   | Spare battery is charging and battery is at the end of useful life. |
| Solid Red           | Charging complete and battery is at the end of useful life.         |

| Table 6-3 | Spare Battery | Charging LED | Indicators | (Continued) | ) |
|-----------|---------------|--------------|------------|-------------|---|
|-----------|---------------|--------------|------------|-------------|---|

| LED               | Indication                                                                                    |
|-------------------|-----------------------------------------------------------------------------------------------|
| Fast Blinking Red | Error in charging; check placement of spare battery and battery is at the end of useful life. |
| Off               | No spare battery in slot; spare battery not placed correctly; cradle is not powered.          |

### **Charging Temperature**

Charge batteries in temperatures from 0 °C to 40 °C (32 °F to 104 °F). The device or cradle always performs battery charging in a safe and intelligent manner. At higher temperatures (e.g. approximately +37 °C (+98 °F)) the device or cradle may for small periods of time alternately enable and disable battery charging to keep the battery at acceptable temperatures. The device and cradle indicates when charging is disabled due to abnormal temperatures via its LED.

### **USB/Ethernet Communication**

The 2–Slot USB/Ethernet Cradle provides both Ethernet communication with a network and USB communication with a host computer. Prior to using the cradle for Ethernet or USB communication. Ensure that the switch on the USB/Ethernet module is set properly.

Turn the cradle over to view the module.

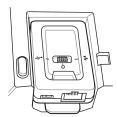

Figure 6-7 2—Slot USB/Ethernet Cradle Module Switch

For Ethernet communication, slide the switch to the position.

For USB communication, slide the switch to the  $\sqrt[q]{}$  position.

Place the switch in the center position **O** to disable communications.

### **Ethernet LED Indicators**

There are two LEDs on the USB/Ethernet Module RJ-45 connector. The green LED lights to indicate that the transfer rate is 100 Mbps. When the LED is not lit the transfer rate is 10 Mbps. The yellow LED blinks to indicate activity, or stays lit to indicate that a link is established. When it is not lit it indicates that there is no link.

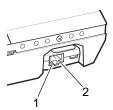

Figure 6-8 LED Indicators

 Table 6-4
 USB/Ethernet Module LED Data Rate Indicators

| Data Rate | (1) Yellow LED | (2) Green LED |
|-----------|----------------|---------------|
| 100 Mbps  | On/Blink       | On            |
| 10 Mbps   | On/Blink       | Off           |

## **Establishing Ethernet Connection**

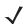

**NOTE** Refer to the *TC70 Integrator Guide* for information on configuring the Ethernet settings.

- 1. Touch .
- 2. Touch 🕸.
- 3. Touch **Ethernet**.
- 4. Insert the device into a slot.
- 5. Slide the Ethernet switch to the **ON** position.
  - The ricon appears in the Status bar.
- 6. Touch Eth0 to view Ethernet connection details.

# 5-Slot Charge Only Cradle

The 5-Slot Charge Only Cradle:

- Provides 5 VDC power for operating the TC70.
- Simultaneously charges up to five TC70s and up to four TC70s and on 4-Slot Battery Charger using the Battery Charger Adapter. See the *TC70 Integrator Guide* for information on installing the 4-Slot Battery Charger onto the cradle.
- Consists of a cradle base and cups that can be configured for various charging requirements.

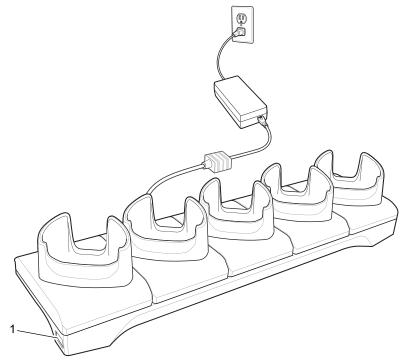

Figure 6-9 5-Slot Charge Only Cradle

Power LED – Lights green when power is applied to cradle.

## **Charging the TC70**

1. Insert the TC70 into a slot to begin charging.

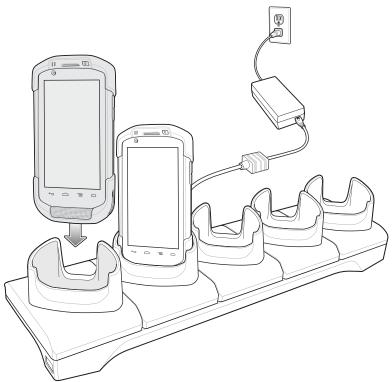

Figure 6-10 TC70 Battery Charging

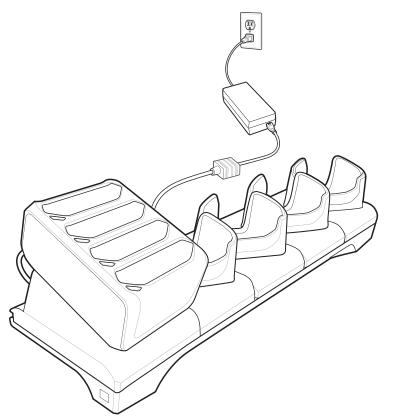

Figure 6-11 5-Slot Charge Only Cradle with Four Slot Battery Charger

**2.** Ensure the TC70 is seated properly.

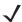

**NOTE** Refer to the *TC70 Integrator Guide* for information on installing the 4-Slot Battery Charger onto the cradle.

### **Battery Charging**

### **Main Battery Charging**

The device's Charging/Notification LED indicates the status of the battery charging in the device.

The 4,620 mAh battery fully charges in less than six hours at room temperature.

### **Spare Battery Charging**

The Spare battery Charging LED on the cup indicates the status of the spare battery charging.

The 4,620 mAh battery fully charges in less than six hours at room temperature.

 Table 6-5
 Spare Battery Charging LED Indicators

| LED                 | Indication                                                                                    |
|---------------------|-----------------------------------------------------------------------------------------------|
| Slow Blinking Amber | Spare battery is charging.                                                                    |
| Solid Green         | Charging complete.                                                                            |
| Fast Blinking Amber | Error in charging; check placement of spare battery.                                          |
| Slow Blinking Red   | Spare battery is charging and battery is at the end of useful life.                           |
| Solid Red           | Charging complete and battery is at the end of useful life.                                   |
| Fast Blinking Red   | Error in charging; check placement of spare battery and battery is at the end of useful life. |
| Off                 | No spare battery in slot; spare battery not placed correctly; cradle is not powered.          |

### **Charging Temperature**

Charge batteries in temperatures from 0 °C to 40 °C (32 °F to 104 °F). The device or cradle always performs battery charging in a safe and intelligent manner. At higher temperatures (e.g. approximately +37 °C (+98 °F)) the device or cradle may for small periods of time alternately enable and disable battery charging to keep the battery at acceptable temperatures. The device and cradle indicates when charging is disabled due to abnormal temperatures via its LED.

## 5-Slot Ethernet Cradle

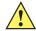

CAUTION Ensure that you follow the guidelines for battery safety described in Battery Safety Guidelines.

### The 5-Slot Ethernet Cradle:

- Provides 5.0 VDC power for operating the device.
- Connects the device (up to five) to an Ethernet network.
- Simultaneously charges up to five TC70s and up to fourTC70s and on 4-Slot Battery Charger using the Battery Charger Adapter. See the *TC70 Integrator Guide* for information on installing the 4-Slot Battery Charger onto the cradle.

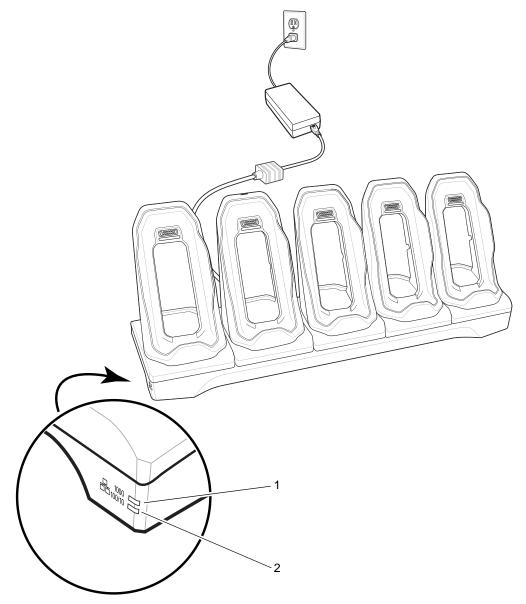

Figure 6-12 5-Slot Ethernet Cradle

- 1 1000 LED Indicates 1 Gbps data rate.
- 2 100/10 LED Indicates 100 Mbps or 10 Mbps data rate.

## **Charging the TC70**

1. Insert the TC70 into a slot to begin charging.

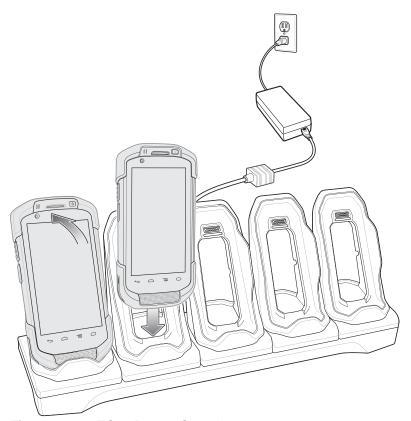

Figure 6-13 TC70 Battery Charging

2. Ensure the TC70 is seated properly.

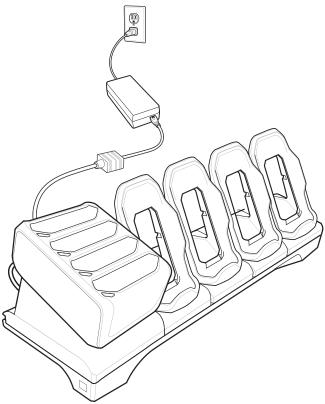

Figure 6-14 5-Slot Ethernet Cradle with 4-Slot Battery Charger

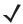

 ${\it NOTE}$  Refer to the  ${\it TC70 Integrator Guide}$  for information on installing the 4-Slot Battery Charger onto the cradle.

## **Battery Charging**

#### **Main Battery Charging**

The device's Charging/Notification LED indicates the status of the battery charging in the device.

The 4,620 mAh battery fully charges in less than six hours at room temperature.

#### **Spare Battery Charging**

The Spare battery Charging LED on the cup indicates the status of the spare battery charging.

The 4,620 mAh battery fully charges in less than six hours at room temperature.

 Table 6-6
 Spare Battery Charging LED Indicators

| LED                 | Indication                                           |
|---------------------|------------------------------------------------------|
| Slow Blinking Amber | Spare battery is charging.                           |
| Solid Green         | Charging complete.                                   |
| Fast Blinking Amber | Error in charging; check placement of spare battery. |

 Table 6-6
 Spare Battery Charging LED Indicators (Continued)

| LED               | Indication                                                                                    |
|-------------------|-----------------------------------------------------------------------------------------------|
| Slow Blinking Red | Spare battery is charging and battery is at the end of useful life.                           |
| Solid Red         | Charging complete and battery is at the end of useful life.                                   |
| Fast Blinking Red | Error in charging; check placement of spare battery and battery is at the end of useful life. |
| Off               | No spare battery in slot; spare battery not placed correctly; cradle is not powered.          |

#### **Charging Temperature**

Charge batteries in temperatures from 0 °C to 40 °C (32 °F to 104 °F). The device or cradle always performs battery charging in a safe and intelligent manner. At higher temperatures (e.g. approximately +37 °C (+98 °F)) the device or cradle may for small periods of time alternately enable and disable battery charging to keep the battery at acceptable temperatures. The device and cradle indicates when charging is disabled due to abnormal temperatures via its LED.

#### **Establishing Ethernet Connection**

**NOTE** Refer to the TC70 Integrator Guide for information on configuring the Ethernet settings.

- 1. Touch .
- 2. Touch 🕸.
- 3. Touch ## Ethernet.
- **4.** Insert the device into a slot.
- 5. Slide the Ethernet switch to the **ON** position.
  - The **"**icon appears in the Status bar.
- 6. Touch Eth0 to view Ethernet connection details.

#### **LED Indicators**

There are two green LEDs on the side of the cradle. These green LEDs light and blink to indicate the data transfer rate.

Table 6-7 LED Data Rate Indicators

| Data Rate | 1000 LED | 100/10 LED |
|-----------|----------|------------|
| 1 Gbps    | On/Blink | Off        |
| 100 Mbps  | Off      | On/Blink   |
| 10 Mbps   | Off      | On/Blink   |

## **4-Slot Battery Charger**

This section describes how to use the 4-Slot Battery Charger to charge up to four TC70 batteries.

#### **Charging Spare Batteries**

- 1. Connect the charger to a power source.
- 2. Insert the battery into a battery charging well and gently press down on the battery to ensure proper contact.

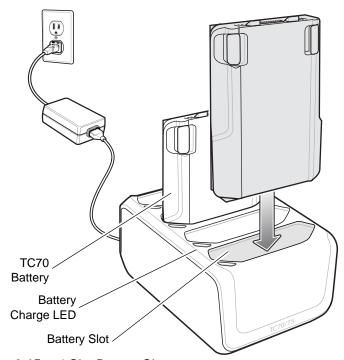

Figure 6-15 4-Slot Battery Charger

## **Battery Charging**

#### **Spare Battery Charging**

Each Battery Charging LED indicates the status of the battery charging in each slot. The table below describes the Battery Charging LED status.

The 4,620 mAh battery fully charges in less than six hours at room temperature.

 Table 6-8
 Battery LED Charging Indicators

| LED                 | Indication                                                          |
|---------------------|---------------------------------------------------------------------|
| Slow Blinking Amber | Spare battery is charging.                                          |
| Solid Green         | Charging complete.                                                  |
| Fast Blinking Amber | Error in charging; check placement of spare battery.                |
| Slow Blinking Red   | Spare battery is charging and battery is at the end of useful life. |

 Table 6-8
 Battery LED Charging Indicators (Continued)

| LED               | Indication                                                                                    |
|-------------------|-----------------------------------------------------------------------------------------------|
| Solid Red         | Charging complete and battery is at the end of useful life.                                   |
| Fast Blinking Red | Error in charging; check placement of spare battery and battery is at the end of useful life. |
| Off               | No spare battery in slot; spare battery not placed correctly; cradle is not powered.          |

#### **Charging Temperature**

Charge batteries in temperatures from 0 °C to 40 °C (32 °F to 104 °F). The battery charger always performs battery charging in a safe and intelligent manner. At higher temperatures (e.g. approximately +37 °C (+98 °F)) the battery charger may for small periods of time alternately enable and disable battery charging to keep the battery at acceptable temperatures. The battery charger indicates when charging is disabled due to abnormal temperatures via its LED.

## **Magnetic Stripe Reader**

The MSR snaps on to the back of the TC70 and removes easily when not in use. When attached to the TC70, the MSR allows the TC70 to capture data from magnetic stripe cards.

For battery optimization, remove when not in use.

## **Attaching the MSR**

1. Align the top mounting points on the MSR with the mounting slots on the TC70.

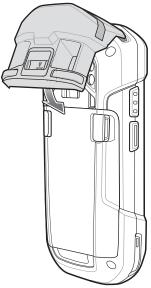

Figure 6-16 MSR Installation

- 2. Rotate the MSR down and press down until it snaps into position.
- 3. Using a flat end plastic tool, slide the lock switch down to lock the MSR.

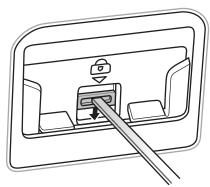

Figure 6-17 Lock MSR

## Removing the MSR

1. Using a flat end plastic tool, slide the lock switch up to unlock the MSR.

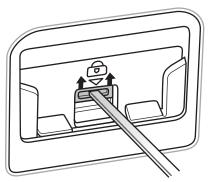

Figure 6-18 Unlock MSR

2. Press the two release buttons.

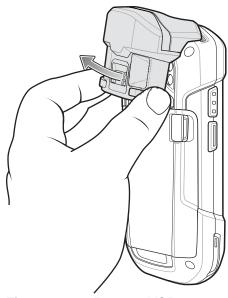

Figure 6-19 Remove MSR

3. Rotate the MSR away from the TC70 and lift.

## **Reading Magnetic Stripe Cards**

Use the integrated MSR to read magnetic stripe card.

- 1. Ensure that **MSR input** is enabled in DataWedge and the cursor is in a text field.
- 2. Grip TC70 firmly in one hand.
- 3. Hold magnetic stripe card firmly in the other hand.
- **4.** Align the magnetic stripe on the card away from the display and swipe the card smoothly in either direction.

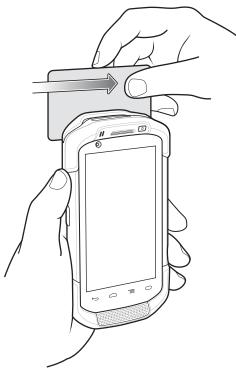

Figure 6-20 Swiping a Magnetic Stripe Card

**5.** Depending upon the application, the captured data appears.

## 2.5 mm Audio Adapter

The 2.5 mm Audio Adapter snaps onto the back of the TC70 and removes easily when not in use. When attached to the TC70, the Audio Adapter allows a user to connect a wired headset to the TC70.

#### Attaching the 2.5 mm Audio Adapter

1. Align the top mounting points on the Audio Adapter with the mounting slots on the TC70.

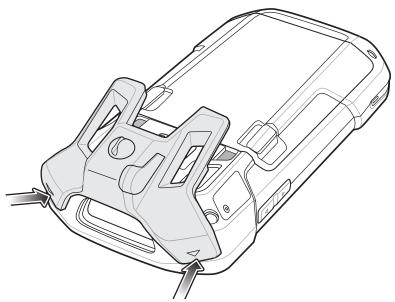

Figure 6-21 Audio Adapter Installation

2. Rotate the Audio Adapter down and press down until it snaps into position.

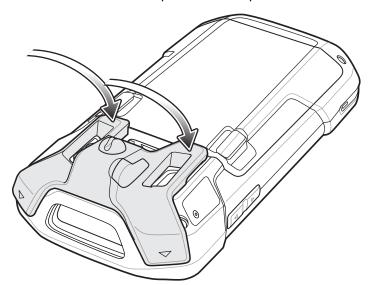

Figure 6-22 Rotate Audio Adapter onto TC70

## **Connecting a Headset to the Audio Adapter**

1. Lift the rubber plug from the audio jack.

2. Insert the headset plug into the jack on the Audio Adapter.

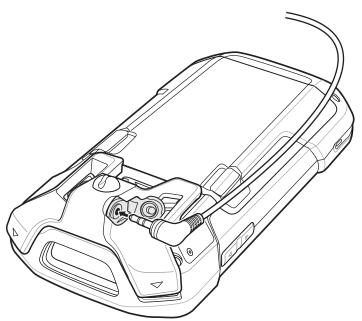

Figure 6-23 Connect Headset to Audio Adapter

3. Press the headset wire into the wire holder on the Audio Adapter.

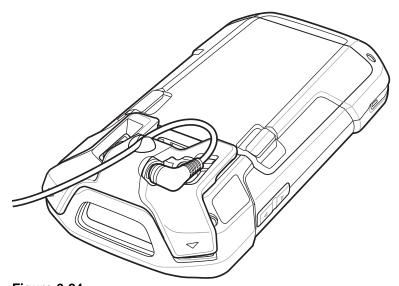

Figure 6-24

## **Device with Audio Adapter in Holster**

When using the TC70 and the audio adapter in a holster, ensure that the display faces in and the headset cable is securely attached to the audio adapter.

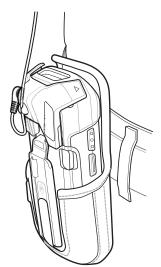

Figure 6-25 Device with Audio Adapter in Holster

## Removing the 2.5 mm Audio Adapter

- 1. Disconnect headset plug from 2.5 mm Audio Adapter.
- 2. Lift the bottom of the Audio Adapter away from the TC70.

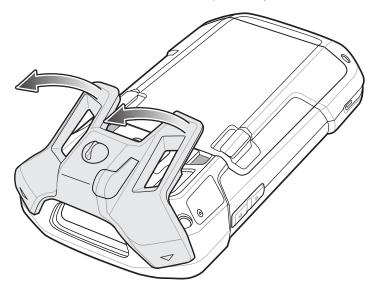

Figure 6-26 Remove Audio Adapter from TC70

**3.** Remove Audio Adapter from the TC70.

## 3.5 mm Audio Adapter

The 3.5 mm Audio Adapter snaps onto the back of the TC70 and removes easily when not in use. When attached to the TC70, the 3.55 mm Audio Adapter allows a user to connect a wired headset to the TC70.

#### Attaching the 3.5 mm Audio Adapter

1. Align the top mounting points on the 3.5 mm Audio Adapter with the mounting slots on the TC70.

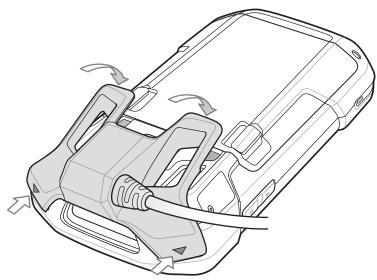

Figure 6-27 Audio Adapter Installation

2. Rotate the Audio Adapter down and press down until it snaps into position.

## Connecting a Headset to the 3.5 mm Audio Adapter

1. Connect the Quick Disconnect connect of the headset to the Quick Disconnect connector of the 3.5 mm Quick Disconnect Adapter Cable.

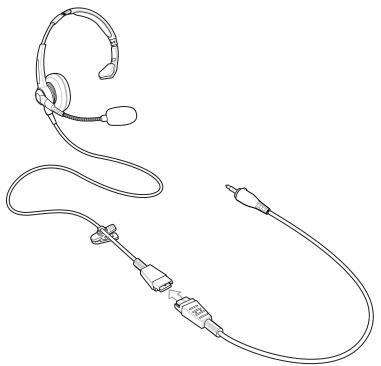

Figure 6-28 Connect Headset to Adapter Cable

2. Connect the audio jack of the 3.5 mm Quick Disconnect Adapter Cable to the 3.5 mm Audio Adapter.

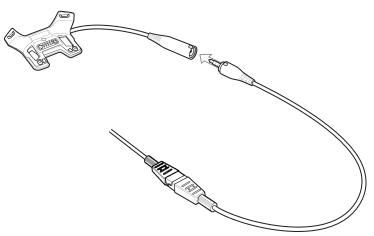

Figure 6-29 Connect Adapter Cable to Audio Adapter

## **Device with 3.5 mm Audio Adapter in Holster**

When using the TC70 and the audio adapter in a holster, ensure that the display faces in and the headset cable is securely attached to the audio adapter.

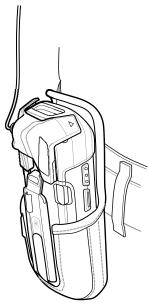

**Figure 6-30** Device with 3.5 mm Audio Adapter in Holster

## Removing the 3.5 mm Audio Adapter

- 1. Disconnect headset plug from 3.5 mm Audio Adapter.
- 2. Lift the bottom of the Audio Adapter away from the TC70.

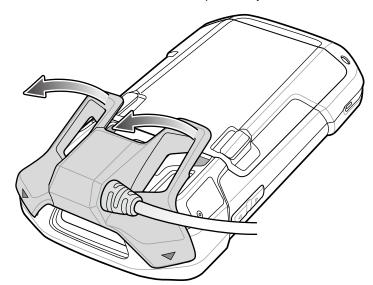

Figure 6-31 Remove Audio Adapter from TC70

**3.** Remove Audio Adapter from the TC70.

## **Snap-On USB Cable**

The Snap-On USB Cable snaps on to the back of the TC70 and removes easily when not in use. When attached to the TC70, the Snap-On USB Cable allows the TC70 to transfer data to a host computer and provide power for charging the TC70.

### **Connecting to TC70**

1. Align the top mounting points on the cable with the mounting slots on the TC70.

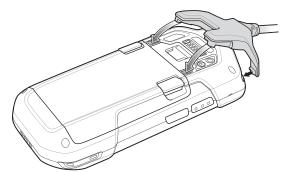

Figure 6-32 Cable Installation

2. Rotate the cable down and press until it snaps into place. Magnetics hold the cable to the TC70.

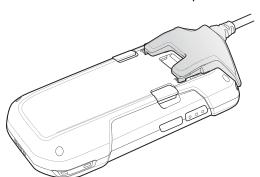

Figure 6-33 Cable Attached to TC70

#### **USB** Communication

1. Connect the Snap-On USB Cable to the TC70.

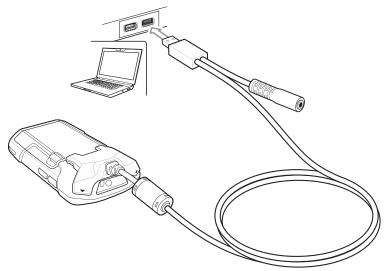

Figure 6-34 Cable Removed from TC70

2. Connect the USB connector of the cable to a host computer.

## **Charging the TC70**

- 1. Connect the Snap-On USB Cable to the TC70.
- 2. Connect the power supply to the Snap-On USB Cable

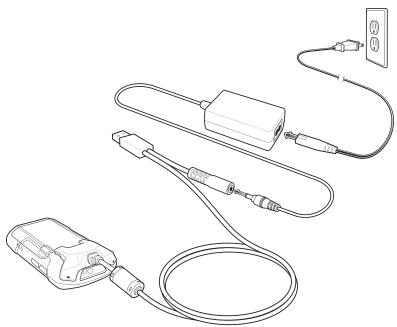

Figure 6-35 Power Setup

3. Connect to the power supply to an AC outlet.

## **Disconnecting from TC70**

1. Press down on the cable.

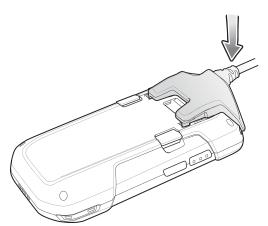

Figure 6-36 Press Down on Cable

2. Rotate away from the TC70. The magnetics release the cable from the TC70.

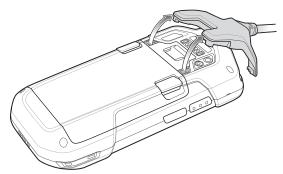

Figure 6-37 Remove Cable from TC70

## **Battery Charging**

#### **Main Battery Charging**

The device's Charging/Notification LED indicates the status of the battery charging in the device.

The 4,620 mAh battery fully charges in less than six hours at room temperature.

#### **Charging Temperature**

Charge batteries in temperatures from 0 °C to 40 °C (32 °F to 104 °F). The device always performs battery charging in a safe and intelligent manner. At higher temperatures (e.g. approximately +37 °C (+98 °F)) the device may for small periods of time alternately enable and disable battery charging to keep the battery at acceptable temperatures. The device indicates when charging is disabled due to abnormal temperatures via its LED.

## **Charging Cable Cup**

This section describes how to use the Charging Cable Cup to charge the TC70.

## **Charging the TC70**

1. Insert the TC70 into the cup of the Charging Cable Cup.

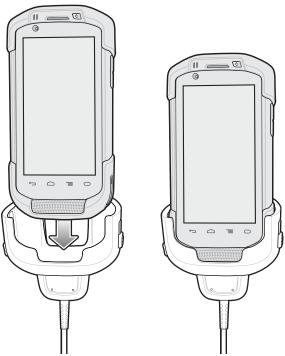

Figure 6-38 TC70 Charging

- 2. Ensure the TC70 is seated properly.
- 3. Slide the two yellow locking tabs up to lock the cable to the TC70.

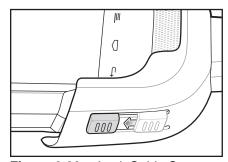

Figure 6-39 Lock Cable Cup

4. Connect the power supply to the Charging Cable Cup and to a power source.

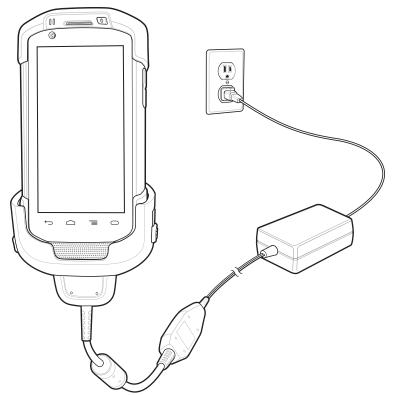

Figure 6-40 Connect Cable to Power Supply

## **Battery Charging**

#### **Main Battery Charging**

The device's Charging/Notification LED indicates the status of the battery charging in the device.

The 4,620 mAh battery fully charges in less than six hours at room temperature.

#### **Charging Temperature**

Charge batteries in temperatures from 0 °C to 40 °C (32 °F to 104 °F). The device always performs battery charging in a safe and intelligent manner. At higher temperatures (e.g. approximately +37 °C (+98 °F)) the device may for small periods of time alternately enable and disable battery charging to keep the battery at acceptable temperatures. The device indicates when charging is disabled due to abnormal temperatures via its LED.

## **Snap-On DEX Cable**

The Snap-On DEX Cable snaps on to the back of the TC70 and removes easily when not in use. When attached to the TC70, the Snap-On DEX Cable provides electronic data exchange with devices such as vending machines.

#### **Connecting to TC70**

1. Align the top mounting points on the cable with the mounting slots on the TC70.

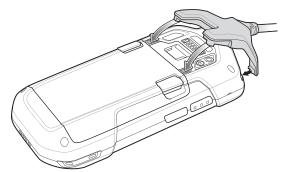

Figure 6-41 Cable Installation

2. Rotate the cable down and press until it snaps into place. Magnetics hold the cable to the TC70.

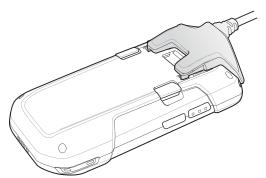

Figure 6-42 Cable Attached to TC70

#### **DEX Communication**

- 1. Connect the Snap-On DEX Cable to the TC70.
- 2. Connect the DEX connector of the cable to a device such as a vending machine.

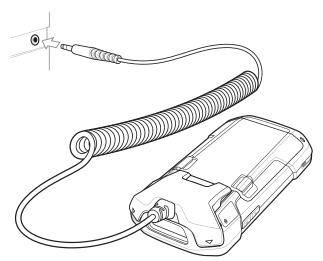

Figure 6-43 DEX Cable Connection

## **Disconnecting from TC70**

1. Press down on the cable.

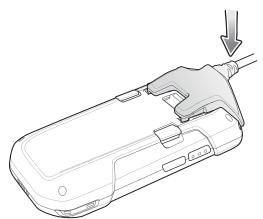

Figure 6-44 Press Down on Cable

2. Rotate away from the TC70. The magnetics release the cable from the TC70.

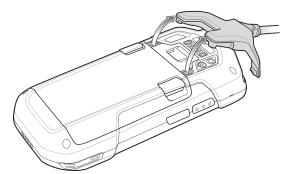

Figure 6-45 Remove Cable from TC70

## **Trigger Handle**

The Trigger Handle adds a gun-style handle with a scanning trigger to the device. It increases comfort when using the device in scan-intensive applications for extended periods of time.

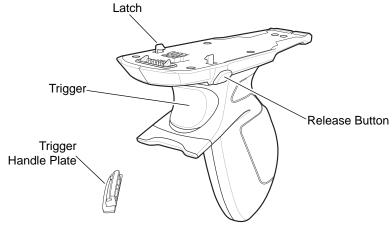

Figure 6-46 Trigger Handle

#### **Installing the Trigger Handle Plate**

- 1. Press and hold the **Power** button until the menu appears.
- 2. Touch Power off.
- 3. Touch OK.
- **4.** Press in the two battery latches.
- **5.** Lift the battery from the device.
- **6.** Remove the hand strap filler plate from the hand strap slot. Store the hand strap filler plate in a safe place for future replacement.

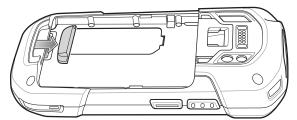

Figure 6-47 Remove Hand Strap Plate

7. Insert the replacement hand strap plate into the hand strap slot.

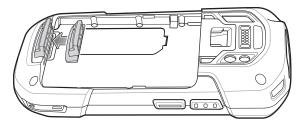

Figure 6-48 Insert Trigger Handle Plate

- 8. Insert the battery, bottom first, into the battery compartment in the back of the device.
- 9. Rotate the top of the battery into the battery compartment.
- 10. Press the battery down into the battery compartment until the battery release latches snap into place.

## Inserting the Device into the Trigger Handle

1. Align the back of the Trigger handle with the Trigger Mounting Plate.

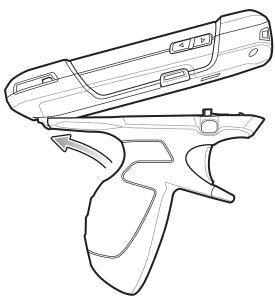

Figure 6-49 Connect Device to Trigger Handle

- 2. Press the two release latches.
- 3. Rotate the device down and press down until it snaps into place.

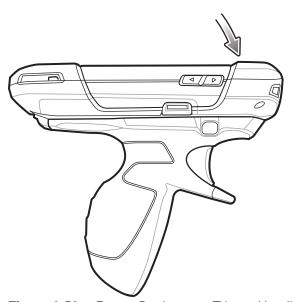

Figure 6-50 Rotate Device onto Trigger Handle

## **Removing the Device from the Trigger Handle**

1. Press both Trigger Handle release latches.

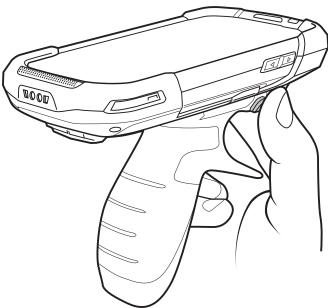

Figure 6-51 Press Release Latches

- 2. Rotate the device up and remove from the Trigger handle.
- 3. Rotate the device down and press down until it snaps into place.

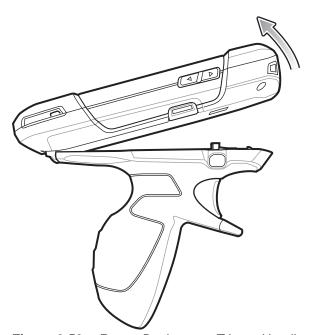

Figure 6-52 Rotate Device onto Trigger Handle

## CHAPTER 7 MAINTENANCE AND TROUBLESHOOTING

#### Introduction

This chapter includes instructions on cleaning and storing the device, and provides troubleshooting solutions for potential problems during operation.

## Maintaining the TC70

For trouble-free service, observe the following tips when using the TC70:

- Do not scratch the screen of the TC70. When working with the TC70, use the supplied stylus or plastic-tipped pens intended for use with a touch-sensitive screen. Never use an actual pen or pencil or other sharp object on the surface of the TC70 screen.
- The touch-sensitive screen of the TC70 is glass. Do not to drop the TC70 or subject it to strong impact.
- Protect the TC70 from temperature extremes. Do not leave it on the dashboard of a car on a hot day, and keep it away from heat sources.
- Do not store or use the TC70 in any location that is dusty, damp, or wet.
- Use a soft lens cloth to clean the TC70. If the surface of the TC70 screen becomes soiled, clean it with a soft cloth moistened with a diluted window-cleaning solution.
- Periodically replace the rechargeable battery to ensure maximum battery life and product performance.
   Battery life depends on individual usage patterns.

## **Battery Safety Guidelines**

- The area in which the units are charged should be clear of debris and combustible materials or chemicals. Particular care should be taken where the device is charged in a non commercial environment.
- Follow battery usage, storage, and charging guidelines found in this guide.
- Improper battery use may result in a fire, explosion, or other hazard.
- To charge the mobile device battery, the battery and charger temperatures must be between +32 °F and +104 °F (0 °C and +40 °C)

- To charge the mobile device battery, the battery and charger temperatures must be between 0 °C and +45 °C (+32 °F and +113 °F)
- Do not use incompatible batteries and chargers. Use of an incompatible battery or charger may present a risk of fire, explosion, leakage, or other hazard. If you have any questions about the compatibility of a battery or a charger, contact the Global Customer Support Center.
- For devices that utilize a USB port as a charging source, the device shall only be connected to products that bear the USB-IF logo or have completed the USB-IF compliance program.
- To enable authentication of an approved battery, as required by IEEE1725 clause 10.2.1, all batteries will carry a hologram. Do not fit any battery without checking it has the authentication hologram.
- Do not disassemble or open, crush, bend or deform, puncture, or shred.
- Severe impact from dropping any battery-operated device on a hard surface could cause the battery to overheat.
- Do not short circuit a battery or allow metallic or conductive objects to contact the battery terminals.
- Do not modify or remanufacture, attempt to insert foreign objects into the battery, immerse or expose to water or other liquids, or expose to fire, explosion, or other hazard.
- Do not leave or store the equipment in or near areas that might get very hot, such as in a parked vehicle or near a radiator or other heat source. Do not place battery into a microwave oven or dryer.
- · Battery usage by children should be supervised.
- Please follow local regulations to properly dispose of used re-chargeable batteries.
- · Do not dispose of batteries in fire.
- In the event of a battery leak, do not allow the liquid to come in contact with the skin or eyes. If contact has been made, wash the affected area with large amounts of water and seek medical advice.
- If you suspect damage to your equipment or battery, contact the Customer Support to arrange for inspection.

## **Cleaning Instructions**

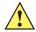

**CAUTION** Always wear eye protection.

Read warning label on compressed air and alcohol product before using.

If you have to use any other solution for medical reasons please contact the Global Customer Support Center for more information.

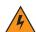

WARNING! Avoid exposing this product to contact with hot oil or other flammable liquids. If such exposure occurs, unplug the device and clean the product immediately in accordance with these guidelines.

## **Approved Cleanser Active Ingredients**

100% of the active ingredients in any cleaner must consist of one or some combination of the following: isopropyl alcohol, bleach/sodium hypochlorite <sup>1(see Important note below)</sup>, hydrogen peroxide or mild dish soap.

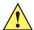

Use pre-moistened wipes and do not allow liquid to pool.

1 When using sodium hypocrite (bleach) based products always follow the manufacturer's recommended instructions: use gloves during application and remove the residue afterwards with a damp alcohol cloth or a cotton swab to avoid prolonged skin contact while handling the device.

Due to the powerful oxidizing nature of sodium hypochlorite, the metal surfaces on the device are prone to oxidization (corrosion) when exposed to this chemical in the liquid form (including wipes). Avoid allowing any bleach based product to come in contact with the metal electrical contacts on the device, the battery, or the cradle. In the event that these types of disinfectants come in contact with metal on the device, prompt removal with alcohol-dampened cloth or cotton swab after the cleaning step is critical.

#### **Harmful Ingredients**

The following chemicals are known to damage the plastics on the device and should not come in contact with the device: ammonia solutions, compounds of amines or ammonia; acetone; ketones; ethers; aromatic and chlorinated hydrocarbons; acqueous or alcoholic alkaline solutions; ethanolamine; toluene; trichloroethylene; benzene; carbolic acid and TB-lysoform.

#### Cleaning Instructions

Do not apply liquid directly to the device. Dampen a soft cloth or use pre-moistened wipes. Do not wrap the device in the cloth or wipe, but gently wipe the unit. Be careful not to let liquid pool around the display window or other places. Allow the unit to air dry before use.

## Special Cleaning Notes

Many vinyl gloves contain phthalate additives, which are often not recommended for medical use and are known to be harmful to the housing of the device. The device should not be handled while wearing vinyl gloves containing phthalates, or before hands are washed to remove contaminant residue after gloves are removed. If products containing any of the harmful ingredients listed above are used prior to handling the device, such as hand sanitizer that contain ethanolamine, hands must be completely dry before handling the device to prevent damage to the plastics.

## **Cleaning Materials Required**

- · Alcohol wipes
- Lens tissue
- Cotton-tipped applicators
- Isopropyl alcohol
- · Can of compressed air with a tube.

## Cleaning Frequency

The cleaning frequency is up to the customer's discretion due to the varied environments in which the mobile devices are used. They may be cleaned as frequently as required, but it is advisable to clean the camera window periodically when used in dirty environments to ensure optimum performance.

#### Cleaning the TC70

#### Housing

Using the alcohol wipes, wipe the housing including buttons.

#### Display

The display can be wiped down with the alcohol wipes, but care should be taken not to allow any pooling of liquid around the edges of the display. Immediately dry the display with a soft, non-abrasive cloth to prevent streaking.

#### **Camera and Exit Window**

Wipe the camera and exit window periodically with a lens tissue or other material suitable for cleaning optical material such as eyeglasses.

#### **Connector Cleaning**

To clean the connectors:

- 1. Remove the main battery from mobile computer.
- 2. Dip the cotton portion of the cotton-tipped applicator in isopropyl alcohol.
- 3. Rub the cotton portion of the cotton-tipped applicator back-and-forth across the connector. Do not leave any cotton residue on the connector.
- Repeat at least three times.
- 5. Use the cotton-tipped applicator dipped in alcohol to remove any grease and dirt near the connector area.
- 6. Use a dry cotton-tipped applicator and repeat steps 4 through 6.

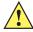

**CAUTION** Do not point nozzle at yourself and others, ensure the nozzle or tube is pointed away from your face.

- 7. Spray compressed air on the connector area by pointing the tube/nozzle about ½ inch away from the surface.
- 8. Inspect the area for any grease or dirt, repeat if required.

#### **Cleaning Cradle Connectors**

To clean the connectors on a cradle:

- Remove the DC power cable from the cradle.
- 2. Dip the cotton portion of the cotton-tipped applicator in isopropyl alcohol.
- 3. Rub the cotton portion of the cotton-tipped applicator along the pins of the connector. Slowly move the applicator back-and-forth from one side of the connector to the other. Do not leave any cotton residue on the connector.
- 4. All sides of the connector should also be rubbed with the cotton-tipped applicator.

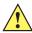

CAUTION Do not point nozzle at yourself and others, ensure the nozzle or tube is pointed away from your face.

- 5. Spray compressed air in the connector area by pointing the tube/nozzle about ½ inch away from the surface.
- 6. Remove any lint left by the cotton-tipped applicator.
- 7. If grease and other dirt can be found on other areas of the cradle, use a lint-free cloth and alcohol to remove.

If the temperature is low and humidity is high, longer drying time is required. Warm temperature and dry humidity requires less drying time.

## **Troubleshooting**

The following tables provides typical problems that might arise and the solution for correcting the problem.

## **TC70**

 Table 7-1
 Troubleshooting the TC70

| Problem                                                                                     | Cause                                                                                   | Solution                                                                                               |
|---------------------------------------------------------------------------------------------|-----------------------------------------------------------------------------------------|----------------------------------------------------------------------------------------------------|
| When pressing                                                                               | Battery not charged.                                                                    | Charge or replace the battery in the TC70.                                                             |
| the power<br>button the<br>TC70 does not                                                    | Battery not installed properly.                                                         | Install the battery properly.                                                                          |
| turn on.                                                                                    | System crash.                                                                           | Perform a reset.                                                                                       |
| When pressing<br>the power<br>button the<br>TC70 does not<br>turn on but two<br>LEDs blink. | Battery charge is at a level where data is maintained but battery should be re-charged. | Charge or replace the battery in the TC70.                                                             |
| Battery did not charge.                                                                     | Battery failed.                                                                         | Replace battery. If the TC70 still does not operate, perform a reset.                                  |
|                                                                                             | TC70 removed from cradle while battery was charging.                                    | Insert TC70 in cradle. The 4,620 mAh battery fully charges in less than six hours at room temperature. |
|                                                                                             | Extreme battery temperature.                                                            | Battery does not charge if ambient temperature is below 0°C (32°F) or above 40°C (104°F).              |
| Cannot see characters on display.                                                           | TC70 not powered on.                                                                    | Press the <b>Power</b> button.                                                                         |
| During data<br>communication<br>with a host<br>computer, no                                 | TC70 removed from cradle or disconnected from host computer during communication.       | Replace the TC70 in the cradle, or reattach the communication cable and re-transmit.                   |
| data<br>transmitted, or<br>transmitted                                                      | ransmitted, or Incorrect cable                                                          | See the system administrator.                                                                          |
| data was incomplete.                                                                        | Communication software was incorrectly installed or configured.                         | Perform setup.                                                                                         |

 Table 7-1
 Troubleshooting the TC70 (Continued)

| Problem                                                                                                  | Cause                                               | Solution                                                                                                    |
|----------------------------------------------------------------------------------------------------|-----------------------------------------------------|----------------------------------------------------------------------------------------------------|
| During data                                                                                              | Wi-Fi radio is not on.                              | Turn on the Wi-Fi radio.                                                                                                    |
| communication<br>over Wi-Fi, no<br>data<br>transmitted, or<br>transmitted<br>data was<br>incomplete.     | You moved out of range of an access point.          | Move closer to an access point.                                                                                                    |
| During data communication                                                                                | You are in an area of poor cellular service.        | Move into an area that has better service.                                                                                              |
| over WAN, no<br>data                                                                                     | APN is not set up correctly.                        | See system administrator for APN setup information.                                                                                     |
| transmitted, or transmitted data was                                                                     | SIM card not installed properly.                    | Remove and re-install the SIM card.                                                                                                    |
| incomplete.                                                                                              | Data plan not activated.                            | Contact your service provider and ensure that your data plan is enable.                                                                 |
| During data                                                                                              | Bluetooth radio is not on.                          | Turn on the Bluetooth radio.                                                                                                    |
| communication<br>over Bluetooth,<br>no data<br>transmitted, or<br>transmitted<br>data was<br>incomplete. | You moved out of range of another Bluetooth device. | Move within 10 meters (32.8 feet) of the other device.                                                                                  |
| No sound.                                                                                                | Volume setting is low or turned off.                | Adjust the volume.                                                                                                    |
| TC70 shuts off.                                                                                          | TC70 is inactive.                                   | The display turns off after a period of inactivity. Set this period to 15 seconds, 30 seconds, 1, 2, 5, 10 or 30 minutes.               |
|                                                                                                    | Battery is depleted.                                | Replace the battery.                                                                                                    |
| Tapping the window buttons or icons does not activate the corresponding feature.                         | The device is not responding.                       | Reset the device.                                                                                                    |
| A message<br>appears stating<br>that the TC70<br>memory is full.                                         | Too many files stored on the TC70.                  | Delete unused memos and records. If necessary, save these records on the host computer (or use an SD card for additional memory).       |
|                                                                                                    | Too many applications installed on the TC70.        | Remove user-installed applications on the TC70 to recover memory. Select > Apps > Downloaded. Select the unused program and tap Remove. |

## 7 - 8 TC70 User Guide

 Table 7-1
 Troubleshooting the TC70 (Continued)

| Problem                                                     | Cause                                                                                              | Solution                                                                                                    |
|-------------------------------------------------------------|----------------------------------------------------------------------------------------------------|----------------------------------------------------------------------------------------------------|
| The TC70 does not decode with                               | Scanning application is not loaded.                                                                | Load a scanning application on the TC70 or enable DataWedge. See the system administrator.                                                                                                    |
| reading bar code.                                           | Unreadable bar code.                                                                               | Ensure the symbol is not defaced.                                                                                                    |
|                                                             | Distance between exit window and bar code is incorrect.                                            | Place the TC70 within proper scanning range.                                                                                                    |
|                                                             | TC70 is not programmed for the bar code.                                                           | Program the TC70 to accept the type of bar code being scanned. Refer to the EMDK or DataWedge application.                                                                                                    |
| TC70 is not programmed to generate a beep.  Battery is low. | If the TC70 does not beep on a good decode, set the application to generate a beep on good decode. |                                                                                                    |
|                                                             | Battery is low.                                                                                    | If the scanner stops emitting a laser beam upon a trigger press, check the battery level. When the battery is low, the scanner shuts off before the TC70 low battery condition notification.  Note: If the scanner is still not reading symbols, contact the distributor or the Global Customer Support Center. |
| TC70 cannot find any                                        | Too far from other Bluetooth devices.                                                              | Move closer to the other Bluetooth device(s), within a range of 10 meters (32.8 feet).                                                                                                    |
| nearby are not  The Bluetooth                               | The Bluetooth device(s) nearby are not turned on.                                                  | Turn on the Bluetooth device(s) to find.                                                                                                    |
|                                                             | The Bluetooth device(s) are not in discoverable mode.                                              | Set the Bluetooth device(s) to discoverable mode. If needed, refer to the device's user documentation for help.                                                                                                    |
| Cannot unlock TC70.                                         | User enters incorrect password.                                                                    | If the user enters an incorrect password eight times, the user is requested to enter a code before trying again.                                                                                                    |
|                                                             |                                                                                                    | If the user forgot the password, contact system administrator.                                                                                                    |

# APPENDIX A TECHNICAL SPECIFICATIONS

## Introduction

The following sections provide technical specification for the device.

## **TC70**

 Table A-1
 TC70 Technical Specifications

| ltem                     | Description                                                                                                  |  |  |
|--------------------------|----------------------------------------------------------------------------------------------------|--|--|
| Physical Characteristics | Physical Characteristics                                                                                     |  |  |
| Dimensions               | Height: 161 mm (6.3 in.) Width: 84 mm (3.3 in.) Depth: 28 mm (1.1 in.)                                       |  |  |
| Weight                   | 376 g (13.3 oz)                                                                                              |  |  |
| Display                  | 4.7 in. High Definition (1280 x 720); exceptionally bright image; optically bonded to touch panel            |  |  |
| Touch Panel              | Glass analog capacitive touch                                                                                |  |  |
| Backlight                | Light Emitting Diode (LED) backlight                                                                         |  |  |
| Battery Pack             | Rechargeable Lithium Ion 3.7V, 4,620 mAh battery                                                             |  |  |
| Expansion Slot           | User accessible 32 GB microSD slot with SDHC and SDXC support (FAT32 format only).                           |  |  |
| Connection Interface     | Universal Serial Bus (USB) 2.0 High Speed (host and client)                                                  |  |  |
| Notification             | Audible tone plus multi-color LEDs, vibration                                                                |  |  |
| Voice and Audio          | Three microphone support with noise cancellation; vibrate alert; speaker; Bluetooth wireless headset support |  |  |

 Table A-1
 TC70 Technical Specifications (Continued)

| Item                                       | Description                                                                                                    |  |
|--------------------------------------------|----------------------------------------------------------------------------------------------------|--|
| Performance Characteristics                |                                                                                                    |  |
| CPU                                        | 1.7 GHz dual-core.                                                                                                    |  |
| Operating System                           | Android-based AOSP and GMS V5.1.1.                                                                                                    |  |
| Memory                                     | 1 GB RAM/8 GB Flash                                                                                                    |  |
| User Environment                           |                                                                                                    |  |
| Operating Temperature                      | -20 °C to 50 °C (-4 °F to 122 °F)                                                                                                    |  |
| Storage Temperature                        | -40°C to 70°C (-40°F to 158°F)                                                                                                    |  |
| Charging Temperature                       | 0° C to 40° C (32°F to 104°F)                                                                                                    |  |
| Humidity                                   | 5 to 85% non-condensing                                                                                                    |  |
| Drop Specification                         | 6 ft./1.8 m drop to concrete across full operating temperature range                                                                                                    |  |
| Tumble                                     | 2,000 3.2 ft./1.0 m tumbles; meets and exceeds IEC tumble specifications                                                                                                    |  |
| Electrostatic Discharge (ESD)              | +/-20kVdc air discharge, +/-10kVdc direct discharge, +/-10kVdc indirect discharge                                                                                                    |  |
| Sealing                                    | IP67 per applicable IEC sealing specifications                                                                                                    |  |
| Vibration                                  | 4 g's PK Sine (5 Hz to 2 kHz); 0.04g2/Hz Random (20 Hz to 2 kHz); 60 minute duration per axis, 3 axis                                                                                                    |  |
| Thermal Shock                              | -40° C to 70° C (-40° F to 158° F) rapid transition                                                                                                    |  |
| Interactive Sensor Technology              | IST)                                                                                                    |  |
| Motion Sensor                              | 3-axis accelerometer provides motion-sensing for dynamic screen orientation and power management                                                                                                    |  |
| Light Sensor                               | Ambient light sensor to auto adjust display backlight brightness                                                                                                    |  |
| Wireless LAN Data and Voice Communications |                                                                                                    |  |
| Radio                                      | IEEE <sup>®</sup> 802.11a/b/g/n/d/h/l                                                                                                    |  |
| Data Rates Supported                       | 1, 2, 5.5, 6, 9, 11, 12, 18, 24, 36, 48, and 54 Mbps<br>5GHz: 802.11a/n - up to 150 Mbps<br>2.4GHz: 802.11b/g/n - up to 72.2 Mbps                                                                                                    |  |
| Operating Channels                         | 5 GHz: Chan 36 - 165 (5180 - 5825 MHz) 2.4 GHz: Chan 1 - 11 (2412 – 2462 MHz) – North America (FCC and IC) Chan 1 - 13 (2412 - 2472 MHz) – Rest of the World Actual operating channels/frequencies depend on regulatory rules and certification agency |  |

 Table A-1
 TC70 Technical Specifications (Continued)

| Item                                                            | Description                                                                                                    |
|-----------------------------------------------------------------|----------------------------------------------------------------------------------------------------|
| Security                                                        | Security Modes: Legacy, WPA and WPA2                                                                                                    |
|                                                                 | Encryption: WEP (40 and 104 bit), TKIP and AES                                                                                           |
|                                                                 | Authentication: TLS, TTLS (MS-CHAP), TTLS (MS-CHAP v2), TTLS (PAP),                                                                      |
|                                                                 | PEAP (MS-CHAP v2), PEAP (GTC), FAST (MS-CHAP v2), FAST (GTC), LEAP.  Fast Roam: PMKID, OKC, CCKM                                         |
|                                                                 |                                                                                                    |
| Voice Communications                                            | Voice-over-IP ready, Wi-Fi <sup>™</sup> -certified, IEEE 802.11a/b/g/n direct sequence wireless LAN, Wi-Fi Multimedia <sup>™</sup> (WMM) |
| Wireless PAN Data and Voice                                     | Communications                                                                                                    |
| Bluetooth                                                       | Bluetooth v4.0 Low Energy                                                                                                    |
| Data Capture Specifications                                     |                                                                                                    |
| 2D Imager                                                       | SE4750-SR – 1D and 2D bar codes.                                                                                                    |
| Near Field Communications (NFC)                                 | Supports ISO 14443 Type A & B, FeliCa, and ISO 15963 tags.                                                                               |
| Voice and Audio                                                 |                                                                                                    |
| VoWLAN; PTT-ready, VoIP-read                                    | y; high-quality speakerphone; headset/speakerphone modes                                                                                 |
| Communication and Messagir                                      | ng                                                                                                    |
| Workforce Connect Push-to-Talk<br>box WorkForce Connect Voice C | Express Client (included) for instant push-to-talk communications right out of the Client* (sold separately).                            |
| 2D Imager Engine (SE4750-SR                                     | 2) Specifications                                                                                                    |
| Field of View                                                   | Horizontal - 48.0°                                                                                                    |
|                                                                 | Vertical - 36.7°                                                                                                    |
| Image Resolution                                                | 1280 horizontal X 960 vertical pixels                                                                                                    |
| Roll                                                            | 360°                                                                                                    |
| Pitch Angle                                                     | +/- 60° from normal                                                                                                    |
| Skew Tolerance                                                  | +/- 60° from normal                                                                                                    |
| Ambient Light                                                   | Sunlight: 10,000 ft. candles (107,639 lux)                                                                                               |
| Focal Distance                                                  | From front of engine: 17.7 cm (7.0 in.)                                                                                                  |
| Laser Aiming Element                                            | Visible Laser Diode (VLD): 655 nm +/- 10 nm                                                                                              |
|                                                                 | Central Dot Optical Power: 0.6 mW (typical)                                                                                              |
|                                                                 | Pattern Angle: 48.0° horizontal, 38.0° vertical                                                                                          |

## A - 4 TC70 User Guide

 Table A-1
 TC70 Technical Specifications (Continued)

| ltem                  | Description                                                                |
|-----------------------|----------------------------------------------------------------------------|
| Illumination System   | LEDs: Warm white LED Pattern Angle: 80° at 505 intensity                   |
| Camera Specifications |                                                                            |
| Resolution            | Rear: 8 Mega pixel auto focus with flash Front: 1.3 Mega pixel fixed focus |

 Table A-2
 Data Capture Supported Symbologies

| Item         | Description                                                                                                    |
|--------------|----------------------------------------------------------------------------------------------------|
| 1D Bar Codes | GS1 DataBar Expanded, GS1 128, GS1 DataBar Coupon, Interleaved 2 of 5, UPC Coupon Code, Bookland EAN, Bookland ISBN, Codabar, Code 11, Code 128, Code 39, Code 32, Code 93, Chinese 2 of 5, Discrete 2 of 5 (DTF), EAN-8, EAN-13, ISSN EAN Code 128, Matrix 2 of 5, MSI, UPC-A, UCC Coupon Extended Code, UPC-E, UPC-E1 |
| 2D Bar Codes | PDF-417, QR Code                                                                                                    |

## **INDEX**

| A                                                                                                    | downloads         2-1           DWDemo         2-1                                                           |
|----------------------------------------------------------------------------------------------------|----------------------------------------------------------------------------------------------------|
| A adaptive frequency hopping 5-11 albums 3-15 application shortcuts 2-7 applock administrator 2-14 approved cleanser 7-2                                                        | EAP       5-         Elemez       3-30         email       2-12         Ethernet connection       6-11, 6-19 |
| В                                                                                                    | F                                                                                                    |
| battery usage       1-11         Bluetooth       5-11         PIN       5-11         security       5-11         bluetooth       5-11         browser       2-11                | file browser                                                                                                 |
| С                                                                                                    | gallery 2-12                                                                                                 |
| calculator       2-11         calendar       2-11         camera       2-11         camera settings       3-10         cleaning instructions       7-3         clock       2-11 | H harmful ingredients 7-3                                                                                    |
| cradle connector cleaning                                                                                                    | imager 1-xi                                                                                                  |
| D                                                                                                    | K                                                                                                    |
| data capture options       1-xiii         datawedge       2-11, 4-7         diagnostics       3-36                                                                              | keyboard                                                                                                    |
| display                                                                                                    | low battery notification 1-12                                                                                |

## Index - 2 TC70 User Guide

| M                                                                                                    | U                    |
|----------------------------------------------------------------------------------------------------|----------------------|
| memory                                                                                                    | user guide           |
| //www.zebra.com/support                                                                                                    | V                    |
| N                                                                                                    | video settingsvideos |
| naming folders                                                                                                    | W                    |
| 0                                                                                                    | WEP                  |
| operating system 1-xiii                                                                                                    | •••                  |
| P                                                                                                    |                      |
| panoramic                                                                                                    |                      |
| R                                                                                                    |                      |
| radios       1-xiii         RAM       1-xiii         recording videos       3-8         resetting       2-21         RS507 scanning       4-4                                                                                                    |                      |
| S                                                                                                    |                      |
| screen font size       1-15         screen lock sound       1-19         screen rotation       1-14         screen touch notification       1-19         secure storage administrator       2-14         sensors       A-2         setting       3-10         video       3-12 |                      |
| settings         2-13           soft reset         2-21           software version         1-xiv           sound recordet         2-13           status bar         2-3           system notification         1-19                                                             |                      |
| Т                                                                                                    |                      |
| taking a panoramic photo                                                                                                    |                      |

. . . . . . . . 2-13

..... 3-12 ..... 3-4, 3-8

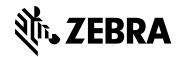

Zebra Technologies Corporation, Inc.

3 Overlook Point Lincolnshire, IL 60069, U.S.A. http://www.zebra.com

© 2018 **ZIH Corp. and/or its affiliates**. All rights reserved. ZEBRA and the stylized Zebra head are trademarks of ZIH Corp., registered in many jurisdictions worldwide. Android and Google are trademarks of Google Inc. All other trademarks are the property of their respective owners.